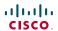

Software version TC4.1 FEBRUARY 2011

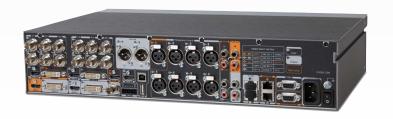

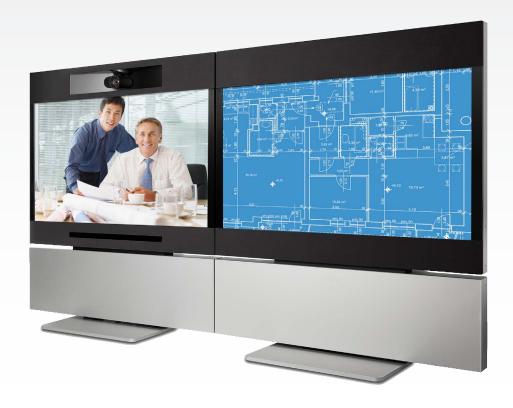

# Administrator guide

For Cisco TelePresence System Codec C90 and Profile 65" Dual using C90

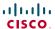

Thank you for choosing Cisco!

Your Cisco product has been designed to give you many years of safe, reliable operation.

This part of the product documentation is aimed at administrators working with the setup of the Codec C90 and Profiles using Codec C90.

Our main objective with this Administrator guide is to address your goals and needs. Please let us know how well we succeeded!

May we recommend that you visit the Cisco web site regularly for updated versions of this guide.

The user documentation can be found on ► http://www.cisco.com/go/telepresence/docs.

# How to use this guide

The top menu bar and the entries in the Table of Contents are all hyperlinks. Just click on them to go to the topic.

# **Table of Contents**

#### Introduction

|   | User documentation                                                                                                    | . 5            |
|---|----------------------------------------------------------------------------------------------------|----------------|
|   | What's new in this version Software release notes Software download User documentation New features and improvements Cisco TelePresence Touch for C Series The Advanced configuration menu New settings Settings that have changed Settings that have been removed | 667            |
|   | Profile 65" Dual at a glance                                                                                                    |                |
|   | Codec C90 at a glance                                                                                                    | . 9            |
| ١ | /eb interface                                                                                                    |                |
|   | The web interface  Connect to the codec  Password protection                                                                                                    | .11            |
|   | Menu options                                                                                                    | 12             |
|   | System information                                                                                                    | .13            |
|   | Making calls from the web interface                                                                                                    | 14             |
|   | Making a snapshot                                                                                                    | 15             |
|   | User management  User roles  The default user account  Security mode  About password and PIN-code                                                                                                    | 16<br>16<br>16 |
|   | Changing your password                                                                                                    | 18             |
|   | Custom wallpaper  File format and picture size  Upload and activate the wallpaper                                                                                                    | 19             |
|   | Adding a logon banner                                                                                                    | 20             |
|   | Unloading certificates                                                                                                    | 21             |

| Upload the SSL certificate                                                                                                    |                      |
|----------------------------------------------------------------------------------------------------|----------------------|
| Certificates for secure logging  About audit logging  Upload the Audit certificate list  Enable secure audit logging                                     | 22<br>22             |
| Support log files  Historical log files  Current log files                                                                                               | 23                   |
| Viewing XML files                                                                                                    | 24                   |
| Software upgrade                                                                                                    | 25                   |
| Advanced configuration                                                                                                    | 26                   |
| Restarting the system                                                                                                    | 27                   |
| dvanced configuration settings                                                                                                    |                      |
| Advanced configuration overview The Audio settings The Cameras settings The Conference settings The GPIO settings The H323 settings The Network settings | 33<br>37<br>39<br>42 |
| The NetworkPort settings  The NetworkServices settings  The Phonebook settings  The Provisioning settings                                                | 48<br>49<br>52       |

The Security settings53The SerialPort settings54The SIP settings55The Standby settings56The SystemUnit settings57The Time settings58The Video settings59The Experimental settings66

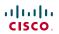

| Password protection                                                              |        |
|----------------------------------------------------------------------------------|--------|
| Password protection                                                              | )      |
| Appendices                                                                       |        |
| Connecting the Cisco TelePresence Touch controller to Codec C Series74           | ļ      |
| About monitors when you have a Codec C90                                         |        |
| TC console 76 Video compositor 76 Audio console 76                               | ò      |
| Optimal definition profiles                                                      | ,      |
| ClearPath – Packet loss resilience                                               | )      |
| Requirement for speaker systems connected to a Cisco TelePresence C Series codec | )      |
| The video input matrix                                                           | )<br>) |
| DNAM for Profile 65"                                                             |        |
| Technical specifications 82 Profile 65" Dual 82 Codec C90 84                     | )      |

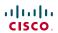

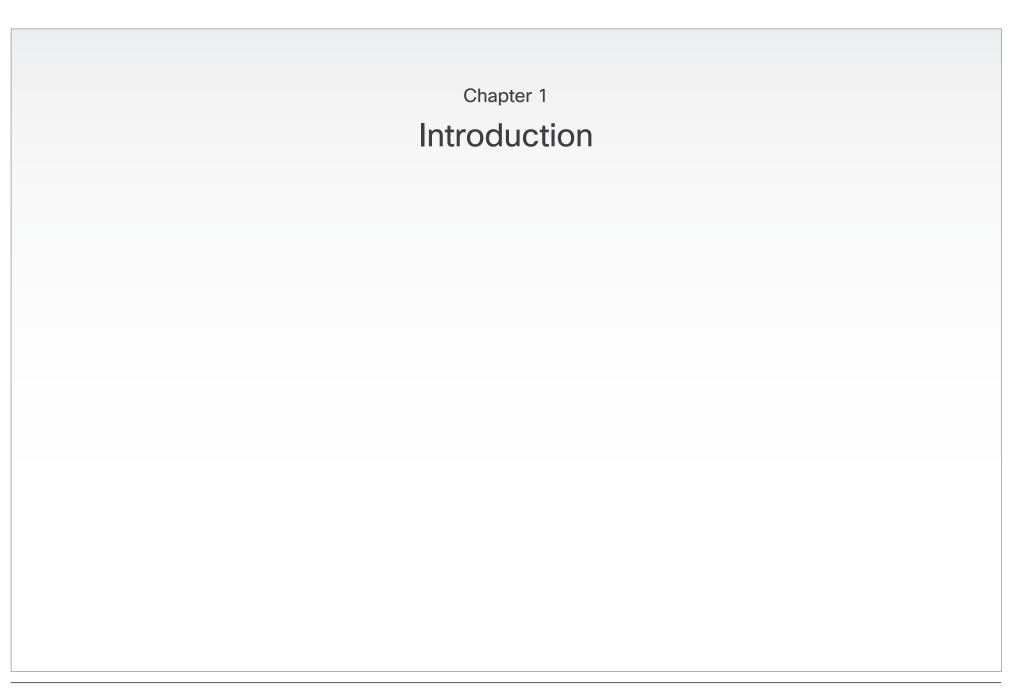

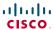

# Introduction

This document provides you with the information required to administrate your product at an advanced level.

Products covered in this guide:

- Profile 65" Dual using C90
- Codec C90

#### User documentation

The user documentation for the Cisco TelePresence systems, running the **TC software**, has several guides suitable for various user groups.

- Video conference room primer
- Video conference room acoustics guidelines
- Installation guides for the TelePresence systems
- Software release notes for the TC software
- Getting started guide for the TelePresence systems
- User guide for the TelePresence systems
  - When using the Touch controller, ref. TC4.1 version of the user guide
  - When using the Remote Control, ref. TC4.0 version of the user guide
- Quick reference guides for the TelePresence systems
- Administrator guides for the TelePresence systems
- Camera user guide for the PrecisionHD cameras
- API reference guides for the Codec C Series
- TC Console user guide for the Codec C Series
- Physical interfaces guides for the Codec C Series
- Regulatory compliance and safety information guides
- Legal & license information for products using TC software

#### Download the user documentation

Go to: ► http://www.cisco.com/go/telepresence/docs,

in the right pane, select:

- TelePresence Multipurpose Endpoints for the Profile Series.
- TelePresence Peripherals for the PrecisionHD cameras, microphones, Touch unit, and remote controls.
- TelePresence Solutions Platform for the Codec C Series and Quick Set C20.

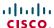

# What's new in this version

This section provides an overview of the new and changed API commands and new features in the TC4.1.0 software version.

#### Software release notes

For a complete overview of the news and changes, we recommend reading the Software Release Notes (TC4).

Go to: ► http://www.cisco.com/en/US/products/ps11422/tsd\_products\_support\_series\_home.html

#### Software download

For software download go to: ▶ http://www.cisco.com/cisco/software/navigator.html

#### User documentation

Go to: ► http://www.cisco.com/go/telepresence/docs, in the right pane, select:

- TelePresence Multipurpose Endpoints for the Profile Series.
- TelePresence Peripherals for the PrecisionHD cameras, microphones, Touch unit, and remote controls.
- TelePresence Solutions Platform for the Codec C Series and Quick Set C20.

## New features and improvements

#### Cisco TelePresence Touch for C Series

The Cisco TelePresence Touch is a touch based user interface that supports Cisco's vision for a natural user experience.

You can make video calls, share content, and access some advanced features - all with a simple tap of the finger.

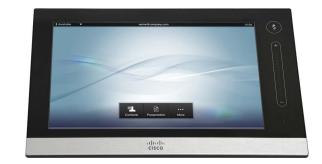

The Cisco TelePresence Touch is now available for:

- Cisco TelePresence System Codec C Series (C40, C60, C90)
- Cisco TelePresence System Profile Series using Codec C Series
- Cisco TelePresence System Quick Set C20

**NOTE:** Cisco TelePresence Touch for C Series requires software version TC4.1.0 or later.

#### Supported features:

- Calling
- Call control
- Conferencing
- Presenting
- Presentation source selection
- Layout handling
- Directory handling
- Favorites list
- Call history management
- Basic system configuration
- Basic presence control
- Camera control
  - Limited to one camera
  - Excluding camera presets
- Far end camera control on MultiSite (MultiSite is not supported on Quick Set C20)
- Volume control
- Microphone mute control
- EMC resilience mode
- All in one "search and dial" mechanism
- Provisioning of system settings and phonebook is supported. Provisioning of software upgrade is not supported in this release
- Password protection of the Administrator Settings

The Administrator Settings menu on the Touch controller can be password protected. This is done from a command line interface with an API (Application Programmer Interface) command. The password protection options are described in the C Series administrator guides.

**NOTE:** When using the touch controller most of the system configuration is done from the web interface. The web interface is described in the C Series administrator guides.

The Cisco TelePresence Touch for C Series can be connected to the codec over LAN or directly through network port 2. Direct connection applies to Codec C40, C60 and C90.

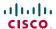

# The Advanced configuration menu

## New settings

NetworkPort [2] Mode Video Input Source [1..5] Type

# Settings that have changed

Provisioning Mode

Added argument "VCS"

Video SelfviewPosition

Added argument "CenterRight"

# Settings that have been removed

SystemUnit Type

#### **Experimental settings**

The Experimental settings are beta settings. These settings can be used 'as is', and are not fully documented.

**NOTE:** The Experimental settings are likely to change.

New settings:

Experimental NetworkServices UPnP Mode Experimental NetworkServices UPnP Timeout Experimental SystemUnit MenuType

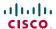

# Profile 65" Dual at a glance

#### Codec C90

- Full HD video.
- High resolution data sharing.
- Full HD Multisite.
- Rich I/O capabilities.

### PrecisionHD 1080p

Full HD Camera designed for visual communication with:

- 12 x optical zoom.
- Fast and precise pan, tilt and zoom.

### Dual monitor 65"

Full HD LCD Display.

#### Audio module

Wide band audio module supporting:

- 20 kHz AAC-LD.
- Full echo canceling.
- Stereo.

# Audio amplifier

Optimized DNAM for the Profile system, providing crystal clear and natural audio.

#### Microphones

3 × Microphones with cables.

# Operating devices

Touch controller for C Series.

Remote control with 4 × AAA batteries.

#### Foot stand

Floor standing foot plate.

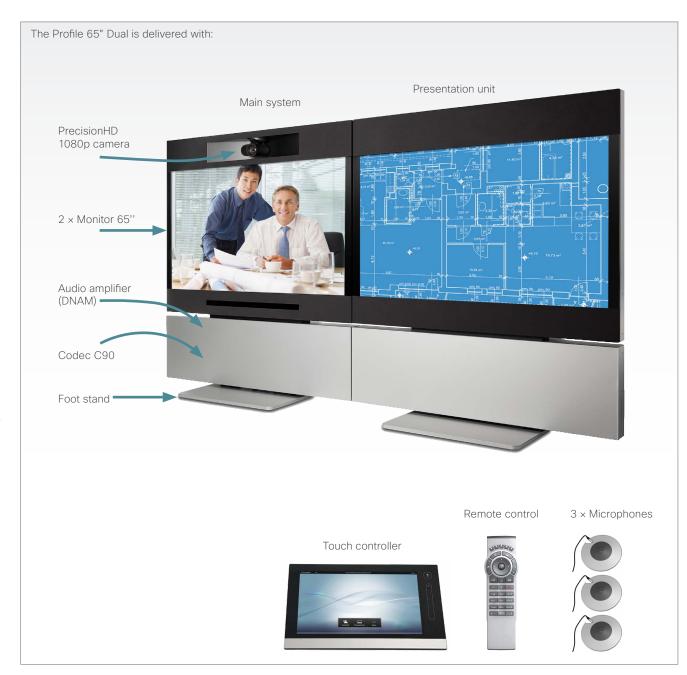

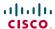

# Codec C90 at a glance

The Codec C90 is used in telepresence and collaboration projects, having the ultimate collaboration engine with HD video and audio, tremendous power and the highest level of flexibility for any project.

#### Design features

- The best, most powerful codec available with the ultimate video and audio quality.
- 2U high, rack mountable, with special rack mounting solution included.
- Professional grade connectors.
- Unmatched quality and flexibility.
- Standards-compliant 1080p solution-compatible with standards-based video without losing features.

# Application features

- 1080p30 HD Individual Transcoding embedded Multisite.
- Collaborate on virtually anything with 5 simultaneous video inputs.
- HD Collaboration with 1080p30 or UXGA (UXGA ready and available with future software).
- Limitless integration possibilities.
- Ideal for telepresence and collaboration studios, boardrooms, auditoriums, education and tele-medicine applications.

## Performance features

- Optimal Definition up to 1080p.
- H.323/SIP up to 6 Mbps point-to-point up to 10 Mbps total MultiSite bandwidth.
- Connect up to 12 HD sources and 8 microphones directly into the interface.
- Full Duplex Audio with High Quality Stereo Sound.
- Full APIs, see the API Guide for Codec C90.

# Integrator package

The integrator package of the Codec C90 comes with the PrecisionHD 1080p camera, two microphones, cables and remote control.

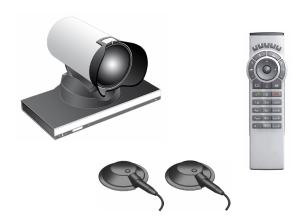

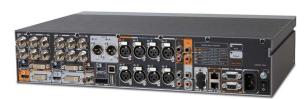

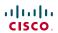

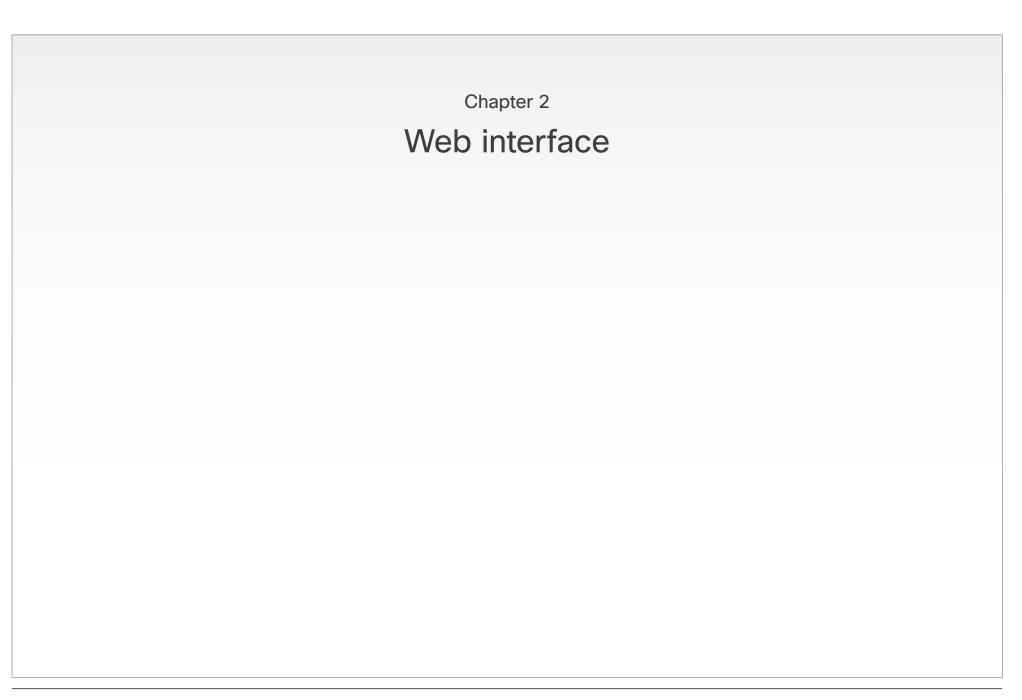

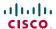

# The web interface

The web interface allows for remote administration of the system.

#### Connect to the codec

Open a web browser and enter the *IP address* of the codec.

#### How to find the IP address:

To find the IP address, open the System Information page using the remote control. Navigate to *Home > Settings > System Information*.

# Password protection

In order to access the web interface you must sign in. The username and password are the same as defined for the codec. The default username is admin with no password set.

Read more about password protecting your codec in the Password protection chapter.

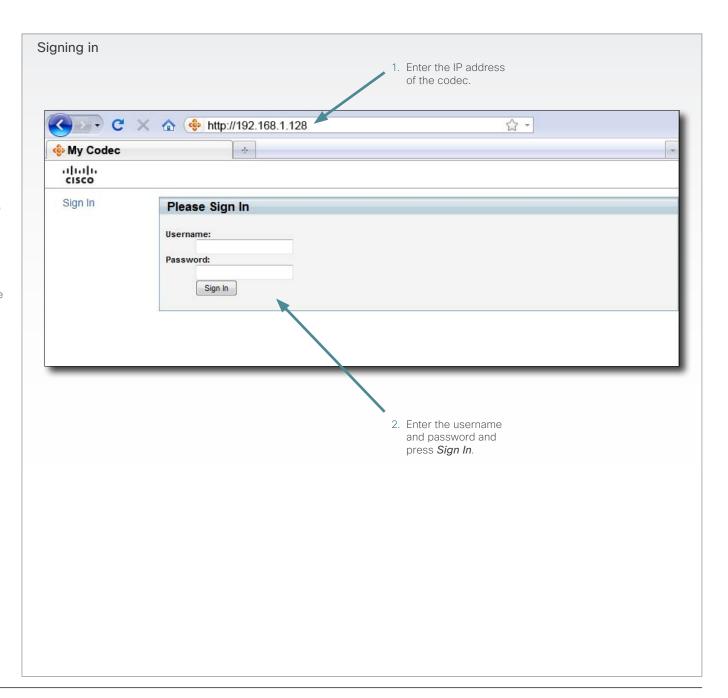

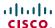

# Menu options

You will find the interactive menus on the left hand side of the web interface. When you click a menu option, a corresponding web page will open.

The role of the logged in user determines which menu options are available. You can read more about user roles in the ▶ User management section.

The user name of the signed in user is always displayed in the upper right corner.

The table below shows which menu options are available for users having ADMIN, AUDIT or USER roles. Note that the default admin user holds all three roles.

|                        | ADMIN        | AUDIT | USER |
|------------------------|--------------|-------|------|
| System Information     | ✓            | ✓     | ✓    |
| Call                   |              |       | ✓    |
| Snapshot               | ✓            |       |      |
| Users                  | $\checkmark$ |       |      |
| Change Password        | ✓            | ✓     | ✓    |
| Wallpaper              | $\checkmark$ | ✓     |      |
| Logon Banner           | ✓            |       |      |
| Upload Certificates    | ✓            |       |      |
| Audit Certificate      |              | ✓     |      |
| Logs                   | ✓            |       |      |
| XML Files              | ✓            |       |      |
| Upgrade Software       | ✓            |       |      |
| Advanced Configuration | ✓            | ✓     |      |
| Restart                |              |       | ✓    |
| Sign Out               | ✓            | ✓     | ✓    |

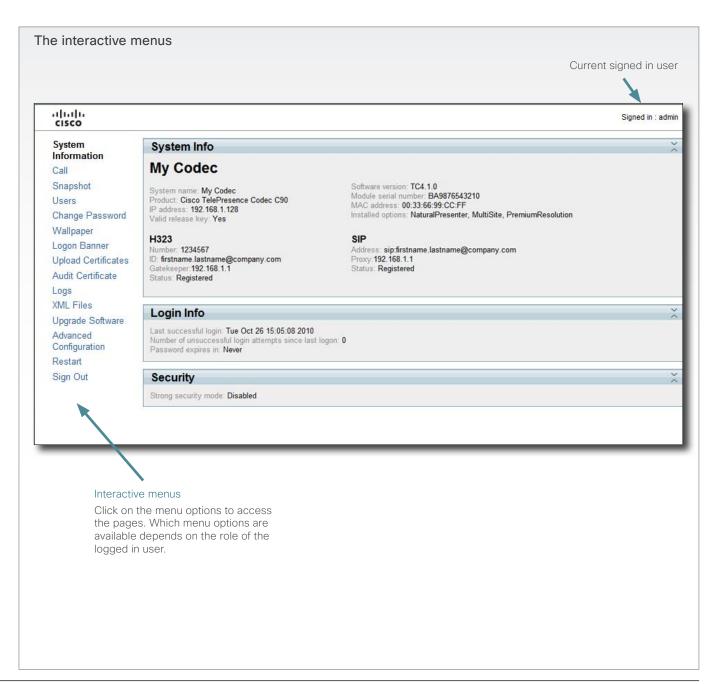

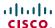

# System information

You can find an overview of your video system set-up on the System Information page.

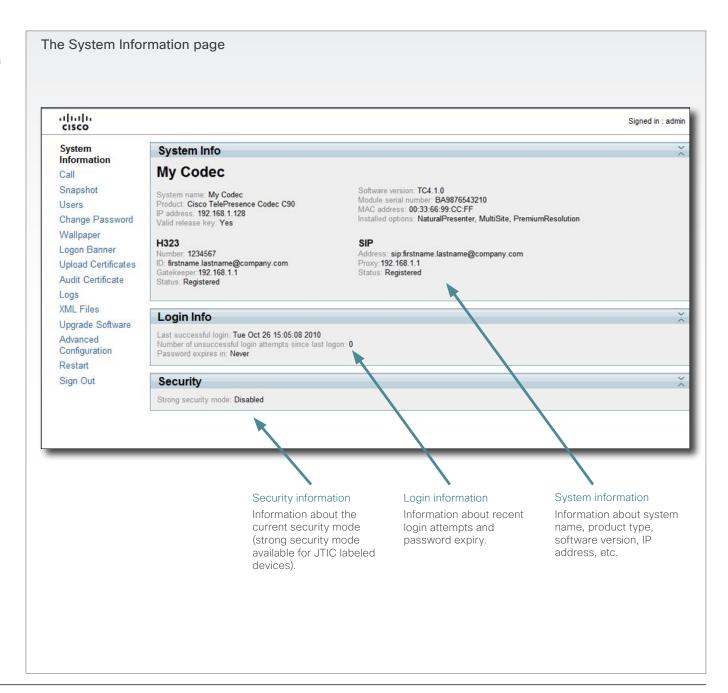

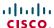

# Making calls from the web interface

Sometimes, e.g. when you are configuring the system from a remote location, it is convenient to be able to make calls from the video system to ensure everything works as expected.

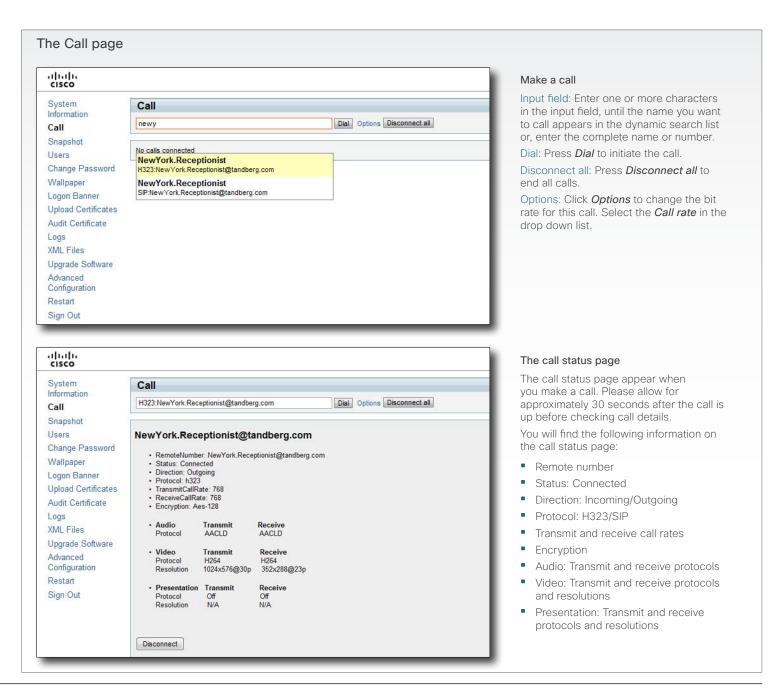

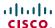

# Making a snapshot

When administering the video system from a remote location, you can use the web interface snapshot feature to check the view of the main video input source.

This feature is disabled by default. The feature can be enabled only when you have direct access to the codec, i.e. from the on screen menu or by using the command line interface via the codec serial data port.

#### Using the on screen menu

From the Advanced configuration menu, navigate to *Video > AllowWebSnapshots* and select On to enable the snapshot feature.

#### Using the command line interface

Enter the following command to enable the snapshot feature:

Video AllowWebSnapshots <Off/On>.

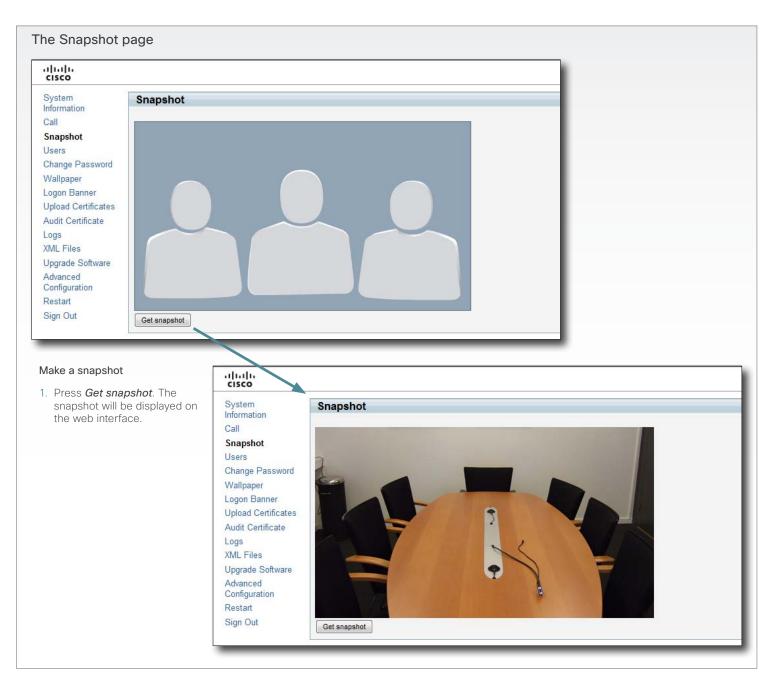

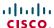

# User management

From this page you can manage the user accounts of your video system. You can create a new user, edit the details of an existing user, and delete a user.

#### User roles

You must assign one or more user roles to a user account. Three user roles, which possess different system rights, are defined:

- ADMIN: A user with ADMIN rights can create a new user and change all settings, except the security audit configurations.
   This user cannot upload audit certificates.
- USER: A user with USER rights can make calls and search the phonebook.
- AUDIT: A user with AUDIT rights can change the security audit configurations and upload audit certificates.

The roles ADMIN, USER and AUDIT have nonoverlapping rights, but a user can be created with one or more roles to combine the rights of more than one role.

**NOTE:** It is very important that at least one user has ADMIN rights at all times.

#### The default user account

The system comes with a default user account. The user name is admin with no password set. The admin user has USER, ADMIN and AUDIT roles.

It is highly recommended to set a password for this user.

# Security mode

If you have a JTIC labeled system, you can enable/disable the strong security mode from this page. Strong security mode sets very strict password requirements, and requires all users to change their password on next login.

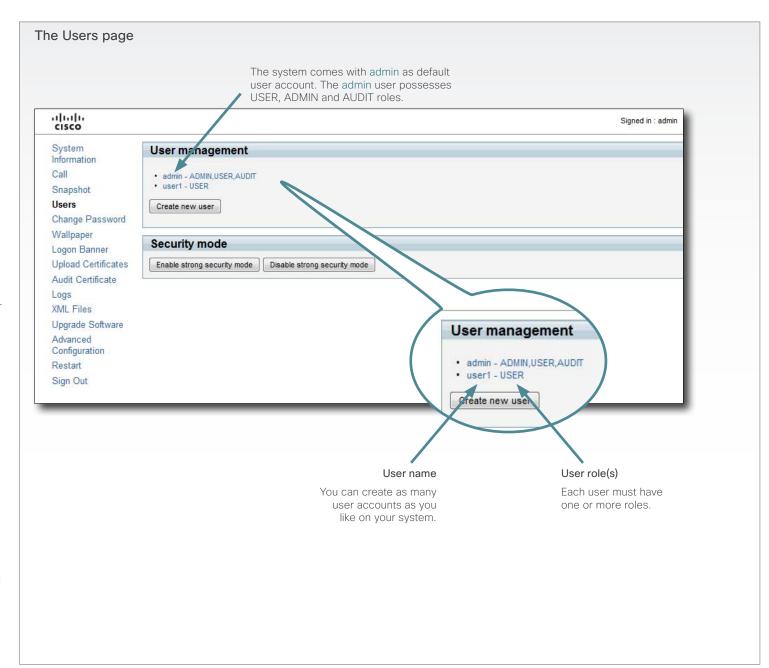

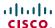

# User management, continued...

If you have ADMIN rights you can manage users as described on this page.

# About password and PIN-code

The password is used to access the web interface and the command line interfaces (SSH, Telnet and serial port), while the PIN is used to access the on screen menus.

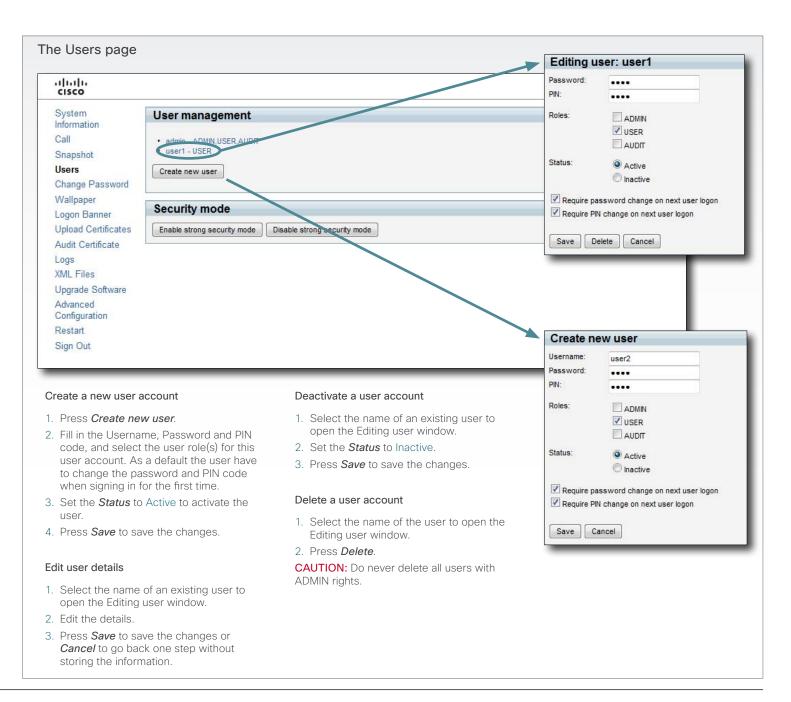

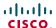

# Changing your password

When you are signed in, you can change your own password. In the example to the right, the admin user is signed in.

**NOTE:** It is highly recommended to set a password for all users with ADMIN rights.

The password is a string with 0-255 characters.

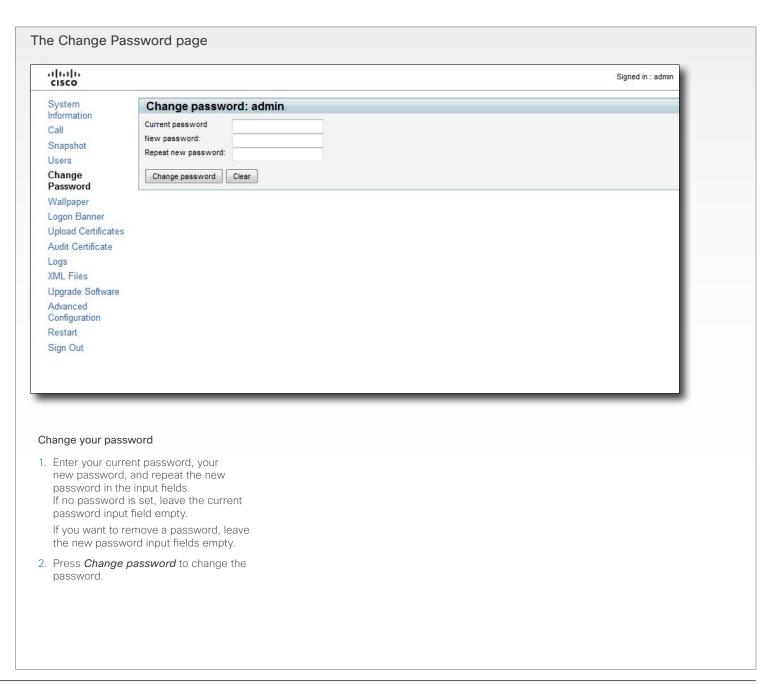

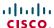

# Custom wallpaper

If you want the company logo or a custom picture to be displayed on screen, you may very well use a custom wallpaper.

NOTE: If your video system has a touch screen controller, please note that the custom wall paper applies to the main screen only and will not appear on the touch screen controller. When you choose a new predefined wallpaper on the touch screen, it will appear on both screens and replace your custom wall paper.

# File format and picture size

The picture file format for the custom wallpaper is PNG. The maximum size is 1920x1200pixels.

## Upload and activate the wallpaper

First you have to upload the wallpaper file to the codec, then you must activate the wallpaper.

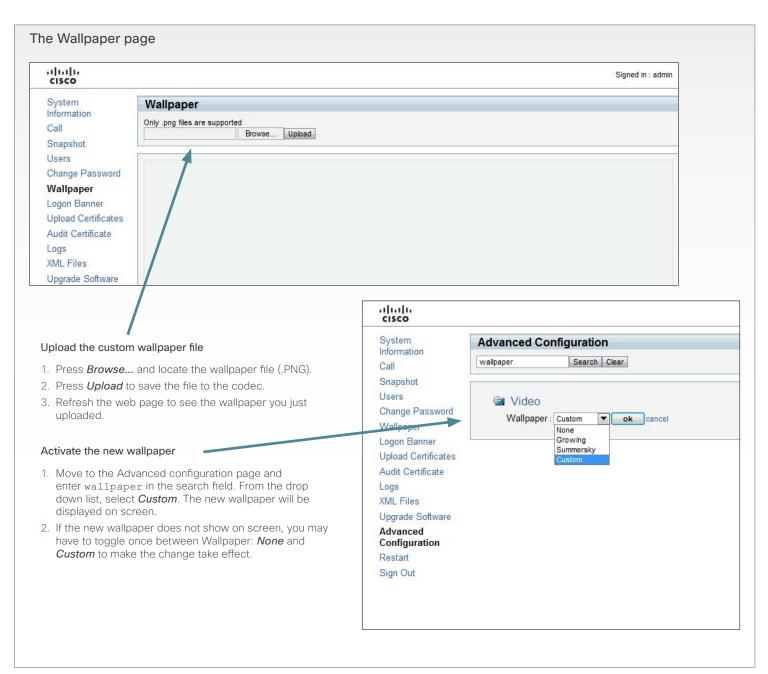

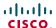

# Adding a logon banner

If the system administrator wants to provide initial information to all users, he can create a logon banner. A logon banner is a message that is displayed to the user before signing in.

The message will be shown, whether the user signs in using the menu system, the web interface or the command line interface.

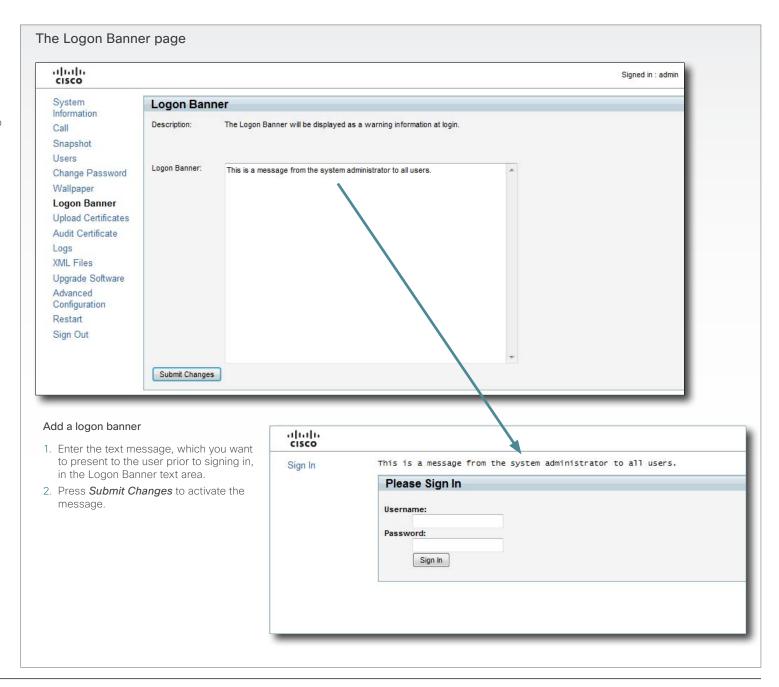

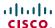

# Uploading certificates

The SSL certificate is a text file which verifies the authenticity of your codec. The certificate may be issued by a certificate authority (CA). Other parties can check this certificate before setting up communication with you.

The list of trusted CA certificates is a list containing the SSL certificates of all parties that you want your codec to trust.

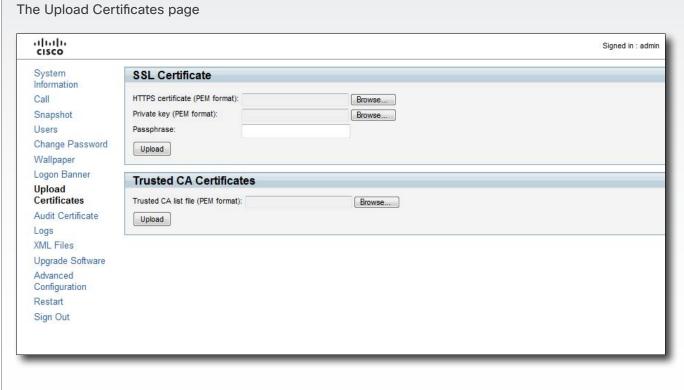

# Upload the SSL certificate

To install the SSL certificate, you will need the following:

- HTTPS certificate ( .PEM format)
- Private key ( .PEM format)
- Passphrase (optional)

Contact your system administrator to obtain the required files.

- Press Browse... and locate the HTTPS certificate file (.PEM format).
- Press Browse... and locate the Private key file (.PEM format)
- Enter the Passphrase (optional).
- Press *Upload* to upload the certificate to the codec.

# Upload the Trusted CA certificates list

To install the trusted CA certificates list, you will need the following:

Trusted CA list file ( .PEM format).

Contact your system administrator to obtain the required file.

- Press Browse... and locate the file with the Trusted CA list (.PEM format).
- Press *Upload* to upload the certificate to the codec.

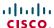

# Certificates for secure logging

If you want to use the ExternalSecure audit logging mode, you must upload a list of trusted audit certificates to the codec. This list covers all audit servers that your codec shall trust.

In the ExternalSecure audit logging mode audit logging information will only be sent to entities holding a valid audit certificate.

**NOTE:** You should always upload the audit certificate list before enabling secure audit logging.

# About audit logging

Audit logging records all login activity and configuration changes on the codec.

Audit logging is disabled by default, and must be enabled using the on screen menu, the web interface or the command line interface.

There are three audit logging modes: Internal, External and External Secure

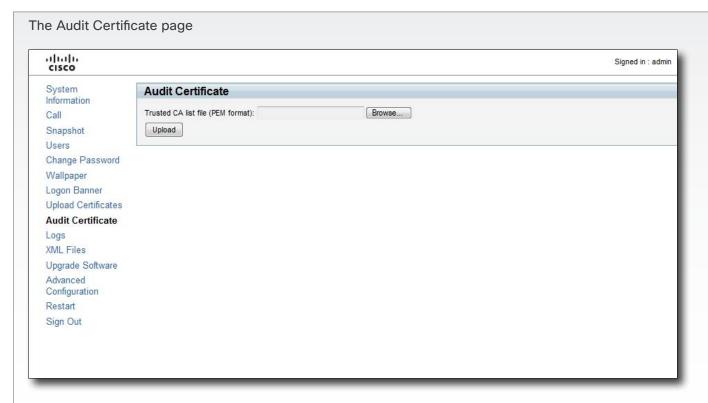

# Upload the Audit certificate list

To install the audit certificate, you will need:

Audit list file ( .PEM format)

Contact your system administrator to obtain the required file.

- Press Browse... and locate the file with the audit list file (.PEM format).
- Press *Upload* to upload the certificate to the codec.

# Enable secure audit logging

To enable secure audit logging using the web interface or on screen menu, go to Advanced Configuration and perform the following steps:

- Navigate to Security > Audit > Server and enter the IP address of the audit server.
- Navigate to Security > Audit > Logging
   Mode and set it to External Secure

To enable secure audit logging using the command line interface, log in to the codec using SSH or Telnet and enter the following commands:

- 1. Security Audit Server Address
   <ip address>
- 2. Security Audit Logging Mode ExternalSecure

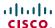

# Support log files

The log files are Cisco specific debug files which may be requested by the Cisco support organization if you need technical support.

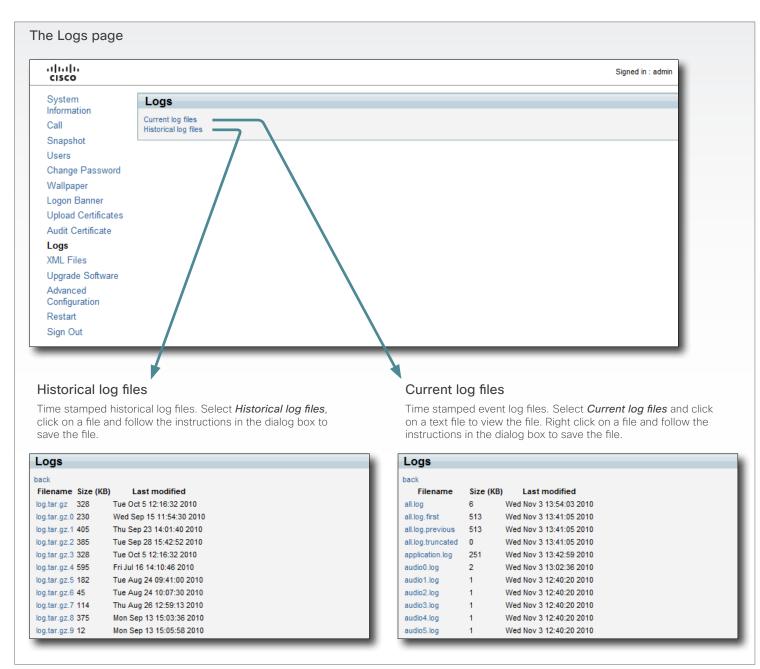

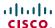

# Viewing XML files

The XML files are structured in a hierarchy building up a database of information about the codec.

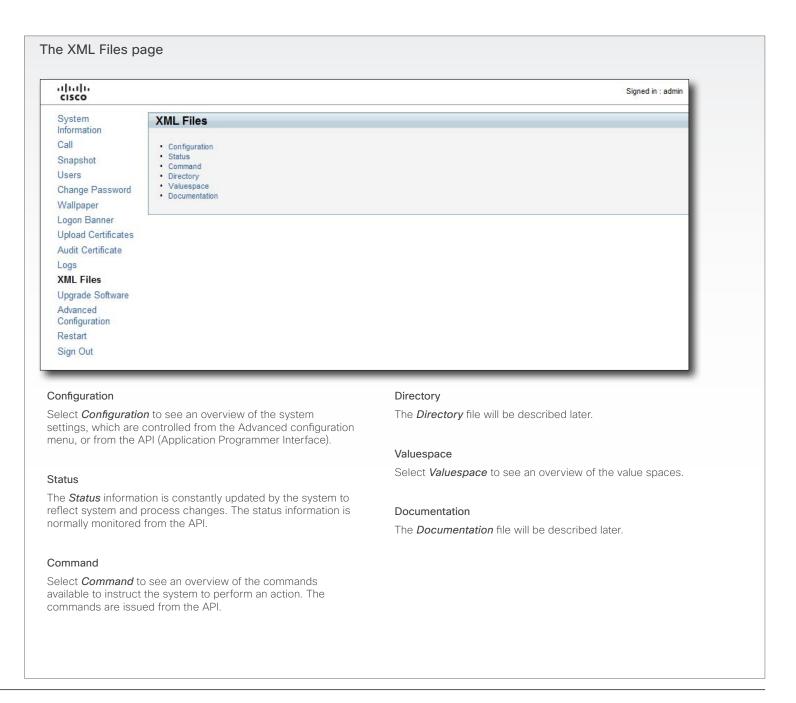

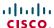

# Software upgrade

From this page you can do software upgrades and add a release key and option keys.

#### Software versions

The C series codecs are using the TC software.

**NOTE:** Contact your system administrator if you have questions about the software version.

# Software release notes and upgrade files

Cisco recommends reading the software release notes before upgrading the software.

Go to: ► http://www.cisco.com/en/US/products/ps11422/tsd\_products\_support\_series\_home.html

For upgrade software download go to: ► http://www.cisco.com/cisco/software/navigator.html?a=a&i=rpm

# Release key

The release key is required to be able to use any of the released software.

Contact your Cisco representative to obtain the release key.

# Option key

An option key is required to activate any optional functionality, and you may have several option keys in your system. The options available are:

- Natural presenter
- Premium resolution
- Multisite

Contact your Cisco representative to obtain the option key(s).

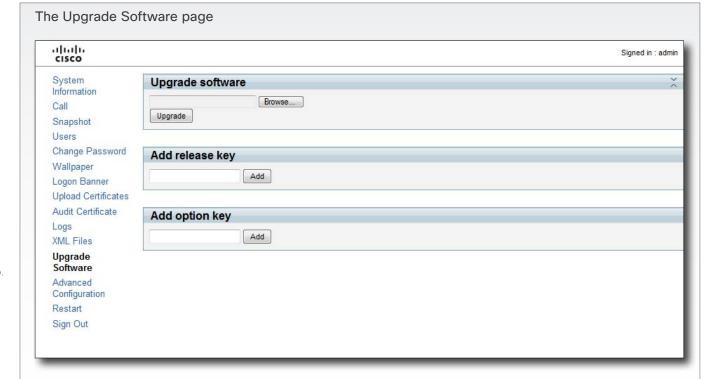

#### Add the release and option keys

Contact your Cisco representative to obtain the required key(s). If you will add both a release key and one or more option keys, the valid procedure will be:

- Enter the release key and press Add.
   The key format: "1TC001-1-0C22E348" (each system will have a unique key).
- Enter the *option key* and press *Add*.
   The key format: "1N000-1-AA7A4A09" (each system will have a unique key).
- 3. If you have more than one option key, add the remaining keys.

#### Upgrade the software on the codec

- Before you can start the upgrade you must download the software upgrade file. The file format: "s52000tc4\_0\_0. pkg" (each software version has a unique file name).
- 5. Press Browse... and select the .PKG file.
- 6. Press the *Upgrade* button to start the installation.
- Leave the system to allow the installation process to complete. You can follow the progress on this page.
   When the upgrade is successfully completed a message will appear. The installation process may take up to 30 minutes.

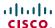

# Advanced configuration

The web interface allows for remote administration of the system.

The Advanced configuration defines the system settings and are structured in a hierarchy, making up a database of system settings.

The system settings are further explained in the ▶ Advanced configuration settings chapter.

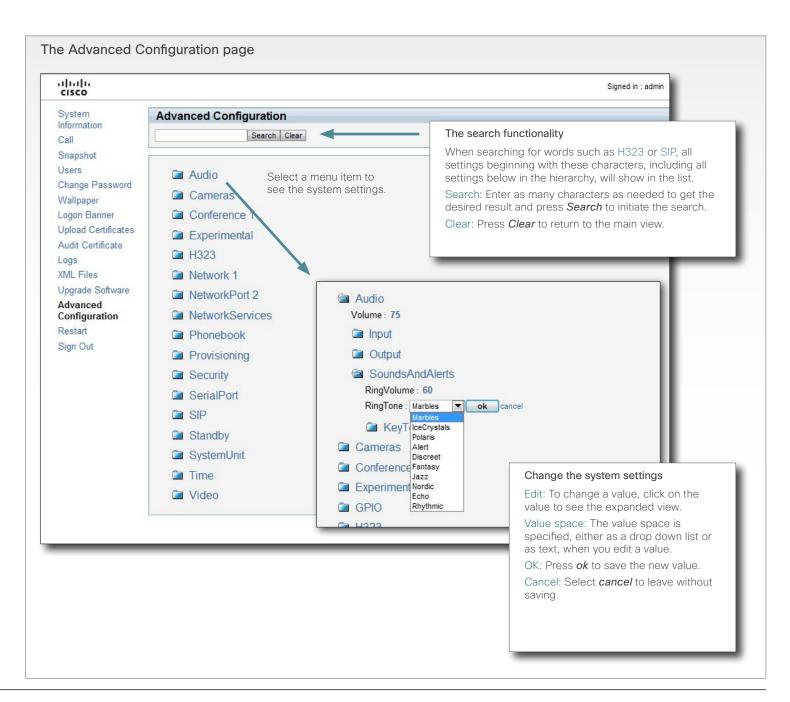

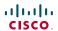

# Restarting the system

Restarting the system takes a few minutes.

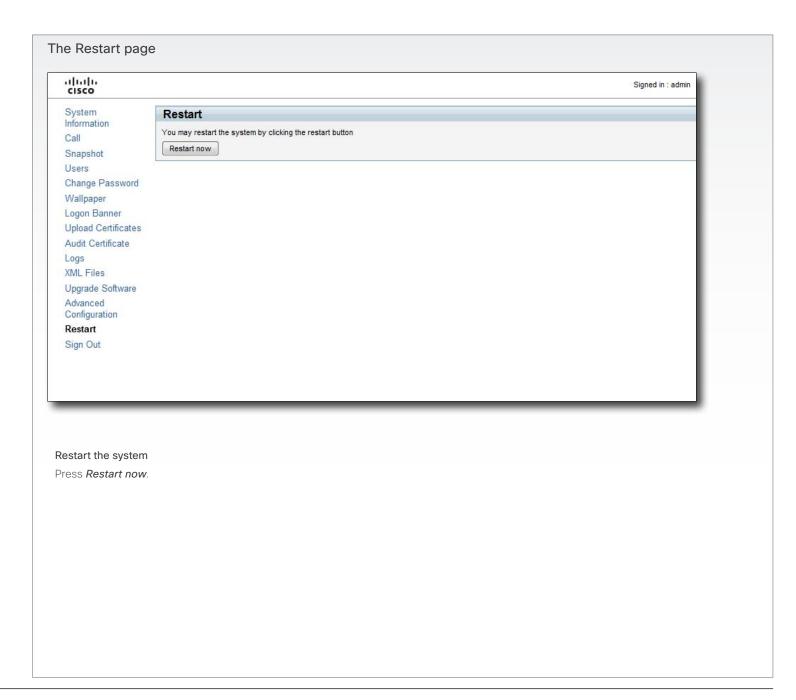

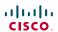

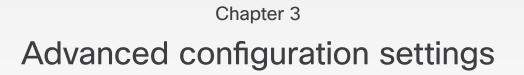

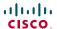

# Advanced configuration overview

In the following pages you will find a complete list of the system settings which are configured from the Advanced Configuration page on the web interface or from the Advanced configuration menu on screen - open the *Home* menu and go to: *Settings > Administrator settings > Advanced configuration*. The examples show either the default value or an example of a value.

| The Audio settings                                               | 33 |
|------------------------------------------------------------------|----|
| Audio Input HDMI [3, 4] Level                                    | 33 |
| Audio Input HDMI [3, 4] Mode                                     | 33 |
| Audio Input HDMI [34] VideoAssociation MuteOnInactiveVideo       | 33 |
| Audio Input HDMI [34] VideoAssociation VideoInputSource          | 33 |
| Audio Input Line [14] Channel                                    | 34 |
| Audio Input Line [14] Equalizer ID                               | 33 |
| Audio Input Line [14] Equalizer Mode                             | 33 |
| Audio Input Line [14] Level                                      |    |
| Audio Input Line [14] LoopSuppression                            | 34 |
| Audio Input Line [14] Mode                                       |    |
| Audio Input Line [14] VideoAssociation MuteOnInactiveVideo       | 33 |
| Audio Input Line [14] VideoAssociation VideoInputSource          | 33 |
| Audio Input Microphone [18] EchoControl Dereverberation          | 34 |
| Audio Input Microphone [18] EchoControl Mode                     |    |
| Audio Input Microphone [18] EchoControl NoiseReduction           | 34 |
| Audio Input Microphone [18] Equalizer ID                         | 34 |
| Audio Input Microphone [18] Equalizer Mode                       | 35 |
| Audio Input Microphone [18] Level                                | 35 |
| Audio Input Microphone [18] Mode                                 | 35 |
| Audio Input Microphone [18] Type                                 |    |
| Audio Input Microphone [18] VideoAssociation MuteOnInactiveVideo | 35 |
| Audio Input Microphone [18] VideoAssociation VideoInputSource    |    |
| Audio Output HDMI [1, 3] Level                                   | 35 |
| Audio Output HDMI [1, 3] Mode                                    | 35 |
| Audio Output Line [1, 3] Type                                    | 36 |
| Audio Output Line [16] Channel                                   |    |
| Audio Output Line [16] Equalizer ID                              |    |
| Audio Output Line [16] Equalizer Mode                            | 36 |
| Audio Output Line [16] Level                                     | 36 |
| Audio Output Line [16] Mode                                      | 36 |
| Audio Output Line [2, 4, 5, 6] Type                              | 36 |
| Audio SoundsAndAlerts KeyTones Mode                              | 36 |
| Audio SoundsAndAlerts RingTone                                   |    |
| Audio SoundsAndAlerts RingVolume                                 | 37 |
| Audio Volume                                                     | 37 |

| The Cameras settings                                      | 37 |
|-----------------------------------------------------------|----|
| Cameras Camera [17] Backlight                             | 37 |
| Cameras Camera [17] Brightness Level                      | 37 |
| Cameras Camera [17] Brightness Mode                       | 37 |
| Cameras Camera [17] DHCP                                  | 39 |
| Cameras Camera [17] Flip                                  | 38 |
| Cameras Camera [17] Focus Mode                            | 38 |
| Cameras Camera [17] Gamma Level                           | 38 |
| Cameras Camera [17] Gamma Mode                            |    |
| Cameras Camera [17] IrSensor                              | 38 |
| Cameras Camera [17] Mirror                                | 38 |
| Cameras Camera [17] Whitebalance Level                    | 39 |
| Cameras Camera [17] Whitebalance Mode                     | 38 |
| Cameras PowerLine Frequency                               | 37 |
|                                                           |    |
| The Conference settings                                   |    |
| Conference [11] AutoAnswer Delay                          |    |
| Conference [11] AutoAnswer Mode                           |    |
| Conference [11] AutoAnswer Mute                           |    |
| Conference [11] DefaultCall Protocol                      |    |
| Conference [11] DefaultCall Rate                          |    |
| Conference [11] DoNotDisturb Mode                         | 40 |
| Conference [11] Encryption Mode                           | 40 |
| Conference [11] FarEndControl Mode                        | 40 |
| Conference [11] FarEndControl SignalCapability            | 40 |
| Conference [11] IncomingMultisiteCall Mode                | 39 |
| Conference [11] MaxReceiveCallRate                        | 41 |
| Conference [11] MaxTransmitCallRate                       | 40 |
| Conference [11] MicUnmuteOnDisconnect                     | 40 |
| Conference [11] PacketLossResilience Mode                 | 41 |
| Conference [11] VideoBandwidth MainChannel Weight         | 41 |
| Conference [11] VideoBandwidth Mode                       | 41 |
| Conference [11] VideoBandwidth PresentationChannel Weight | 41 |
|                                                           | _  |
| The GPIO settings                                         |    |
| GPIO Pin [1 4] Mode                                       | 42 |

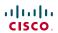

| he | H323 settings                              | . 4  |
|----|--------------------------------------------|------|
|    | H323 NAT Address                           |      |
|    | H323 NAT Mode                              | 4    |
|    | H323 Profile [11] Authentication LoginName | . 4: |
|    | H323 Profile [11] Authentication Mode      |      |
|    | H323 Profile [1.1] Authentication Password |      |
|    | H323 Profile [11] CallSetup Mode           |      |
|    | H323 Profile [11] Gatekeeper Address       |      |
|    | H323 Profile [1.1] Gatekeeper Discovery    |      |
|    | H323 Profile [11] H323Alias E164           | . 4: |
|    | H323 Profile [11] H323Alias ID             | . 4: |
|    | H323 Profile [1 1] Port Allocation         |      |

| The Network settings                     | 44  |
|------------------------------------------|-----|
| Network [11] Assignment                  | 44  |
| Network [11] DNS Domain Name             | 44  |
| Network [11] DNS Server [15] Address     | 44  |
| Network [11] IEEE8021X AnonymousIdentity | 47  |
| Network [11] IEEE8021X Eap Md5           | 47  |
| Network [11] IEEE8021X Eap Peap          | 47  |
| Network [11] IEEE8021X Eap TTLS          | 47  |
| Network [11] IEEE8021X Identity          | 46  |
| Network [11] IEEE8021X Mode              | 46  |
| Network [11] IEEE8021X Password          | 40  |
| Network [11] IPStack                     | 44  |
| Network [11] IPv4 Address                | 45  |
| Network [11] IPv4 Gateway                | 45  |
| Network [11] IPv4 SubnetMask             | 45  |
| Network [11] IPv6 Address                | 45  |
| Network [11] IPv6 Assignment             | 45  |
| Network [11] IPv6 DHCPOtions             | 45  |
| Network [11] IPv6 Gateway                | 45  |
| Network [11] MTU                         | 4   |
| Network [11] QoS Diffserv Audio          | 40  |
| Network [11] QoS Diffserv Data           | 40  |
| Network [11] QoS Diffserv Signalling     | 46  |
| Network [11] QoS Diffserv Video          | 40  |
| Network [11] QoS Mode                    | 45  |
| Network [11] RemoteAccess Allow          | 4   |
| Network [11] Speed                       | 4   |
| Network [11] TrafficControl Mode         | 4   |
| Network [11] VLAN Voice Mode             | 48  |
| Network [11] VLAN Voice Priority         | 48  |
| Network [11] VLAN Voice VlanId           | 48  |
| The NetworkPort settings                 | A ( |
| NotworkPort [2] Mode                     |     |
|                                          |     |

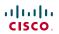

| The  | NetworkServices settings                      | 49  |
|------|-----------------------------------------------|-----|
|      | NetworkServices H323 Mode                     | 49  |
|      | NetworkServices HTTP Mode                     | 49  |
|      | NetworkServices HTTPS Mode                    | 49  |
|      | NetworkServices HTTPS VerifyClientCertificate | 49  |
|      | NetworkServices HTTPS VerifyServerCertificate | 49  |
|      | NetworkServices Multiway Address              | 49  |
|      | NetworkServices Multiway Protocol.            | 49  |
|      | NetworkServices NTP Address                   | 50  |
|      | NetworkServices NTP Mode                      | 50  |
|      | NetworkServices SIP Mode                      |     |
|      | NetworkServices SNMP CommunityName            | 50  |
|      | NetworkServices SNMP Host [13] Address        | 50  |
|      | NetworkServices SNMP Mode                     |     |
|      | NetworkServices SNMP SystemContact            |     |
|      | NetworkServices SNMP SystemLocation           | .51 |
|      | NetworkServices SSH AllowPublicKey            | .51 |
|      | NetworkServices SSH Mode                      | .51 |
|      | NetworkServices Telnet Mode                   | .51 |
| The  | Phonebook settings                            | 52  |
| 1110 | Phonebook Server [11] ID                      |     |
|      | Phonebook Server [11] Type                    |     |
|      | Phonebook Server [11] URL                     |     |
|      |                                               |     |
| The  | Provisioning settings                         |     |
|      | Provisioning ExternalManager Address          |     |
|      | Provisioning ExternalManager Domain           |     |
|      | Provisioning ExternalManager Path             |     |
|      | Provisioning ExternalManager Protocol         |     |
|      | Provisioning HttpMethod                       |     |
|      | Provisioning LoginName                        |     |
|      | Provisioning Mode                             |     |
|      | Provisioning Password                         | .52 |
| The  | Security settings                             | .53 |
|      | Security Audit Logging Mode                   | 54  |
|      | Security Audit OnError Action                 | 53  |
|      | Security Audit Server Address                 | 53  |
|      | Security Audit Server Port                    | 53  |
|      | Security Session InactivityTimeout            | 54  |
|      |                                               |     |

| The | SerialPort settings                            | 54  |
|-----|------------------------------------------------|-----|
|     | SerialPort BaudRate                            | 54  |
|     | SerialPort LoginRequired                       | 54  |
|     | SerialPort Mode                                | 54  |
|     |                                                | _   |
| The | SIP settings                                   |     |
|     | SIP Profile [11] Authentication [11] LoginName |     |
|     | SIP Profile [11] Authentication [11] Password  |     |
|     | SIP Profile [11] DefaultTransport              | 55  |
|     | SIP Profile [11] Outbound                      | 55  |
|     | SIP Profile [11] Proxy [14] Address            | 55  |
|     | SIP Profile [11] Proxy [14] Discovery          | 55  |
|     | SIP Profile [11] TIsVerify                     | 55  |
|     | SIP Profile [11] Type                          | 56  |
|     | SIP Profile [11] URI                           | 56  |
|     |                                                | _   |
| The | Standby settings                               |     |
|     | Standby BootAction                             |     |
|     | Standby Control                                |     |
|     | Standby Delay                                  |     |
|     | Standby StandbyAction                          |     |
|     | Standby WakeupAction                           | .57 |
| Tho | SystemUnit settings                            | Е.  |
| THE | SystemUnit CallLogging Mode                    |     |
|     | SystemUnit ContactInfo Type                    |     |
|     | SystemUnit IrSensor Mode                       |     |
|     | ·                                              |     |
|     | SystemUnit MenuLanguage                        |     |
|     | SystemUnit Name                                | .5, |
| The | Time settings                                  | 58  |
|     | Time DateFormat                                |     |
|     | Time TimeFormat                                |     |
|     |                                                | -   |

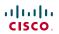

| The Video settings                                                        |    |
|---------------------------------------------------------------------------|----|
| Video AllowWebSnapshots                                                   | 64 |
| Video DefaultPresentationSource                                           | 59 |
| Video Input DVI [3, 5] Type                                               |    |
| Video Input Source [15] CameraControl Camerald                            |    |
| Video Input Source [15] CameraControl Mode                                |    |
| Video Input Source [15] Name                                              |    |
| Video Input Source [15] OptimalDefinition Profile                         | 61 |
| Video Input Source [15] OptimalDefinition Threshold60fps                  | 61 |
| Video Input Source [15] Quality                                           |    |
| Video Input Source [15] Type                                              |    |
| Video Input Source [1] Connector                                          |    |
| Video Input Source [2] Connector                                          |    |
| Video Input Source [3] Connector                                          |    |
| Video Input Source [4] Connector                                          |    |
| Video Input Source [5] Connector                                          |    |
| Video Layout LocalLayoutFamily                                            |    |
| Video Layout RemoteLayoutFamily                                           |    |
| Video Layout ScaleToFrame                                                 |    |
| Video Layout ScaleToFrameThreshold                                        |    |
| Video Layout Scaling                                                      |    |
| Video MainVideoSource                                                     |    |
| Video Monitors                                                            |    |
| Video OSD InputMethod Cyrillic                                            |    |
| Video OSD InputMethod InputLanguage                                       |    |
| Video OSD LoginRequired                                                   |    |
| Video OSD Mode                                                            |    |
| Video OSD MyContactsExpanded                                              |    |
| Video OSD Output                                                          |    |
| Video OSD TodaysBookings                                                  |    |
| Video Output Composite [5] MonitorRole                                    |    |
| Video Output Composite [5] OverscanLevel                                  |    |
| Video Output Composite [5] Resolution                                     |    |
| Video Output DVI [2, 4] MonitorRole                                       |    |
| Video Output DVI [2, 4] OverscanLever                                     |    |
| Video Output HDMI [2, 4] Resolution  Video Output HDMI [1, 3] MonitorRole |    |
| Video Output HDMI [1, 3] Nioriitoi Roie                                   |    |
| Video Output HDMI [1, 3] OverscanLevel                                    |    |
| Video Selfview                                                            |    |
| Video SelfviewPosition                                                    |    |
| Video WallPaper                                                           |    |
| video vvalinahei                                                          |    |

| The Experimental settings                                                | 6  |
|--------------------------------------------------------------------------|----|
| Experimental Audio Input Microphone [18] Channel                         | 68 |
| Experimental Audio Input Microphone [18] EchoControl HighPassFilter      | 68 |
| Experimental Audio MicrophoneReinforcement AGC                           | 68 |
| Experimental Audio MicrophoneReinforcement Gain                          | 68 |
| Experimental Audio MicrophoneReinforcement Input Microphone [18] Mode    | 68 |
| Experimental Audio MicrophoneReinforcement Output Line [16] Mode         | 69 |
| Experimental Audio Panning MaxAngle                                      | 69 |
| Experimental Audio Panning Mode                                          | 69 |
| Experimental Audio Panning MonitorLeft                                   | 69 |
| Experimental Audio Panning MonitorRight                                  | 69 |
| Experimental AudioTracking Camera [17] Mode                              |    |
| Experimental BrightnessGradient Camera [17] Level                        | 66 |
| Experimental BrightnessGradient Camera [17] Mode                         | 66 |
| Experimental CapsetFilter                                                | 67 |
| Experimental Conference [11] PacketLossResilience ForwardErrorCorrection | 67 |
| Experimental Conference [11] PacketLossResilience RateAdaption           | 67 |
| Experimental CustomSoftbuttons State [12] Softbutton [15] Type           | 67 |
| Experimental CustomSoftbuttons State [12] Softbutton [15] Value          | 67 |
| Experimental NetworkServices UPnP Mode                                   |    |
| Experimental NetworkServices UPnP Timeout                                | 68 |
| Experimental SoftwareUpgrade Mode                                        | 67 |
| Experimental SoftwareUpgrade ServerAddress                               | 67 |
| Experimental SystemUnit Controller Address                               | 67 |
| Experimental SystemUnit MenuType                                         | 69 |

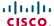

# The Audio settings

## Audio Input HDMI [3, 4] Mode

Determine if the audio channels on the HDMI input shall be enabled. The HDMI input 3 and 4 has two audio channels.

Requires user role: ADMIN
Value space: <On/Off>

On: Enable the audio channels on the HDMI input.

Off: Disable the audio channels on the HDMI input.

Example: Audio Input HDMI 3 Mode: On

## Audio Input HDMI [3, 4] Level

Define the audio level of the HDMI input connector, in steps of 1dB.

See the Audio Level tables in the Physical Interfaces Guide for the codec for a complete overview of the menu values represented in dB.

Requires user role: ADMIN Value space: <-24..0>

Range: Select a value from -24 to OdB.

Example: Audio Input HDMI 3 Level: 0

#### Audio Input HDMI [3..4] VideoAssociation MuteOnInactiveVideo

Enable association of a video source to a HDMI audio input.

Requires user role: ADMIN Value space: <On/Off>

On: A video source is associated, and the audio will be muted if the associated video source is not

displayed.

Off: No video source is associated.

Example: Audio Input HDMI 3 VideoAssociation MuteOnInactiveVideo: Off

# Audio Input HDMI [3..4] VideoAssociation VideoInputSource

Select the associated video input source.

Requires user role: ADMIN Value space: <1/2/3/4/5>

Range: Select one of the five video input sources.

Example: Audio Input HDMI 3 VideoAssociation VideoInputSource: 1

## Audio Input Line [1..4] Equalizer ID

Select the audio input line equalizer ID.

Requires user role: ADMIN Value space: <1..8>

Range: Select EqualizerID 1 to 8.

Example: Audio Input Line 1 Equalizer ID: 1

# Audio Input Line [1..4] Equalizer Mode

Set the audio input line equalizer mode.

Requires user role: ADMIN Value space: <On/Off>

On: Enable the equalizer for the audio input line.

Off: No equalizer.

Example: Audio Input Line 1 Equalizer Mode: Off

# Audio Input Line [1..4] VideoAssociation MuteOnInactiveVideo

Enable association of a video source to a Line audio input.

Requires user role: ADMIN

Value space: <On/Off>

On: A video source is associated, and the audio will be muted if the associated video source is not

displayed.

Off: No video source is associated.

Example: Audio Input Line 1 VideoAssociation MuteOnInactiveVideo: Off

# Audio Input Line [1..4] VideoAssociation VideoInputSource

Select the associated video input source

Requires user role: ADMIN
Value space: <1/2/3/4/5>

Range: Select one of the five video input sources.

Example: Audio Input Line 1 VideoAssociation VideoInputSource: 1

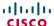

### Audio Input Line [1..4] Channel

Define whether the Audio Line input is a mono signal or part of a multichannel signal.

Requires user role: ADMIN

Value space: <Left/Right/Mono>

Left: The Audio Line input signal is the left channel of a stereo signal.

Right: The Audio Line input signal is the right channel of a stereo signal.

Mono: The Audio Line input signal is a mono signal.

Example: Audio Input 1 Channel: Left

## Audio Input Line [1..4] Level

Define the audio level of the Line input connector, in steps of 1dB.

See the Audio Level tables in the Physical Interfaces Guide for the codec for a complete overview of the menu values represented in dB.

Requires user role:  ${\tt ADMIN}$ 

Value space: <0..24>

Range: Select a value from 0 to 24dB.

Example: Audio Input Line 1 Level: 10

## Audio Input Line [1..4] LoopSuppression

The loop suppression functionality detects whether a delayed signal loop is present from an audio Line output to an audio Line input on the codec. If a loop is detected the unwanted feedback is suppressed.

NOTE: Only loops between line output 3 and line input 3, and between line output 4 and line input 4 are suppressible.

Requires user role: ADMIN

Value space: <On/Off>

On: Activate Loop Suppression.Off: Deactivate Loop Suppression.

Example: Audio Input Line 3 LoopSuppression: On

## Audio Input Line [1..4] Mode

Set the audio input line mode.

Requires user role: ADMIN

Value space: <On/Off>

On: Enable the Audio Line input.

Off: Disable the Audio Line input.

Example: Audio Input Line 1 Mode: On

### Audio Input Microphone [1..8] EchoControl Mode

The echo canceller continuously adjusts itself to the audio characteristics of the room and compensate for any changes it detects in the audio environment. If the changes in the audio conditions are very significant the echo canceller may take a second or two to re-adjust.

Requires user role: ADMIN Value space: <On/Off>

*On:* Echo Control is normally set to On to prevent the far end from hearing their own audio. Once selected, echo cancellation is active at all times.

selected, echo cancellation is active at all times.

Off: Echo Control should be switched Off if external echo cancellation or playback equipment is

used.

Example: Audio Input Microphone 1 EchoControl Mode: On

#### Audio Input Microphone [1..8] EchoControl NoiseReduction

The system has a built-in noise reduction which reduces constant background noise (e.g. noise from air-conditioning systems, cooling fans etc.). In addition, a high pass filter (Humfilter) reduces very low frequency noise. NOTE: Requires the Echo Control Mode to be enabled for the microphone.

Requires user role: ADMIN Value space: <On/Off>

On: The Noise Reduction should be enabled in the presence of low frequency noise.

Off: Turn off the Noise Reduction.

Example: Audio Input Microphone 1 EchoControl NoiseReduction: On

## Audio Input Microphone [1..8] EchoControl Dereverberation

The system has built-in signal processing to reduce the effect of room reverberation. NOTE: Requires the Echo Control Mode to be enabled for the microphone.

Requires user role: ADMIN
Value space: <On/Off>

On: Turn on the dereverberation.Off: Turn off the dereverberation.

Example: Audio Input Microphone 1 EchoControl Dereverberation: On

#### Audio Input Microphone [1..8] Equalizer ID

Select the audio input microphone equalizer ID.

Requires user role: ADMIN Value space: <1..14>

Range: Select Equalizer ID 1 to 14.

Example: Audio Input Microphone 1 Equalizer ID: 1

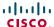

### Audio Input Microphone [1..8] Equalizer Mode

Set the audio input microphone equalizer mode.

Requires user role: ADMIN Value space: <On/Off>

On: Enable the equalizer for the audio input microphone.

Off: No equalizer.

Example: Audio Input Microphone 1 Equalizer Mode: Off

#### Audio Input Microphone [1..8] VideoAssociation MuteOnInactiveVideo

Enable association of a video source to a microphone audio input.

Requires user role: ADMIN Value space: <On/Off>

On: A video source is associated, and the audio will be muted if the associated video source is not

displayed.

Off: No video source is associated.

Example: Audio Input Microphone 1 VideoAssociation MuteOnInactiveVideo: On

#### Audio Input Microphone [1..8] VideoAssociation VideoInputSource

Select the associated video input source.

Requires user role: ADMIN Value space: <1/2/3/4/5>

Range: Select one of the five video input sources.

Example: Audio Input Microphone 1 VideoAssociation VideoInputSource: 1

# Audio Input Microphone [1..8] Level

Define the audio level of the Microphone input connector, in steps of 1dB

See the Audio Level tables in the Physical Interfaces Guide for the codec for a complete overview of the menu values represented in dB.

Requires user role: ADMIN

Value space: <0..24>

Range: Select a value from 0 to 24dB.

Example: Audio Input Microphone 1 Level: 15

### Audio Input Microphone [1..8] Mode

Set the audio input microphone mode.

Requires user role: ADMIN Value space: <On/Off>

*On:* Enable the microphone connector. *Off:* Disable the microphone connector.

Example: Audio Input Microphone 1 Mode: On

#### Audio Input Microphone [1..8] Type

The microphone connectors are intended for electret type microphones. The microphone connector can be set to line or microphone mode.

Requires user role: ADMIN

Value space: <Microphone/Line>

*Microphone:* Select Microphone when you have 48 V Phantom voltage and the pre-amplification

s On.

Line: Select Line when you have a standard balanced line input. The phantom voltage and pre-

amplification is Off.

Example: Audio Input Microphone 1 Type: Line

# Audio Output HDMI [1, 3] Level

Define the output level of the HDMI output connector, in steps of 1dB.

See the Audio Level tables in the Physical Interfaces Guide for the codec for a complete overview of the menu values represented in dB.

Requires user role: ADMIN

Value space: <-24..0>

Range: Select a value from -24 to 0dB.

Example: Audio Output HDMI 1 Level: 0

# Audio Output HDMI [1, 3] Mode

Determine if the audio channel on the HDMI output connector shall be enabled.

Requires user role: ADMIN Value space: <On/Off>

On: Enable the audio channel on the HDMI output.

Off: Disable the audio channel on the HDMI output.

Example: Audio Output HDMI 1 Mode: On

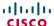

## Audio Output Line [1..6] Channel

Define whether the Audio Line output is a mono signal or part of a multichannel signal.

Requires user role: ADMIN

Value space: <Left/Right/Mono>

Left: The Audio Line output signal is the left channel of a stereo signal.

Right: The Audio Line output signal is the right channel of a stereo signal.

Mono: The Audio Line output signal is a mono signal.

Example: Audio Output Line 1 Channel: left

## Audio Output Line [1..6] Equalizer ID

Select the audio output line equalizer ID.

Requires user role: ADMIN Value space: <1..8>

Range: Select EqualizerID 1 to 8.

Example: Audio Output Line 1 Equalizer ID: 1

## Audio Output Line [1..6] Equalizer Mode

Set the audio output line equalizer mode.

Requires user role: ADMIN

Value space: <On/Off>

On: Enable the equalizer for the audio output line.

Off: No equalizer.

Example: Audio Output Line 1 Equalizer Mode: Off

# Audio Output Line [1..6] Level

Define the output level of the Audio Output Line connector, in steps of 1dB.

See the Audio Level tables in the Physical Interfaces Guide for the codec for a complete overview of the menu values represented in dB.

Requires user role: ADMIN Value space: <-24..0>

Range: Select a value from -24 to 0dB.

Example: Audio Output Line 1 Level: -10

# Audio Output Line [1..6] Mode

Set the audio output line mode.

Requires user role: ADMIN Value space: <On/Off>

On: Enable the Audio Line output.

Off: Disable the Audio Line output.

Example: Audio Output Line 1 Mode: On

## Audio Output Line [1, 3] Type

Determine if the Audio Line output will be analog or digital type output. The digital output on the Cisco TelePresence Profile systems are identified as DNAM (Digital Natural Audio Modeule).

Requires user role: ADMIN

Value space: <Auto/SPDIF>

Auto: If a Digital NAM is detected then SPDIF mode will be selected, otherwise analog mode will

be selected.

SPDIF: Set to SPDIF when you want the line output to be in digital mode.

Example: Audio Output Line 1 Type: Auto

## Audio Output Line [2, 4, 5, 6] Type

Line output 2, 4, 5, 6 are dedicated analog outputs, hence type can be set to analog only.

Requires user role: ADMIN

Value space: <Analog>

Analog: Can be set to analog only.

Example: Audio Output Line 2 Type: Analog

# Audio SoundsAndAlerts KeyTones Mode

The system can produce a sound every time a key on the remote control is pressed.

Requires user role: USER Value space: <On/Off>

On: There will be a sound indicator when pressing keys on the remote control.

Off: The remote control Key Tones is switched off.

Example: Audio SoundsAndAlerts KeyTones Mode: Off

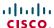

### Audio SoundsAndAlerts RingTone

Select the ring tone for incoming calls.

Requires user role: USER

 $\textbf{Value space:} \verb| <Marbles/IceCrystals/Polaris/Alert/Discrete/Fantasy/Jazz/Nordic/Polaris/Alert/Discrete/Fantasy/Jazz/Nordic/Polaris/Alert/Discrete/Fantasy/Discrete/Fantasy/D$ 

Echo/Rhythmic>

Range: Select a tone from the list of ring tones.

Example: Audio SoundsAndAlerts RingTone: Jazz

### Audio SoundsAndAlerts RingVolume

Set the ring tone volume for an incoming call. The value goes in steps of 5 from 0 to 100 (from -34.5dB to 15dB). Volume 0 = Off.

Requires user role: USER Value space: <0..100>

Range: Select a value from 0 to 100.

Example: Audio SoundsAndAlerts RingVolume: 50

#### Audio Volume

Set the volume on the loudspeaker. The value goes in steps of 5 from 0 to 100 (from -34.5dB to 15dB). Volume 0 = Off.

Requires user role: USER Value space: <0..100>

Range: Select a value from 0 to 100.

Example: Audio Volume: 70

## The Cameras settings

### Cameras PowerLine Frequency

Applies to cameras supporting PowerLine frequency anti-flickering, i.e PrecisionHD 1080p cameras.

Requires user role: ADMIN

Value space: <Auto/50Hz/60Hz>

Auto: Set to Auto to enable power frequency auto detection in the camera.

50Hz/60Hz: Set to 50Hz or 60Hz.

Example: Cameras PowerLine Frequency: Auto

### Cameras Camera [1..7] Backlight

The backlight functionality compensates for lights shining directly at the camera (usually the sun entering the window) to avoid a too dark image from the room.

Requires user role: ADMIN Value space: <On/Off>

On: Turn on the camera backlight.Off: Turn off the camera backlight.

Example: Cameras Camera 1 Backlight: Off

## Cameras Camera [1..7] Brightness Mode

Set the camera brightness mode.

Requires user role: ADMIN

Value space: <Auto/Manual>

Auto: The camera brightness is automatically set by the system.

*Manual:* Enable manual control of the camera brightness, e.g. the level of the brightness level setting will be used for the camera.

-----

Example: Cameras Camera 1 Brightness Mode: Auto

## Cameras Camera [1..7] Brightness Level

Set the brightness level. NOTE: Requires the Brightness Mode to be set to Manual.

Requires user role: ADMIN Value space: <1..31>

Range: Select a value from 1 to 31.

Example: Cameras Camera 1 Brightness Level: 1

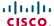

### Cameras Camera [1..7] Flip

With Flip mode (vertical flip) you can flip the image upside down.

Requires user role: ADMIN Value space: <Auto/On/Off>

> Auto: When the camera is placed upside down the image is automatically flipped upside down. Use this setting with cameras that can be mounted upside down, and that can auto detect that the camera is mounted upside down.

On: When enabled the video on screen is flipped. This setting is used with cameras that can be mounted upside down, but cannot auto detect that the camera is mounted upside down.

Off: Display the video on screen the normal way.

Example: Cameras Camera 1 Flip: Off

## Cameras Camera [1..7] Focus Mode

Set the camera focus mode

Requires user role: ADMIN

Value space: <Auto/Manual>

Auto: When set to Auto the focus will be updated throughout the call. When moving the camera. the system will use auto focus for a few seconds to set the right focus of the new camera position. After a few seconds auto focus is turned off to prevent continuous focus adjustments of the

Manual: Turn the autofocus off and adjust the camera focus manually.

Example: Cameras Camera 1 Focus Mode: Auto

## Cameras Camera [1..7] Gamma Mode

Applies to cameras which supports gamma mode. The Gamma Mode setting enables for gamma corrections. Gamma describes the nonlinear relationship between image pixels and monitor brightness. The Cisco TelePresence PrecisionHD 720p camera supports gamma mode. The PrecisionHD 1080p camera does not support gamma mode.

Requires user role: ADMIN Value space: <Auto/Manual>

Auto: Auto is the default and the recommended setting.

Manual: In severe light conditions, you may switch mode to manual and specify explicitly which

gamma table to use by setting the Gamma Level.

Example: Cameras Camera 1 Gamma Mode: Auto

### Cameras Camera [1..7] Gamma Level

By setting the Gamma Level you can select which gamma correction table to use. This setting may be useful in difficult lighting conditions, where changes to the brightness setting does not provide satisfactory results. NOTE: Requires the Gamma Mode to be set to Manual.

Requires user role: ADMIN Value space: <0..7>

Range: Select a value from 0 to 7.

Example: Cameras Camera 1 Gamma Level: 0

### Cameras Camera [1..7] IrSensor

The IR sensor LED is located in the front of the camera and flickers when the IR sensor is activated from the remote control. Both the Codec C Series and PrecisionHD camera have IR sensors, and only one of them needs to be enabled at the time.

Requires user role: ADMIN Value space: <On/Off>

> On: Enable the IR sensor on the camera. Off: Disable the IR sensor on the camera.

Example: Cameras Camera 1 IrSensor: On

## Cameras Camera [1..7] Mirror

With Mirror mode (horizontal flip) you can mirror the image on screen.

Requires user role: ADMIN Value space: <Auto/On/Off>

> Auto: When the camera is placed upside down the image is automatically mirrored. Use this setting with cameras that can be mounted upside down, and that can auto detect that the camera is mounted upside down.

> On: See the selfview in mirror mode, e.g. the selfview is reversed and the experience of selfview is as seeing yourself in a mirror.

Off: See the selfview in normal mode, e.g. the experience of selfview is as seeing yourself as other people see you.

Example: Cameras Camera 1 Mirror: Off

## Cameras Camera [1..7] Whitebalance Mode

Set the camera whitebalance mode

Requires user role: ADMIN Value space: <Auto/Manual>

Auto: The camera will continuously adjust the whitebalance depending on the camera view.

Manual: Enable manual control of the camera whitebalance, e.g. the level of the whitebalance level setting will be used for the camera.

Example: Cameras Camera 1 Whitebalance Mode: auto

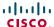

### Cameras Camera [1..7] Whitebalance Level

Set the whitebalance level. NOTE: Requires the Camera Whitebalance Mode to be set to manual.

Requires user role: ADMIN

Value space: <1..16>

Range: 1-16

Example: Cameras Camera 1 Whitebalance Level: 1

## Cameras Camera [1..7] DHCP

Applies to cameras which supports DHCP. The Cisco TelePresence PrecsisionHD 1080p camera supports DHCP. The camera must be connected to a LAN. When set, the command enables support for SW upgrade of daisy chained cameras. It will enable the camera's DHCP function and force start of MAC and IP address retrieval. Remember to reset the DHCP when the camera is no longer connected to a LAN.

Requires user role: ADMIN Value space: <On/Off>

On: Enable DHCP in the camera. The camera is automatically re-booted. After re-boot the DHCP is started and the IP address will be retrieved. Run the commnand "xStatus Camera" for result.

Off: Disable DHCP in the camera, NOTE: Set to Off when the camera is not connected to a LAN.

Example: Cameras Camera 1 DHCP: Off

## The Conference settings

### Conference [1..1] IncomingMultisiteCall Mode

Set the incoming Multisite call mode.

Requires user role: ADMIN

Value space: <Allow/Deny>

Allow: Accept incoming calls to an already active call/conference. The incoming call will be added

to the MCU conference.

Deny: The system will not accept incoming calls when you are in a call. The calling side will

receive a busy signal.

Example: Conference 1 IncomingMultisiteCall Mode: Allow

### Conference [1..1] AutoAnswer Mode

Set the AutoAnswer mode.

Requires user role: ADMIN Value space: <On/Off>

On: Enable AutoAnswer to let the system automatically answer all incoming calls.

Off: The incoming calls must be answered manually by pressing the OK key or the green Call key on the remote control.

on the remote control.

Example: Conference 1 AutoAnswer Mode: Off

## Conference [1..1] AutoAnswer Mute

Determine if the microphone shall be muted when an incoming call is automatically answered. NOTE: Requires the AutoAnswer Mode to be enabled.

Requires user role: ADMIN Value space: <On/Off>

On: The incoming call will be muted when automatically answered.

Off: The incoming call will not be muted.

Example: Conference 1 AutoAnswer Mute: Off

## Conference [1..1] AutoAnswer Delay

Define how long (in seconds) an incoming call has to wait before it is answered automatically by the system. NOTE: Requires the AutoAnswer Mode to be enabled.

Requires user role: ADMIN Value space: <0..50>

Range: Select a value from 0 to 50 seconds.

Example: Conference 1 AutoAnswer Delay: 0

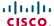

### Conference [1..1] MicUnmuteOnDisconnect

Determine if the microphones shall be unmuted automatically when all calls are disconnected. In a meeting room or other shared resource this could be done to prepare the system for the next user.

Requires user role: ADMIN Value space: <On/Off>

On: Un-mute the microphones after the call is disconnected.

Off: If muted, let the microphones remain muted after the call is disconnected.

Example: Conference 1 MicUnmuteOnDisconnect: On

## Conference [1..1] DoNotDisturb Mode

Determine if there should be an alert on incoming calls.

Requires user role: USER Value space: <On/Off>

*On:* On: All incoming calls will be rejected, with no alert. The calling side will receive a busy signal when trying to call the codec. A message will display on screen, telling that Do not disturb is turned on, together with an option to turn off the Do not disturb. When turning off the Do not disturb mode you will see a list of the calls that have been rejected.

Off: The incoming calls will be alerted.

Example: DoNotDisturb Mode: Off

## Conference [1..1] FarEndControl Mode

Lets you decide if the remote side (far end) should be allowed to select your video sources and control your local camera (pan, tilt, zoom).

Requires user role: ADMIN Value space: <On/Off>

On: Allows the far end to be able to select your video sources and control your local camera (pan, tilt, zoom). You will still be able to control your camera and select your video sources as normal.

Off: Do not allow the far end to select your video sources or to control your local camera (pan, tilt, zoom).

Example: Conference 1 FarEndControl Mode: On

## Conference [1..1] FarEndControl SignalCapability

Set the far end control (H.224) signal capability mode.

Requires user role: ADMIN Value space: <On/Off>

On: Enable the far end control signal capability.

Off: Disable the far end control signal capability.

Example: Conference 1 FarEndControl SignalCapability: On

### Conference [1..1] Encryption Mode

Set the conference encryption mode. A padlock with the text "Encryption On" or "Encryption Off" displays on screen, for a few seconds, when the conference starts.

Requires user role: ADMIN

Value space: <BestEffort/On/Off>

BestEffort: The system will use encryption whenever possible.

> In Point to point calls: If the far end system supports encryption (AES-128), the call will be encrypted. If not, the call will proceed without encryption.

> In MultiSite calls: In order to have encrypted MultiSite conferences, all sites must support encryption. If not, the conference will be unencrypted.

On: The system will only allow calls that are encrypted.

Off: The system will not use encryption.

Example: Conference 1 Encryption Mode: BestEffort

## Conference [1..1] DefaultCall Protocol

Set the Default Call Protocol to be used when placing calls from the system.

Requires user role: ADMIN Value space: <H323/SIP>

H.323: Select H.323 to ensure that calls are set up as H.323 calls.

SIP: Select SIP to ensure that calls are set up as SIP calls.

Example: Conference 1 DefaultCall Protocol: H323

## Conference [1..1] DefaultCall Rate

Set the Default Call Rate to be used when placing calls from the system.

Requires user role: ADMIN
Value space: <64..6000>
Range: 64-6000kbps

Example: Conference 1 DefaultCall Rate: 768

## Conference [1..1] MaxTransmitCallRate

Specify the maximum transmit call rate to be used when placing or receiving calls.

Requires user role: ADMIN Value space: <64..6000>

Range: Select a value from 64 to 6000 kbps.

Example: Conference 1 MaxTransmitCallRate: 6000

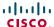

### Conference [1..1] MaxReceiveCallRate

Specify the maximum receive call rate to be used when placing or receiving calls.

Requires user role: ADMIN Value space: <64..6000>

Range: Select a value from 64 to 6000 kbps.

Example: Conference 1 MaxReceiveCallRate: 6000

### Conference [1..1] VideoBandwidth Mode

Set the conference video bandwidth mode.

Requires user role: ADMIN

Value space: <Dynamic/Static>

*Dynamic:* The available transmit bandwidth for the video channels are distributed among the currently active channels. If there is no presentation, the main video channels will use the

bandwidth of the presentation channel.

Static: The available transmit bandwidth is assigned to each video channel, even if it is not active.

Example: Conference 1 VideoBandwidth Mode: Dynamic

### Conference [1..1] VideoBandwidth MainChannel Weight

The available transmit video bandwidth is distributed on the main channel and presentation channel according to "MainChannel Weight" and "PresentationChannel Weight". If the main channel weight is 2 and the presentation channel weight is 1, then the main channel will use twice as much bandwidth as the presentation channel.

Requires user role: ADMIN
Value space: <1..10>
Range: 1 to 10.

Example: Conference 1 VideoBandwidth MainChannel Weight: 5

#### Conference [1..1] VideoBandwidth PresentationChannel Weight

The available transmit video bandwidth is distributed on the main channel and presentation channel according to "MainChannel Weight" and "PresentationChannel Weight". If the main channel weight is 2 and the presentation channel weight is 1, then the main channel will use twice as much bandwidth as the presentation channel.

Requires user role: ADMIN

**Value space:** <1..10> *Range:* 1 to 10.

Example: Conference 1 VideoBandwidth PresentationChannel Weight: 5

### Conference [1..1] PacketLossResilience Mode

Set the packetloss resilience mode. This configuration will only take effect for calls initiated after the configuration is set.

Requires user role: ADMIN Value space: <On/Off>

On: Enable the packetloss resilience.Off: Disable the packetloss resilience.

Example: Conference 1 PacketLossResilience Mode: On

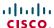

## The GPIO settings

### GPIO Pin [1..4] Mode

NOTE: This command is not supported on Codec C40.

The four GPIO pins are configured individually. The state can be retrieved by "xStatus GPIO Pin [1..4] State". The default pin state is High (+12V). When activated as output, they are set to 0V. To activate them as input, they must be pulled down to 0V.

Requires user role: ADMIN

Value space: <InputNoAction/OutputManualState/OutputInCall/ OutputMicrophonesMuted/OutputPresentationOn/OutputAllCallsEncrypted/ OutputStandbyActive/InputMuteMicrophones>

InputNoAction: The pin state can be set, but no operation is performed.

OutputManualState: The pin state can be set by "xCommand GPIO ManualState Set PinX: <High/Low>" (to +12V or 0V, respectively).

OutputInCall: The pin is activated when in call, deactivated when not in call.

OutputMicrophonesMuted: The pin is activated when microphones are muted, deactivated when not muted.

OutputPresentationOn: The pin is activated when presentation is active, deactivated when presentation is not active.

OutputAllCallsEncrypted: The pin is activated when all calls are encrypted, deactivated when one or more calls are not encrypted.

OutputStandbyActive: The pin is activated when the system is in standby mode, deactivated when no longer in standby.

*InputMuteMicrophones:* When the pin is activated (0V), the microphones will be muted. When deactivated (+ 12V), the microphones are unmuted.

Example: GPIO Pin 1 Mode: InputNoAction

## The H323 settings

#### H323 NAT Mode

The firewall traversal technology creates a secure path through the firewall barrier, and enables proper exchange of audio/video data when connected to an external video conferencing system (when the IP traffic goes through a NAT router). NOTE: NAT does not work in conjunction with gatekeepers.

Requires user role: ADMIN

Value space: <Auto/On/Off>

**Auto:** The system will determine if the "NAT Address" or the real IP-address should be used within signalling. This is done to make it possible to place calls to endpoints on the LAN as well as endpoints on the WAN.

On: The system will signal the configured "NAT Address" in place of its own IP-address within Q.931 and H.245. The NAT Server Address will be shown in the startup-menu as: "My IP Address: 10.0.2.1".

Off: The system will signal the real IP Address.

Example: H323 NAT Mode: Off

#### H323 NAT Address

Enter the external/global IP-address to the router with NAT support. Packets sent to the router will then be routed to the system.

In the router, the following ports must be routed to the system's IP-address:

\* Port 1720

\* Port 5555-5574

\* Port 2326-2485

Requires user role: ADMIN Value space: <S: 0, 64>

Format: String with a maximum of 64 characters.

Example: H323 NAT Address: ""

## H323 Profile [1..1] Authentication Mode

Set the authenticatin mode for the H.323 profile.

Requires user role: ADMIN Value space: <On/Off>

*On:* If the H.323 Gatekeeper Authentication Mode is set to On and a H.323 Gatekeeper indicates that it requires authentication, the system will try to authenticate itself to the gatekeeper. NOTE: Requires the Authentication LoginName and Authentication Password to be defined on both the codec and the Gatekeeper.

*Off:* If the H.323 Gatekeeper Authentication Mode is set to Off the system will not try to authenticate itself to a H.323 Gatekeeper, but will still try a normal registration.

Example: H323 Profile 1 Authentication Mode: Off

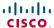

### H323 Profile [1..1] Authentication LoginName

The system sends the Authentication Login Name and the Authentication Password to a H.323 Gatekeeper for authentication. The authentication is a one way authentication from the codec to the H.323 Gatekeeper, i.e. the system is authenticated to the gatekeeper. If the H.323 Gatekeeper indicates that no authentication is required, the system will still try to register. NOTE: Requires the H.323 Gatekeeper Authentication Mode to be enabled.

Requires user role: ADMIN
Value space: <S: 0, 50>

Format: String with a maximum of 50 characters.

Example: H323 Profile 1 Authentication LoginName: ""

### H323 Profile [1..1] Authentication Password

The system sends the Authentication Login Name and the Authentication Password to a H.323 Gatekeeper for authentication. The authentication is a one way authentication from the codec to the H.323 Gatekeeper, i.e. the system is authenticated to the gatekeeper. If the H.323 Gatekeeper indicates that no authentication is required, the system will still try to register. NOTE: Requires the H.323 Gatekeeper Authentication Mode to be enabled.

Requires user role: ADMIN Value space: <S: 0, 50>

Format: String with a maximum of 50 characters.

Example: H323 Profile 1 Authentication Password:

### H323 Profile [1..1] CallSetup Mode

The H.323 Call Setup Mode defines whether to use a Gatekeeper or Direct calling when establishing H323 calls.

NOTE: Direct H.323 calls can be made even though the H.323 Call Setup Mode is set to Gatekeeper.

Requires user role: ADMIN

Value space: <Direct/Gatekeeper>

Direct: An IP-address must be used when dialling in order to make the H323 call.

**Gatekeeper:** The system will use a Gatekeeper to make a H.323 call. When selecting this option the H323 Profile Gatekeeper Address and H323 Profile Gatekeeper Discovery settings must also be configured.

Example: H323 Profile 1 CallSetup Mode: Gatekeeper

### H323 Profile [1..1] Gatekeeper Discovery

Determine how the system shall register to a H.323 Gatekeeper.

Requires user role: ADMIN

Value space: <Manual/Auto>

Manual: The system will use a specific Gatekeeper identified by the Gatekeeper's IP-address.

**Auto:** The system will automatically try to register to any available Gatekeeper. If a Gatekeeper responds to the request sent from the codec within 30 seconds this specific Gatekeeper will be used. This requires that the Gatekeeper is in auto discovery mode as well. If no Gatekeeper responds, the system will not use a Gatekeeper for making H.323 calls and hence an IP-address must be specified manually.

Example: H323 Profile 1 Gatekeeper Discovery: Manual

### H323 Profile [1..1] Gatekeeper Address

Enter the IP address of the Gatekeeper. NOTE: Requires the H.323 Call Setup Mode to be set to Gatekeeper and the Gatekeeper Discovery to be set to Manual.

Requires user role: ADMIN Value space: <S: 0, 255>

Format: Only the valid IP address format is accepted. An IP address that contains letters

(192.a.2.0) or unvalid IP addresses (192.0.1234.0) will be rejected.

Example: H323 Profile 1 Gatekeeper Address: "192.0.2.0"

### H323 Profile [1..1] H323Alias E164

The H.323 Alias E.164 defines the address of the system, according to the numbering plan implemented in the H.323 Gatekeeper. The E.164 alias is equivalent to a telephone number, sometimes combined with access codes.

Requires user role: ADMIN
Value space: <S: 0, 30>

Format: Compact string with a maximum of 30 characters. Valid characters are 0-9, \* and #.

Example: H323 Profile 1 H323Alias E164: "90550092"

## H323 Profile [1..1] H323Alias ID

Lets you specify the H.323 Alias ID which is used to address the system on a H.323 Gatekeeper and will be displayed in the call lists. Example: "firstname.surname@company.com", "My H.323 Alias ID"

Requires user role: ADMIN Value space: <S: 0, 49>

Format: String with a maximum of 49 characters

Example: H323 Profile 1 H323Alias ID: "firstname.surname@company.com"

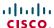

### H323 Profile [1..1] PortAllocation

The H.323 Port Allocation setting affects the H.245 port numbers used for H.323 call signalling.

Requires user role: ADMIN

Value space: <Dynamic/Static>

*Dynamic:* The system will allocate which ports to use when opening a TCP connection. The reason for doing this is to avoid using the same ports for subsequent calls, as some firewalls consider this as a sign of attack. When Dynamic is selected, the H.323 ports used are from 11000 to 20999. Once 20999 is reached they restart again at 11000. For RTP and RTCP media data, the system is using UDP ports in the range 2326 to 2487. Each media channel is using two adjacent ports, ie 2330 and 2331 for RTP and RTCP respectively. The ports are automatically selected by the system within the given range. Firewall administrators should not try to deduce which ports are used when, as the allocation schema within the mentioned range may change without any further notice.

Static: When set to Static the ports are given within a static predefined range [5555-6555].

Example: H323 Profile 1 PortAllocation: Dynamic

## The Network settings

### Network [1..1] Assignment

Define whether to use DHCP or Static IPv4 assignment.

Requires user role: ADMIN

Value space: <Static/DHCP>

Static: Set the network assignment to Static and configure the static IPv4 settings (IP Address,

SubnetMask and Gateway).

**DHCP:** The system addresses are automatically assigned by the DHCP server.

Example: Network 1 Assignment: DHCP

### Network [1..1] DNS Domain Name

DNS Domain Name is the default domain name suffix which is added to unqualified names.

Example: If the DNS Domain Name is "company.com" and the name to lookup is "MyVideoSystem", this will result in the DNS lookup "MyVideoSystem.company.com".

Requires user role: ADMIN Value space: <S: 0, 64>

Format: String with a maximum of 64 characters
Example: Network 1 DNS Domain Name: ""

## Network [1..1] DNS Server [1..5] Address

Define the network addresses for DNS servers. Up to 5 addresses may be specified. If the network addresses are unknown, contact your administrator or Internet Service Provider.

Requires user role: ADMIN Value space: <S: 0, 64>

Format: String with a maximum of 64 characters.

Example: Network 1 DNS Server 1 Address: ""

## Network [1..1] IPStack

Select which internet protocols the system will support.

Requires user role: ADMIN

Value space: <IPv4/IPv6>

IPv4: IP version 4 is supported.

IPv6: IP version 6 is supported. The IPv4 settings (IP Address, IP Subnet Mask and Gateway) will

be disabled.

Example: Network 1 IPStack: IPv4

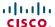

### Network [1..1] IPv4 Address

Enter the static IPv4 network address for the system. Only applicable if the Network Assignment is set to Static.

Requires user role: ADMIN Value space: <S: 0, 64>

Format: Only the valid IP address format is accepted. An IP address that contains letters

(192.a.2.0) or unvalid IP addresses (192.0.1234.0) will be rejected.

Example: Network 1 IPv4 Address: "192.0.2.0"

### Network [1..1] IPv4 Gateway

Define the IPv4 network gateway. Only applicable if the Network Assignment is set to Static.

Requires user role: ADMIN Value space: <S: 0, 64>

Format: Compact string with a maximum of 64 characters.

Example: Network 1 IPv4 Gateway: "192.0.2.0"

### Network [1..1] IPv4 SubnetMask

Define the IPv4 network subnet mask. Only applicable if the Network Assignment is set to Static.

Requires user role: ADMIN
Value space: <S: 0, 64>

Format: Compact string with a maximum of 64 characters.

Example: Network 1 IPv4 SubnetMask: "255.255.255.0"

### Network [1..1] IPv6 Address

Enter the static IPv6 network address for the system. Only applicable if the Network IPv6 Assignment is set to Static.

Requires user role: ADMIN Value space: <S: 0, 64>

Format: The IPv6 address of host name.

## Network [1..1] IPv6 Gateway

Define the IPv6 network gateway address. Only applicable if the Network IPv6 Assignment is set to Static.

Requires user role: ADMIN Value space: <S: 0, 64>

Format: The IPv6 address of host name.

Example: Network 1 IPv6 Gateway: "ffff:ffff:ffff:ffff:ffff:ffff:ffff:

### Network [1..1] IPv6 Assignment

Define whether to use Autoconf or Static IPv6 assignment.

Requires user role: ADMIN

Value space: <Static/Autoconf>

 $\textit{Static:} \ \text{Set the network assignment to Static and configure the static IPv6 settings (IP\ Address\ and\ Address\ and\ Ad$ 

Gateway

Autoconf: Enable IPv6 stateless autoconfiguration of the IPv6 network interface. See RFC4862 for

a detailed description.

Example: Network 1 IPv6 Assignment: Autoconf

### Network [1..1] IPv6 DHCPOtions

Retrieves a set of DHCP options from a DHCPv6 server.

Requires user role: ADMIN Value space: <On/Off>

On: Enable the retrieval of a selected set of DHCP options from a DHCPv6 server.

Off: Set to Off when IPv6 Assignment is set to Static.

Example: Network 1 IPv6 Gateway: On

### Network [1..1] QoS Mode

The QoS (Quality of Service) is a method which handles the priority of audio, video and data in the network. The QoS settings must be supported by the infrastructure. Diffserv (Differentiated Services) is a computer networking architecture that specifies a simple, scalable and coarse–grained mechanism for classifying, managing network traffic and providing QoS priorities on modern IP networks.

Requires user role: ADMIN

Value space: <Off/Diffserv>
Off: No QoS method is used.

Diffserv: When you set the QoS Mode to Diffserv you must configure the Diffserv sub menu

settings (Audio, Data, Signalling and Video).

Example: Network 1 QoS Mode: diffserv

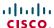

### Network [1..1] QoS Diffserv Audio

The Diffserv Audio defines which priority Audio packets should have in an IP network. Enter a priority, which ranges from 0 to 63 for the packets. The higher the number, the higher the priority. These priorities might be overridden when packets are leaving the network controlled by the local network administrator. NOTE: Requires the Network QoS Mode to be set to Diffserv.

Requires user role: ADMIN Value space: <0..63>

**Audio:** A recommended value is Diffserv Code Point (DSCP) AF41, which equals the value 34. If in doubt, contact your network administrator.

Range: Select a value from 0 to 63.

Example: Network 1 QoS Diffserv Audio: 0

### Network [1..1] QoS Diffserv Data

The Diffserv Data defines which priority Data packets should have in an IP network. Enter a priority, which ranges from 0 to 63 for the packets. The higher the number, the higher the priority. These priorities might be overridden when packets are leaving the network controlled by the local network administrator. NOTE: Requires the Network QoS Mode to be set to Diffserv.

Requires user role: ADMIN Value space: <0..63>

*Data:* A recommended value is Diffserv Code Point (DSCP) AF23, which equals the value 22. If in doubt, contact your network administrator.

Range: Select a value from 0 to 63.

Example: Network 1 QoS Diffserv Data: 0

## Network [1..1] QoS Diffserv Signalling

The Diffserv Signalling defines which priority Signalling packets should have in an IP network. Enter a priority, which ranges from 0 to 63 for the packets. The higher the number, the higher the priority. These priorities might be overridden when packets are leaving the network controlled by the local network administrator. NOTE: Requires the Network QoS Mode to be set to Diffserv.

Requires user role:  ${\tt ADMIN}$ 

Value space: <0..63>

**Signalling:** A recommended value is Diffserv Code Point (DSCP) AF31, which equals the value 26. If in doubt, contact your network administrator.

Range: Select a value from 0 to 63.

Example: Network 1 QoS Diffserv Signalling: 0

### Network [1..1] QoS Diffserv Video

The Diffserv Video defines which priority Video packets should have in an IP network. Enter a priority, which ranges from 0 to 63 for the packets. The higher the number, the higher the priority. These priorities might be overridden when packets are leaving the network controlled by the local network administrator. NOTE: Requires the Network QoS Mode to be set to Diffserv.

Requires user role: ADMIN Value space: <0..63>

Video: A recommended value is Diffserv Code Point (DSCP) AF41, which equals the value 34. If in

doubt, contact your network administrator.

Range: Select a value from 0 to 63.

Example: Network 1 QoS Diffserv Video: 0

### Network [1..1] IEEE8021X Mode

The system can be connected to an IEEE 802.1X LAN network, with a port-based network access control that is used to provide authenticated network access for Ethernet networks.

Requires user role: ADMIN Value space: <On/Off>

On: The 802.1X authentication is enabled.

Off: The 802.1X authentication is disabled (default).

Example: Network 1 IEEE8021X Mode: Off

## Network [1..1] IEEE8021X Identity

The 802.1X Identity is the user name needed for 802.1X authentication.

Requires user role: ADMIN Value space: <S: 0, 64>

Format: String with a maximum of 64 characters.

Example: Network 1 IEEE8021X Identity: ""

### Network [1..1] IEEE8021X Password

The 802.1X Password is the password needed for 802.1X authentication.

Requires user role: ADMIN
Value space: <S: 0, 32>

Format: String with a maximum of 32 characters.

Example: Network 1 IEEE8021X Password: "\*\*\*"

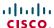

### Network [1..1] IEEE8021X AnonymousIdentity

The 802.1X Anonymous ID string is to be used as unencrypted identity with EAP (Extensible Authentication Protocol) types that support different tunneled identity, like EAP-PEAP and EAP-TTLS. If set, the anonymous ID will be used for the initial (unencrypted) EAP Identity Request.

Requires user role: ADMIN Value space: <S: 0, 64>

Format: String with a maximum of 64 characters.

Example: Network 1 IEEE8021X AnonymousIdentity: ""

### Network [1..1] IEEE8021X Eap Md5

Set the Md5 (Message-Digest Algorithm 5) mode. This is a Challenge Handshake Authentication Protocol that relies on a shared secret. Md5 is a Weak security.

Requires user role: ADMIN Value space: <On/Off>

On: The EAP-MD5 protocol is enabled (default).

Off: The EAP-MD5 protocol is disabled.

Example: Network 1 IEEE8021X Eap Md5: On

### Network [1..1] IEEE8021X Eap Peap

Set the Peap (Protected Extensible Authentication Protocol) mode. Authenticates LAN clients without the need for client certificates. Developed by Microsoft, Cisco and RSA Security.

Requires user role: ADMIN Value space: <On/Off>

On: The EAP-PEAP protocol is enabled (default).

Off: The EAP-PEAP protocol is disabled.

Example: Network 1 IEEE8021X Eap Peap: On

## Network [1..1] IEEE8021X Eap TTLS

Set the TTLS (Tunneled Transport Layer Security) mode. Authenticates LAN clients without the need for client certificates. Developed by Funk Software and Certicom. Usually supported by Agere Systems, Proxim and Avaya.

Requires user role: ADMIN Value space: <On/Off>

On: The EAP-TTLS protocol is enabled (default).

Off: The EAP-TTLS protocol is disabled.

Example: Network 1 IEEE8021X Eap TTLS: On

### Network [1..1] MTU

Set the Ethernet MTU (Maximum Transmission Unit).

Requires user role: ADMIN
Value space: <400..1500>

Range: Select a value from 400 to 1500bytes.

Example: Network 1 MTU: 1500

## Network [1..1] Speed

Set the Ethernet link speed.

Requires user role: ADMIN

Value space: <Auto/10half/10full/100half/100full/1000full>

Auto: Autonegotiate link speed.

10half: Force link to 10Mbps half-duplex.
10full: Force link to 10Mbps full-duplex.
100half: Force link to 100Mbps half-duplex.
100full: Force link to 100Mbps full-duplex.
1000full: Force link to 1Gbps full-duplex.

Example: Network 1 Speed: Auto

#### Network [1..1] TrafficControl Mode

Set the network traffic control mode to decide how to control the the video packets transmission speed.

Requires user role: ADMIN Value space: <On/Off>

On: Transmit video packets at maximum 20Mbps. Can be used to smooth out bursts in the

outgoing network traffic.

Off: Transmit video packets at link speed.

Example: Network 1 TrafficControl: On

### Network [1..1] RemoteAccess Allow

Filter IP addresses for access to ssh/telnet/HTTP/HTTPS.

Requires user role: ADMIN
Value space: <S: 0, 255>

Format: String with a maximum of 255 characters, comma separated IP adresses or IP range.

Example: Network 1 RemoteAccess Allow: "192.168.1.231, 192.168.1.182"

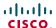

### Network [1..1] VLAN Voice Mode

Set the VLAN voice mode.

Requires user role: ADMIN

Value space: <Tagged/Untagged>

Tagged: The voice packets in the VLAN network are tagged with VlanId and Priority.

Untagged: The voice packets in the VLAN network are untagged.

Example: Network 1 VLAN Voice Mode: Untagged

### Network [1..1] VLAN Voice VlanId

Set the VLAN voice ID.

Requires user role: ADMIN Value space: <0..4096>

Range: Select a value from 0 to 4096.

Example: Network 1 VLAN Voice VlanId: 0

### Network [1..1] VLAN Voice Priority

Set the VLAN voice priority.

Requires user role: ADMIN

Value space: <0..7>

Range: Select a value from 0 to 7.

Example: Network 1 VLAN Voice Priority: 0

## The NetworkPort settings

### NetworkPort [2] Mode

Define if the network port 2 shall be enabled for direct pairing with the Cisco TelePresence Touch for C Spring

Requires user role: ADMIN

Value space: <Inactive/DirectPairing>

Inactive: Set the NetworkPort 2 to Inactive when no device is connected.

*DirectPairing:* Set the NetworkPort 2 to DirectPairing when you have a Cisco TelePresence Touch unit connected to the port. This will enable for direct pairing between the touch unit and the codec.

Example: NetworkPort 2 Mode: Inactive

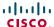

## The NetworkServices settings

### NetworkServices Multiway Address

The Multiway address must be equal to the Conference Factory Alias, as configured on the Video Communication Server. The Multiway™ conferencing enables video endpoint users to introduce a 3rd party into an existing call.

Multiway™ can be used in the following situations:

- 1) When you want to add someone else in to your existing call.
- 2) When you are called by a 3rd party while already in a call and you want to include that person in the call.

Requirements: Codec C90 must be running TC4.0 (or later), Video Communication Server (VCS) version X5 (or later) and Codian MCU version 3.1 (or later). Endpoints invited to join the Multiway™ conference must support the H.323 routeToMC facility message if in an H.323 call, or SIP REFER message if in a SIP call.

Requires user role: ADMIN
Value space: <S: 0, 255>

Format: String with a maximum of 255 characters.

Example: NetworkServices Multiway Address: "h323:multiway@company.com"

### **NetworkServices Multiway Protocol**

Determine the protocol to be used for Multiway calls. NOTE: Requires a restart of the codec.

Requires user role: ADMIN

Value space: <Auto/H323/SIP>

Auto: The system will select the protocol for Multiway calls. H323: The H323 protocol will be used for Multiway calls. SIP: The SIP protocol will be used for Multiway calls.

Example: NetworkServices Multiway Protocol: Auto

#### NetworkServices H323 Mode

Determine if the system should be able to place and receive H.323 calls. NOTE: Requires a restart of the codec.

Requires user role: ADMIN Value space: <On/Off>

On: Enable the possibility to place and receive H.323 calls (default).

Off: Disable the possibility to place and receive H.323 calls.

Example: NetworkServices H323 Mode: On

#### NetworkServices HTTP Mode

Set the HTTP mode to enable/disable access to the system through a web browser. The web interface is used for system management, call management such as call transfer, diagnostics and software uploads.

Requires user role: ADMIN Value space: <On/Off>

On: The HTTP protocol is enabled.

Off: The HTTP protocol is disabled.

Example: NetworkServices HTTP Mode: On

#### NetworkServices HTTPS Mode

HTTPS is a web protocol that encrypts and decrypts user page requests as well as the pages that are returned by the web server.

Requires user role: ADMIN Value space: <On/Off>

On: The HTTPS protocol is enabled.

Off: The HTTPS protocol is disabled.

Example: NetworkServices HTTPS Mode: On

### NetworkServices HTTPS VerifyServerCertificate

When the system connects to an external HTTPS server (like a phonebook server or an external manager), this server will present a certificate to the system to identify itself.

Requires user role: ADMIN Value space: <On/Off>

**On:** Requires the system to verify that the server certificate is signed by a trusted Certificate Authority (CA). This requires that list of trusted CA's are uploaded to the system in advance.

Off: Do not verify server certificates.

Example: NetworkServices HTTPS VerifyServerCertificate: Off

#### NetworkServices HTTPS VerifyClientCertificate

When the system connects to a HTTPS client (like a web browser), the client can be asked to present a certificate to the system to identify itself.

Requires user role: ADMIN Value space: <On/Off>

On: Requires the client to present a certificate that is signed by a trusted Certificate Authority

(CA). This requires that list of trusted CA's are uploaded to the system in advance.

Off: Do not verify client certificates.

Example: NetworkServices HTTPS VerifyClientCertificate: Off

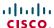

#### NetworkServices NTP Mode

The Network Time Protocol (NTP) is used to synchronize the time of the system to a reference time server. The time server will subsequently be queried every 24th hour for time updates. The time will be displayed on the top of the screen. The system will use the time to timestamp messages transmitted to Gatekeepers or Border Controllers requiring H.235 authentication. The system will use the time to timestamp messages transmitted to Gatekeepers or Border Controllers that requires H.235 authentication. It is also used for timestamping Placed Calls, Missed Calls and Received Calls.

Requires user role: ADMIN

Value space: <Auto/Manual>

**Auto:** The system will use the NTP server, by which address is supplied from the DHCP server in the network. If no DHCP server is used, or the DHCP server does not provide the system with a NTP server address, the system will use the static defined NTP server address specified by the

Manual: The system will always use the static defined NTP server address specified by the user.

Example: NetworkServices NTP Mode: Manual

#### NetworkServices NTP Address

Enter the NTP Address to define the network time protocol server address. This address will be used if NTP Mode is set to Manual, or if set to Auto and no address is supplied by a DHCP server.

Requires user role: ADMIN Value space: <S: 0, 64>

Format: String with a maximum of 64 characters.

Example: NetworkServices NTP Address: "1.tandberg.pool.ntp.org"

#### NetworkServices SIP Mode

Determine if the system should be able to place and receive SIP calls. NOTE: Requires a restart of the codec.

Requires user role: ADMIN Value space: <On/Off>

On: Enable the possibility to place and receive SIP calls (default).

Off: Disable the possibility to place and receive SIP calls.

Example: NetworkServices SIP Mode: On

#### NetworkServices SNMP Mode

SNMP (Simple Network Management Protocol) is used in network management systems to monitor network-attached devices (routers, servers, switches, projectors, etc) for conditions that warrant administrative attention. SNMP exposes management data in the form of variables on the managed systems, which describe the system configuration. These variables can then be queried (set to ReadOnly) and sometimes set (set to ReadWrite) by managing applications.

Requires user role: ADMIN

Value space: <Off/ReadOnly/ReadWrite>
Off: Disable the SNMP network service.

ReadOnly: Enable the SNMP network service for queries only.

ReadWrite: Enable the SNMP network service for both queries and commands.

Example: NetworkServices SNMP Mode: ReadWrite

#### NetworkServices SNMP Host [1..3] Address

Enter the address of up to three SNMP Managers. All traps will then be sent to the hosts listed.

The system's SNMP Agent (in the codec) responds to requests from SNMP Managers (a PC program etc.). SNMP Traps are generated by the SNMP Agent to inform the SNMP Manager about important events. Can be used to send event created messages to the SNMP agent about different events like: system reboot, system dialling, system disconnecting, MCU call, packet loss etc. Traps can be sent to multiple SNMP Trap Hosts.

Requires user role: ADMIN
Value space: <S: 0, 64>

Format: String with a maximum of 64 characters.

Example: NetworkServices SNMP Host 1 Address: ""

#### NetworkServices SNMP CommunityName

Enter the name of the Network Services SNMP Community. SNMP Community names are used to authenticate SNMP requests. SNMP requests must have a 'password' (case sensitive) in order to receive a response from the SNMP Agent in the codec. The default password is "public". If you have the Cisco TelePresence Management Suite (TMS) you must make sure the same SNMP Community is configured there too. NOTE: The SNMP Community password is case sensitive.

Requires user role: ADMIN Value space: <S: 0, 50>

Format: String with a maximum of 50 characters.

Example: NetworkServices SNMP CommunityName: "public"

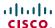

### NetworkServices SNMP SystemContact

Enter the name of the Network Services SNMP System Contact.

Requires user role: ADMIN Value space: <S: 0, 50>

Format: String with a maximum of 50 characters.

Example: NetworkServices SNMP SystemContact: ""

### NetworkServices SNMP SystemLocation

Enter the name of the Network Services SNMP System Location.

Requires user role: ADMIN Value space: <S: 0, 50>

Format: String with a maximum of 50 characters.

Example: NetworkServices SNMP SystemLocation: ""

#### NetworkServices SSH Mode

SSH (or Secure Shell) protocol can provide secure encrypted communication between the codec and your local computer.

Requires user role: ADMIN
Value space: <On/Off>

On: The SSH protocol is enabled.

Off: The SSH protocol is disabled.

Example: NetworkServices SSH Mode: On

## NetworkServices SSH AllowPublicKey

Secure Shell (SSH) public key authentication can be used to access the codec.

Requires user role: ADMIN Value space: <On/Off>

On: The SSH public key is allowed.

Off: The SSH public key is not allowed.

Example: NetworkServices SSH AllowPublicKey: On

#### NetworkServices Telnet Mode

Telnet is a network protocol used on the Internet or Local Area Network (LAN) connections.

Requires user role: ADMIN Value space: <On/Off>

On: The Telnet protocol is enabled.

Off: The Telnet protocol is disabled. This is the factory setting.

Example: NetworkServices Telnet Mode: Off

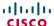

## The Phonebook settings

### Phonebook Server [1..1] ID

Enter a name for the external phonebook.

Requires user role: ADMIN Value space: <S: 0, 64>

Format: String with a maximum of 64 characters.

Example: Phonebook Server 1 ID: ""

## Phonebook Server [1..1] Type

Select the phonebook server type.

Requires user role: ADMIN

Value space: <VCS/TMS/Callway>

VCS: Select VCS if the phonebook is located on the Cisco TelePresence Video Communication

TMS: Select TMS if the phonebook is located on the Cisco TelePresence Management Suite

server.

Callway: Select Callway if the phonebook is to be provided by the Callway subscription service.

Contact your Callway provider for more information.

Example: Phonebook Server 1 Type: TMS

## Phonebook Server [1..1] URL

Enter the address (URL) to the external phonebook server.

Requires user role: ADMIN Value space: <S: 0, 255>

Format: String with a maximum of 255 characters.

Example: Phonebook Server 1 URL: "http://tms.company.com/tms/public/external/

phonebook/phonebook.asmx"

## The Provisioning settings

### **Provisioning Mode**

Provides the possibility of managing the codec (endpoint) by using an external manager/management

Requires user role: ADMIN

Value space: <Off/TMS/VCS/Callway>

Off: The system will not try to register to any management system.

TMS: If set to TMS (Cisco TelePresence Management System) the system will try to register with

a TMS server. Contact your Cisco representative for more information.

VCS: If set to VCS (Cisco TelePresence Video Communication Server) the system will try to register with a VCS. Contact your Cisco representative for more information.

Callway: If set to Callway the system will try to register with the Callway subscription provider. Contact your Callway provider for more information.

Example: Provisioning Mode: TMS

### Provisioning LoginName

Enter the user id provided by the provisioning server. This is the user name part of the credentials used to authenticate towards the HTTP server when using HTTP provisioning.

Requires user role: ADMIN Value space: <S: 0, 80>

Format: String with a maximum of 80 characters.

Example: Provisioning LoginName: ""

## **Provisioning Password**

Enter the password provided by the provisioning server. This is the password part of the credentials used to authenticate towards the HTTP server when using HTTP provisioning.

Requires user role: ADMIN Value space: <S: 0, 64>

Format: String with a maximum of 64 characters.

Example: Provisioning Password: ""

### Provisioning HttpMethod

Select the HTTP method to be used for the provisioning.

Requires user role: ADMIN Value space: <GET/POST>

> GET: Select GET when the provisiong server supports GET. **POST:** Select POST when the provisiong server supports POST.

Example: Provisioning HttpMethod: POST

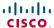

### Provisioning ExternalManager Address

Enter the IP Address to the External Manager/Management system. If an External Manager address and a path is configured, the system will post an HTTP message to this address when starting up. When receiving this HTTP posting the External Manager (typically a management system) can return configurations/commands to the unit as a result. If the DHCP Option 242 is returned in the DHCP response from the DHCP server the system will interpret this as the External Manager address to use.

Requires user role: ADMIN Value space: <S: 0, 64>

Format: Only the valid IP address format is accepted. An IP address that contains letters

(192.a.2.0) or unvalid IP addresses (192.0.1234.0) will be rejected.

Example: Provisioning ExternalManager Address: ""

## Provisioning ExternalManager Protocol

Determine whether or not to use secure management.

Requires user role: ADMIN

Value space: <http://https>

HTTP: Set to HTTP to disable secure management. Requires HTTP to be enabled in the

NetworkServices HTTP Mode setting.

HTTPS: Set to HTTPS to enable secure management. Requires HTTPS to be enabled in the

NetworkServices HTTPS Mode setting.

Example: Provisioning ExternalManager Protocol: HTTP

### Provisioning ExternalManager Path

Set the path to the External Manager/Management system. If an External Manager address and a path is configured, the system will post an HTTP message to this address when starting up. When receiving this HTTP posting the External Manager (typically a management system) can return configurations/commands to the unit as a result. If the DHCP Option 242 is returned in the DHCP response from the DHCP server the system will interpret this as the External Manager address to use.

Requires user role: ADMIN
Value space: <S: 0, 255>

Format: String with a maximum of 255 characters.

Example: Provisioning ExternalManager Path: "tms/public/external/management/SystemManagementService.asmx"

## Provisioning ExternalManager Domain

Enter the SIP domain for the provisioning server.

Requires user role: ADMIN Value space: <S: 0, 64>

Format: String with a maximum of 64 characters.

Example: Provisioning ExternalManager Domain: "any.domain.com"

## The Security settings

### Security Audit Server Address

Enter the external/global IP-address to the audit syslog server.

Requires user role: AUDIT Value space: <S: 0, 64>

Format: String with a maximum of 64 characters.

Example: Security Audit Server Address: ""

### Security Audit Server Port

Enter the port of the syslog server that the system shall send its audit logs to. A user with AUDIT rights is required to change this setting.

Requires user role: AUDIT Value space: <0..65535>

Range: Select a value from 0 to 65535.

Example: Security Audit Server Port: 514

### Security Audit OnError Action

Describes what actions will be taken if connection to the syslog server is lost. A user with AUDIT rights is required to change this setting.

Requires user role: AUDIT

Value space: <Halt/Ignore>

*Halt:* If the connection to the syslog server is lost for more than a few seconds, the system will reboot and try to establish connection. If connection is restored, the audit logs are respooled to the syslog server, and the system starts up again.

*Ignore:* The system will continue its normal operation, and rotate internal logs when full. When connection is restored it will again sends its audit logs to the syslog server.

Example: Security Audit OnError Action: Ignore

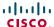

### Security Audit Logging Mode

Describes where the audit logs are recorded or transmitted. A user with AUDIT rights is required to change this setting.

Requires user role: AUDIT

Value space: <Off/Internal/External/ExternalSecure>

Off: No audit logging is performed.

Internal: The system records the audit logs to internal logs, and rotates logs when they are full.

External: The system sends the audit logs to an external audit server.

ExternalSecure: The system sends the audit logs to an external audit server that is verified by the

Audit CA list.

Example: Security Audit Logging Mode: Off

### Security Session InactivityTimeout

Determines how long the system will accept inactivity from the user before he is automatically logged out.

Requires user role: AUDIT Value space: <0..10000>

 $\textit{Range:} \ \text{Select a value from 0 to 10000 seconds. 0 means the that inactivity will not enforce}$ 

automatically logout.

Example: Security Session InactivityTimeout: 0

## The SerialPort settings

#### SerialPort Mode

Set the COM 1 serial port to be enabled/disabled.

Requires user role: ADMIN Value space: <On/Off>

On: Enable the COM 1 serial port.
Off: Disable the COM 1 serial port.
Example: SerialPort Mode: On

#### SerialPort BaudRate

Specify the baud rate (data transmission rate, bits per second) for the COM 1 port on the codec. The default value is 38400.

Connection parameters for the COM port: Data bits: 8; Parity: None; Stop bits: 1; Flow control: None.

Requires user role: ADMIN

Value space: <9600/19200/38400/57600/115200>

Range: Select a baud rate from the baud rates listed (bps).

Example: SerialPort BaudRate: 38400

### SerialPort LoginRequired

Determine if login shall be required when connecting to the COM 1 port at the codec.

Requires user role: ADMIN Value space: <On/Off>

On: Login is required when connecting to the codec through COM 1 port.

Off: The user can access the codec through COM 1 port without any login.

Example: SerialPort LoginRequired: On

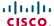

## The SIP settings

### SIP Profile [1..1] Authentication [1..1] LoginName

This is the user name part of the credentials used to authenticate towards the SIP proxy.

Requires user role: ADMIN Value space: <S: 0, 50>

Format: String with a maximum of 50 characters.

Example: SIP Profile 1 Authentication 1 LoginName: ""

### SIP Profile [1..1] Authentication [1..1] Password

This is the password part of the credentials used to authenticate towards the SIP proxy.

Requires user role: ADMIN Value space: <S: 0, 50>

Format: String with a maximum of 50 characters.

Example: SIP Profile 1 Authentication 1 Password:

### SIP Profile [1..1] DefaultTransport

Select the transport protocol to be used over the LAN.

Requires user role: ADMIN

Value space: <UDP/TCP/TLS/Auto>

UDP: The system will always use UDP as the default transport method.

TCP: The system will always use TCP as the default transport method.

*TLS*: The system will always use TLS as the default transport method. For TLS connections a SIP CA-list can be uploaded using the web interface. If no such CA-list is available on the system then anonymous Diffie Hellman will be used.

**Auto:** The system will try to connect using transport protocols in the following order: TLS, TCP, UDP.

Example: SIP Profile 1 DefaultTransport: Auto

## SIP Profile [1..1] TIsVerify

For TLS connections a SIP CA-list can be uploaded using the web interface.

Requires user role: ADMIN
Value space: <On/Off>

*On:* Set to On to verify TLS connections. Only TLS connections to servers, whom x.509 certificate is validated against the CA-list, will be allowed.

*Off:* Set to Off to allow TLS connections without verifying them. The TLS connections are allowed to be set up without verifying the x.509 certificate received from the server against the local CA-list. This should typically be selected if no SIP CA-list has been uploaded.

Example: SIP Profile 1 TlsVerify: Off

### SIP Profile [1..1] Outbound

The client initiated connections mechanism for firewall traversal, connection reuse and redundancy. The current version supports http://tools.ietf.org/html/draft-ietf-sip-outbound-20.

Requires user role: ADMIN Value space: <On/Off>

On: Set up multiple outbound connections to servers in the Proxy Address list.

Off: Connect to the single proxy configured first in Proxy Address list.

Example: SIP Profile 1 Outbound: Off

## SIP Profile [1..1] Proxy [1..4] Address

The Proxy Address is the manually configured address for the outbound proxy. It is possible to use a fully qualified domain name, or an IP address. The default port is 5060 for TCP and UDP but another one can be provided. If Outbound is enabled, multiple proxies can be addressed.

Requires user role: ADMIN Value space: <S: 0, 255>

Format: Compact string with a maximum of 255 characters. An IP address that contains letters (192.a.2.0) or unvalid IP addresses (192.0.1234.0) will be rejected.

Example: SIP Profile 1 Proxy 1 Address: ""

## SIP Profile [1..1] Proxy [1..4] Discovery

Select if the SIP Proxy address is to be obtained manually or by using Dynamic Host Configuration Protocol (DHCP).

Requires user role: ADMIN

Value space: <Auto/Manual>

Manual: When Manual is selected, the manually configured SIP Proxy address will be used.

*Auto:* When Auto is selected, the SIP Proxy address is obtained using Dynamic Host Configuration Protocol (DHCP).

PTOLOCOI (DITOR

Example: SIP Profile 1 Proxy 1 Discovery: Manual

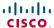

### SIP Profile [1..1] Type

Enables SIP extensions and special behaviour for a vendor or provider.

Requires user role: ADMIN

Value space: ~ Standard/Alcatel/Avaya/Cisco/Microsoft/Nortel/Experimental/

Siemens>

Standard: Should be used when registering to standard SIP proxy like OpenSer.

Alcatel: Must be used when registering to a Alcatel-Lucent OmniPCX Enterprise R7 or later.

Avaya: Must be used when registering to a Avaya Communication Manager.
 Cisco: Must be used when registering to a Cisco CallManager version 5 or later.
 Microsoft: Must be used when registering to a Microsoft LCS or OCS server.
 Nortel: Must be used when registering to a Nortel MCS 5100 or MCS 5200 PBX.

Experimental: Can be used if auto is not working. NOTE: This mode is for testing purposes only.

Example: SIP Profile 1 Type: Standard

### SIP Profile [1..1] URI

The SIP URI or number is used to address the system. This is the URI that is registered and used by the SIP services to route inbound calls to the system. A Uniform Resource Identifier (URI) is a compact string of characters used to identify or name a resource.

Requires user role: ADMIN
Value space: <S: 0, 255>

Format: Compact string with a maximum of 255 characters.

Example: SIP Profile 1 URI: "sip:firstname.lastname@company.com"

## The Standby settings

### Standby Control

Determine whether the system should go into standby mode or not.

Requires user role: ADMIN Value space: <On/Off>

On: Enter standby mode when the Standby Delay has timed out. NOTE: Requires the Standby

Delay to be set to an appropriate value. Off: The system will not enter standby mode.

Example: Standby Control: On

### Standby Delay

Define how long (in minutes) the system shall be in idle mode before it goes into standby mode. NOTE: Requires the Standby Control to be enabled.

Requires user role: ADMIN Value space: <1..480>

Range: Select a value from 1 to 480 minutes.

Example: Standby Delay: 10

### Standby BootAction

Define the camera position after a restart of the codec.

Requires user role: ADMIN

Value space: <None/Preset1/Preset2/Preset3/Preset4/Preset5/Preset6/Preset7/
Preset8/Preset9/Preset10/Preset11/Preset12/Preset13/Preset14/Preset15/
RestoreCameraPosition/DefaultCameraPosition>

None: No action.

**Preset1 to Preset15:** After a reboot the camera position will be set to the position defined by the selected preset.

RestoreCameraPosition: After a reboot the camera position will be set to the position it had before the last boot.

**DefaultCameraPosition:** After a reboot the camera position will be set to the factory default position.

Example: Standby BootAction: DefaultCameraPosition

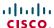

### Standby Standby Action

Define the camera position when going into standby mode.

Requires user role: ADMIN

Value space: <None/PrivacyPosition>

None: No action.

PrivacyPosition: Turns the camera to a sideways position for privacy.

Example: Standby StandbyAction: PrivacyPosition

#### Standby WakeupAction

Define the camera position when leaving standby mode.

Requires user role: ADMIN

Value space: <None/Preset1/Preset2/Preset3/Preset4/Preset5/Preset6/Preset7/
Preset8/Preset9/Preset10/Preset11/Preset12/Preset13/Preset14/Preset15/
RestoreCameraPosition/DefaultCameraPosition>

None: No action.

Preset1 to Preset15: When leaving standby the camera position will be set to the position defined by the selected preset.

RestoreCameraPosition: When leaving standby the camera position will be set to the position it had before entering standby.

**DefaultCameraPosition:** When leaving standby the camera position will be set to the factory default position.

Example: Standby WakeupAction: RestoreCameraPosition

## The SystemUnit settings

#### SystemUnit Name

Enter a System Name to define a name of the system unit. If the H.323 Alias ID is configured on the system then this ID will be used instead of the system name. The system name will be displayed:

1) When the codec is acting as an SNMP Agent.

2) Towards a DHCP server.

Requires user role: ADMIN

Value space: <s: 0, 50>

Format: String with a maximum of 50 characters.

Example: SystemUnit Name: "Meeting Room"

### SystemUnit MenuLanguage

Select the language to be used in the menus on screen.

Requires user role: USER

Value space: <English/ChineseSimplified/ChineseTraditional/Danish/Dutch/Finnish/
French/German/Italian/Japanese/Korean/Norwegian/Polish/PortugueseBrazilian/
Russian/Spanish/SpanishLatin/Swedish/Turkish>

Example: SystemUnit MenuLanguage: English

#### SystemUnit ContactInfo Type

Describes what parameter to put in the status field in the upper left corner on the screen display. The information can also be read with the command xStatus SystemUnit ContactInfo.

Requires user role: ADMIN

Value space: <Auto/None/IPv4/IPv6/H323Id/E164Alias/SipUri/SystemName>

**Auto:** Shows the address which another system can dial to reach this system, depending on the default call protocol and system registration.

None: Do not show any contact information.

*IPv4*: Shows the IPv4 address as the contact information. *IPv6*: Shows the IPv6 address as the contact information. *H323Id*: Shows the H323 ID as the contact information.

E164Alias: Shows the H323 E164 Alias as the contact information.

SipUri: Shows the SIP URI as the contact information.

SystemName: Shows the system name as the contact information.

Example: SystemUnit ContactInfo Type: Auto

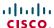

### SystemUnit CallLogging Mode

Set the call logging mode for calls that are received or placed by the system. The call logs may then be viewed via the menus on screen or using the xHistory command.

Requires user role: ADMIN
Value space: <on/off>
On: Enable logging.
Off: Disable logging.

Example: SystemUnit CallLogging Mode: On

### SystemUnit IrSensor Mode

Both the Codec C Series and PrecisionHD camera have IR sensors, and only one of them needs to be enabled at the time. The IR sensor LED is located on the front of the codec and the camera and flickers when an IR signal is received from the remote control.

Requires user role: ADMIN

Value space: <On/Off/Auto>

On: Enable the IR sensor on the codec.

Off: Disable the IR sensor on the codec.

**Auto:** The system will automatically disable the IR sensor on the codec if the IR sensor at camera is enabled. Otherwise, the IR sensor on the codec will be enabled.

Example: SystemUnit IrSensor Mode: Auto

## The Time settings

#### Time DateFormat

Set the date format.

Requires user role: USER

Value space: <DD \_ MM \_ YY/MM \_ DD \_ YY/YY \_ MM \_ DD>

DD\_MM\_YY: The date January 30th 2010 will be displayed: 30.01.10 MM\_DD\_YY: The date January 30th 2010 will be displayed: 01.30.10 YY\_MM\_DD: The date January 30th 2010 will be displayed: 10.01.30

Example: Time DateFormat: DD \_ MM \_ YY

#### Time TimeFormat

Set the time format.

Requires user role: USER Value space: <24H/12H>

24H: Set the time format to 24 hours.

12H: Set the time format to 12 hours (AM/PM).

Example: Time TimeFormat: 24H

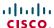

#### Time Zone

Set the time zone where the system is located, using Windows time zone description format.

Requires user role: USER

Value space: <GMT-12:00 (International Date Line West)/GMT-11:00 (Midway Island, Samoa)/GMT-10:00 (Hawaii)/GMT-09:00 (Alaska)/GMT-08:00 (Pacific Time (US & Canada); Tijuana)/GMT-07:00 (Arizona)/GMT-07:00 (Mountain Time (US & Canada))/ GMT-07:00 (Chihuahua, La Paz, Mazatlan)/GMT-06:00 (Central America)/GMT-06:00 (Saskatchewan)/GMT-06:00 (Guadalajara, Mexico City, Monterrey)/GMT-06:00 (Central Time (US & Canada))/GMT-05:00 (Indiana (East))/GMT-05:00 (Bogota, Lima, Quito)/GMT-05:00 (Eastern Time (US & Canada))/GMT-04:30 (Caracas)/GMT-04:00 (La Paz)/GMT-04:00 (Santiago)/GMT-04:00 (Atlantic Time (Canada))/GMT-03:30 (Newfoundland)/GMT-03:00 (Buenos Aires, Georgetown)/GMT-03:00 (Greenland)/ GMT-03:00 (Brasilia)/GMT-02:00 (Mid-Atlantic)/GMT-01:00 (Cape Verde Is.)/GMT-01:00 (Azores)/GMT (Casablanca, Monrovia)/GMT (Coordinated Universal Time)/ GMT (Greenwich Mean Time : Dublin, Edinburgh, Lisbon, London)/GMT+01:00 (West Central Africa)/GMT+01:00 (Amsterdam, Berlin, Bern, Rome, Stockholm, Vienna)/GMT+01:00 (Brussels, Copenhagen, Madrid, Paris)/GMT+01:00 (Sarajevo, Skopje, Warsaw, Zagreb)/GMT+01:00 (Belgrade, Bratislava, Budapest, Ljubljana, Prague)/GMT+02:00 (Harare, Pretoria)/GMT+02:00 (Jerusalem)/GMT+02:00 (Athens, Istanbul, Minsk)/GMT+02:00 (Helsinki, Kyiv, Riga, Sofia, Tallinn, Vilnius)/ GMT+02:00 (Cairo)/GMT+02:00 (Bucharest)/GMT+03:00 (Nairobi)/GMT+03:00 (Kuwait, Riyadh)/GMT+03:00 (Moscow, St. Petersburg, Volgograd)/GMT+03:00 (Baghdad)/ GMT+03:30 (Tehran)/GMT+04:00 (Abu Dhabi, Muscat)/GMT+04:00 (Baku, Tbilisi, Yerevan)/GMT+04:30 (Kabul)/GMT+05:00 (Islamabad, Karachi, Tashkent)/GMT+05:00 (Ekaterinburg)/GMT+05:30 (Chennai, Kolkata, Mumbai, New Delhi)/GMT+05:45 (Kathmandu)/GMT+06:00 (Sri Jayawardenepura)/GMT+06:00 (Astana, Dhaka)/GMT+06:00 (Almaty, Novosibirsk)/GMT+06:30 (Rangoon)/GMT+07:00 (Bangkok, Hanoi, Jakarta)/ GMT+07:00 (Krasnovarsk)/GMT+08:00 (Perth)/GMT+08:00 (Taipei)/GMT+08:00 (Kuala Lumpur, Singapore)/GMT+08:00 (Beijing, Chongqing, Hong Kong, Urumqi)/GMT+08:00 (Irkutsk, Ulaan Bataar)/GMT+09:00 (Osaka, Sapporo, Tokyo)/GMT+09:00 (Seoul)/ GMT+09:00 (Yakutsk)/GMT+09:30 (Darwin)/GMT+09:30 (Adelaide)/GMT+10:00 (Guam, Port Moresby)/GMT+10:00 (Brisbane)/GMT+10:00 (Vladivostok)/GMT+10:00 (Hobart)/ GMT+10:00 (Canberra, Melbourne, Sydney)/GMT+11:00 (Magadan, Solomon Is., New Caledonia)/GMT+12:00 (Fiji, Kamchatka, Marshall Is.)/GMT+12:00 (Auckland, Wellington)/GMT+13:00 (Nuku alofa)>

**Range:** Select a time zone from the list time zones. If using a command line interface; watch up for typos.

Example: Time Zone: "GMT (Greenwich Mean Time : Dublin, Edinburgh, Lisbon, London)"

## The Video settings

#### Video DefaultPresentationSource

Define which video input source shall be used as the default presentation source (e.g. when you press the Presentation key on the remote control). The input source is configured to a video input connector. See the Video Input Matrix table at the back of the codec and the description of the Video Input Matrix in the Interfaces section.

Requires user role: USER Value space: <1..5>

Range: Select the video source to be used as the presentation source.

Example: Video DefaultPresentationSource: 3

### Video Input DVI [3, 5] Type

The official DVI standard supports both digital and analog signals. In most cases the default AutoDetect setting can detect whether the signal is analog RGB or digital. However, in some rare cases when DVI-I cables are used (these cables can carry both the analog and digital signals) the auto detection fails. This setting makes it possible to override the AutoDetect and select the correct DVI video input. This setting should also be used if the video input is an analog component (YPbPr) type signal. This is used by some cameras (Sony EVI-HD1) and DVD/Blu-ray players. Since it is not possible to auto detect the difference between AnalogRGB and AnalogYPbPr, the AnalogYPbPr setting must be selected.

Requires user role: ADMIN

Value space: <AutoDetect/Digital/AnalogRGB/AnalogYPbPr>

AutoDetect: Set to AutoDetect to automatically detect if the signal is analog RGB or digital.

*Digital:* Set to Digital to force the DVI video input to Digital when using DVI-I cables with both analog and digital pins and AutoDetect fails.

**AnalogRGB:** Set to AnalogRGB to force the DVI video input to AnalogRGB when using DVI-I cables with both analog and digital pins and AutoDetect fails.

AnalogYPbPr: Set to AnalogYPbPr to force the DVI video input to AnalogYPbPr, as the component (YPbPr) signal cannot be auto detected.

Example: Video Input DVI 3 Type: AutoDetect

## Video Input Source [1..5] Name

Enter a name for the video input source 1 to 5.

Requires user role: ADMIN Value space: <S: 0, 50>

Format: String with a maximum of 50 characters.

Example: Video Input Source 1 Name: ""

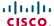

## Video Input Source [1] Connector

Select which video input connector to be active on video input source 1.

Requires user role: ADMIN

Value space: <hdmi/hdsdi/yPbPr>

HDMI: Select HDMI when you want to use the HDMI 1 as input source 1. HDSDI: Select HD-SDI when you want to use the HD-SDI 1 as input source 1.

YPbPr: Select YPbPr when you want to use the YPbPr 1 (Component) as input source 1. Connect

to the first row of Y. Pb and Pr connectors.

Example: Video Input Source 1 Connector: HDMI

### Video Input Source [2] Connector

Select which video input connector to be active on video input source 2.

Requires user role: ADMIN

Value space: <hdmi/hdsdi/yPbPr>

HDMI: Select HDMI when you want to use the HDMI 2 as input source 2.

HDSDI: Select HD-SDI when you want to use the HD-SDI 2 as input source 2.

YPbPr: Select YPbPr when you want to use the YPbPr 2 (Component) as input source 2. Connect

to the second row of Y, Pb and Pr connectors.

Example: Video Input Source 2 Connector: HDMI

### Video Input Source [3] Connector

Select which video input connector to be active on video input source 3.

Requires user role: ADMIN

Value space: <hdmi/hdsdi/dvi>

DVI: Select DVI-I when you want to use the DVI-I 3 as input source 3.

HDMI: Select HDMI when you want to use the HDMI 3 as input source 3.

HDSDI: Select HD-SDI when you want to use the HD-SDI 3 as input source 3.

Example: Video Input Source 3 Connector: DVI

### Video Input Source [4] Connector

Select which video input connector to be active on video input source 4.

Requires user role: ADMIN

Value space: <HDMI/HDSDI>

HDMI: Select HDMI when you want to use the HDMI 4 as input source 4.

HDSDI: Select HD-SDI when you want to use the HD-SDI 4 as input source 4.

Example: Video Input Source 4 Connector: HDMI

### Video Input Source [5] Connector

Select which video input connector to be active on video input source 5.

Requires user role: ADMIN

Value space: <DVI/Composite/YC>

DVI: Select DVI-I when you want to use the DVI-I 5 as input source 5.

Composite: Select Composite when you want to use Composite as input source 5.

YC: Select YC when you want to use the S-Video (YC) as input source 5. Connect to the two

connectors marked Y/Comp and C.

Example: Video Input Source 5 Connector: DVI

### Video Input Source [1..5] Type

Set which type of input source is connected to the video input.

Requires user role: ADMIN

Value space: <camera/PC/DVD/document camera/other>

Camera: Select Camera when you have a camera connected to the selected video input.

PC: Select PC when you have a PC connected to the selected video input.

DVD: Select DVD when you have a DVD player connected to the selected video input.

Document\_Camera: Select Document\_Camera when you have a document camera connected to

the selected video input.

Other: Select Other when other equipment is connected to the selected video input.

Example: Video Input Source 1 Type: Camera

#### Video Input Source [1..5] CameraControl Mode

Set the camera control mode for the camera associated with the video source 1 to 5.

Requires user role: ADMIN

Value space: <on/off>

On: Enable camera control.

Off: Disable camera control.

Example: Video Input Source 1 CameraControl Mode: On

### Video Input Source [1..5] CameraControl Camerald

Select the ID of the camera in the Visca chain that is connected to this camera source. The Camerald setting represents the camera's position in the Visca chain.

Requires user role: ADMIN Value space: <1..5>

Range: Select the ID of the camera in the Visca chain.

Example: Video Input Source 1 CameraControl CameraId: 1

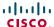

### Video Input Source [1..5] OptimalDefinition Profile

Adjust how rapidly the system will increase the transmitted resolution when increasing the bandwidth. NOTE: Requires that the Video Input Source Quality is set to Motion.

Normal: Use this setting for normal to poorly lit environment. If the source is a camera with 1920x1080p60, the system will transmit 1920x720p60 at about 2.2Mb/sec and above with this setting set to normal.

Medium: Requires better than normal and consistent lighting and good quality video inputs. If the source is a camera with 1920x1080p60, the system will transmit 1920x720p60 at about 1.4Mb/sec and above with this setting set to medium.

High: Requires good lighting conditions for a good overall experience and good quality video inputs. If the source is a camera with 1920x1080p60, the system will transmit 1920x720p60 at about 1.1Mb/sec and above with this setting set to high.

Requires user role: ADMIN

Value space: <Normal/Medium/High>

Ref: Table 1 and Table 2.

Example: Video Input Source 1 OptimalDefinition Profile: Normal

| Table 1: Optimal definition, for systems supporting 1080p |            |            |            |             |             |  |  |
|-----------------------------------------------------------|------------|------------|------------|-------------|-------------|--|--|
|                                                           | w288p30    | w448p30    | w576p30    | 720p30      | 1080p30     |  |  |
| Normal                                                    | 256 kbit/s | 512 kbit/s | 768 kbit/s | 1152 kbit/s | 2560 kbit/s |  |  |
| Medium                                                    | 128 kbit/s | 384 kbit/s | 512 kbit/s | 1152 kbit/s | 1920 kbit/s |  |  |
| High                                                      | 128 kbit/s | 256 kbit/s | 512 kbit/s | 768 kbit/s  | 1472 kbit/s |  |  |

| Table 2: Optimal definition, for systems supporting 720p60 |            |            |             |             |             |  |  |
|------------------------------------------------------------|------------|------------|-------------|-------------|-------------|--|--|
|                                                            | w144p60    | w288p60    | w448p60     | w576p60     | 720p60      |  |  |
| Normal                                                     | 128 kbit/s | 512 kbit/s | 1152 kbit/s | 1472 kbit/s | 2240 kbit/s |  |  |
| Medium                                                     | 128 kbit/s | 384 kbit/s | 768 kbit/s  | 1152 kbit/s | 1920 kbit/s |  |  |
| High                                                       | 128 kbit/s | 256 kbit/s | 512 kbit/s  | 768 kbit/s  | 1152 kbit/s |  |  |

### Video Input Source [1..5] OptimalDefinition Threshold60fps

For each video input, this setting tells the system the lowest resolution where it should transmit 60fps. So for all resolutions lower than this, the maximum transmitted framerate would be 30fps, while above this resolution 60fps would also be possible, if the available bandwidth is adequate.

Requires user role: ADMIN

Value space: <512 \_ 288/768 \_ 448/1024 \_ 576/1280 \_ 720/Never>

512\_288: Set the threshold to 512x288. 768\_448: Set the threshold to 768x448. 1024\_576: Set the threshold to 1024x576. 1280 720: Set the threshold to 1280x720.

Never: Do not set a threshold for transmitting 60fps.

Example: Video Input Source 1 OptimalDefinition Threshold60fps: 1280 720

### Video Input Source [1..5] Quality

When encoding and transmitting video there will be a tradeoff between high resolution and high framerate. For some video sources it is more important to transmit high framerate than high resolution and vice versa. The Quality setting specifies whether to give priority to high frame rate or to high resolution for a given source.

Requires user role: ADMIN

Value space: <Motion/Sharpness>

**Motion:** Gives the highest possible framerate. Used when there is a need for higher frame rates, typically when a large number of participants are present or when there is a lot of motion in the

**Sharpness:** Gives the highest possible resolution. Used when you want the highest quality of detailed images and graphics.

Example: Video Input Source 1 Quality: Motion

### Video Layout Scaling

Define how the system shall adjust the aspect ratio for images or frames when there is a difference between the image and the frame it is to be placed in.

Requires user role: ADMIN Value space: <On/Off>

On: Let the system automatically adjust aspect ratio.

Off: No adjustment of the aspect ratio.

Example: Video Layout Scaling: On

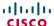

### Video Layout ScaleToFrame

Define what to do if the aspect ratio of a video input source doesn't match the aspect ratio of the corresponding image frame in a composition. For example if you have a 4:3 input source (like XGA) to be displayed on a 16:9 output (like HD720).

Requires user role: ADMIN

Value space: <Manual/MaintainAspectRatio/StretchToFit>

Manual: If the difference in aspect ratio between the video input source and the target image frame is less than the ScaleToFrameThreshold configuration (in percent), the image is stretched to fit. If not, the system will maintain the original aspect ratio.

MaintainAspectRatio: Will maintain the aspect ratio of the input source, and fill in black in the rest of the frame (letter boxing or pillar boxing).

StretchToFit: Will stretch (horizontally or vertically) the input source to fit into the image frame. NOTE: The general limitation is that you cannot upscale in one direction and at the same time downscale in the other direction. In such situations the codec will apply letterboxing.

Example: Video Layout ScaleToFrame: MaintainAspectRatio

### Video Layout ScaleToFrameThreshold

Only applicable if the ScaleToFrame configuration is set to manual. If the difference in aspect ratio between the video input source and the target image frame is less than the ScaleToFrameThreshold configuration (in percent), the image is stretched to fit. If not, the system will maintain the original aspect ratio.

Requires user role: ADMIN Value space: <0..100>

Range: Select a value from 0 to 100 percent.

Example: Video Layout ScaleToFrameThreshold: 5

#### Video SelfviewPosition

Select where the small selfview PiP (Picture-in-Picture) will appear on screen.

Requires user role: ADMIN

Value space: <UpperLeft/UpperRight/LowerLeft/LowerRight/CenterRight> UpperLeft: The selfview PiP will appear in the upper left corner of the screen. UpperRight: The selfview PiP will appear in the upper right corner of the screen. LowerLeft: The selfview PiP will appear in the lower left corner of the screen. LowerRight: The selfview PiP will appear in the lower right corner of the screen. CenterRight: The selfview PiP will appear in to the right side of the screen, in center.

Example: Video SelfviewPosition: LowerRight

### Video Layout LocalLayoutFamily

Select which video layout family to be used locally.

Requires user role: ADMIN

Value space: <Auto/FullScreen/Equal/PresentationSmallSpeaker/

PresentationLargeSpeaker>

Auto: The default layout family, as given by the layout database, will be used as the local layout. For more information about the layout database, see the command: xCommand Video Layout

FullScreen: The FullScreen layout family will be used as the local layout.

Equal: The Equal layout family will be used as the local layout.

PresentationSmallSpeaker: The PresentationSmallSpeaker layout family will be used as the local

PresentationLargeSpeaker: The PresentationLargeSpeaker layout family will be used as the local

layout.

Example: Video Layout LocalLayoutFamily: Auto

### Video Layout RemoteLayoutFamily

Select which video layout family to be used for the remote participants.

Requires user role: ADMIN

Value space: <Auto/FullScreen/Equal/PresentationSmallSpeaker/

PresentationLargeSpeaker>

Auto: The default layout family, as given by the local layout database, will be used as the remote layout. For more information about the layout database, see the command: xCommand Video Layout LoadDb.

FullScreen: The FullScreen layout family will be used as the remote layout.

Equal: The Equal layout family will be used as the remote layout.

PresentationSmallSpeaker: The PresentationSmallSpeaker layout family will be used as the remote layout.

PresentationLargeSpeaker: The PresentationLargeSpeaker layout family will be used as the

remote layout.

Example: Video Layout RemoteLayoutFamily: Auto

#### Video MainVideo Source

Define which video input source shall be used as the main video source.

Requires user role: USER Value space: <1..5>

Range: Select the source to be used as the main video source.

Example: Video MainVideoSource: 1

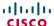

#### Video Monitors

Set the monitor layout mode.

Requires user role: ADMIN

Value space: <Single/Dual/DualPresentationOnly/Quadruple>

**Single:** The same layout is shown on all monitors. **Dual:** The layout is distributed on two monitors.

DualPresentationOnly: All participants in the call will be shown on the first monitr, while the

presentation (if any) will be shown on the second monitor.

Quadruple: The layout is distributed on four monitors, so that each remote participant and the

presentation will be shown on separate monitors

Example: Video Monitors: Single

#### Video OSD Mode

The Video OSD (On Screen Display) Mode lets you define if information and icons should be displayed on screen.

Requires user role: ADMIN

Value space: <On/Off>

On: Display the on screen menus, icons and indicators.

Off: Hide the on screen menus, icons and indicators.

Example: Video OSD Mode: On

#### Video OSD TodaysBookings

This setting can be used to display the systems bookings for today on the main OSD menu. This requires that the system is bookable by an external booking system, like Cisco TelePresence Management Suite (TMS).

Requires user role: ADMIN

Value space: <On/Off>

On: Displays information about this systems bookings on screen.

Off: Do not display todays bookings.

Example: Video OSD TodaysBookings: Off

### Video OSD MyContactsExpanded

Set how the local contacts will be displayed in the phone book dialog in the OSD (On Screen Display).

Requires user role: ADMIN

Value space: <On/Off>

On: The local contacts in the phone book will be shown in the top level of the phonebook dialog.

Off: The local contacts will be placed in a separate folder called MyContacts in the phonebook

dialog.

Example: Video OSD MyContactsExpanded: Off

### Video OSD Output

The Video OSD (On Screen Display) Output lets you define which monitor should display the on screen menus, information and icons. By default the OSD is sent to the monitor connected to the Video OSD Output 1. If you cannot see the OSD on screen, then you must re-configure the OSD Output. You can do this by entering a key sequence on the remote control, from the web interface, or by a command line interface.

Using the remote control: Press the Disconnect key followed by: \* # \* # 0 x # (where x is output 1 to  $\Delta$ )

Using the web interface: Open a web browser and enter the IP address of the codec. Open the Advanced Configuration menu and navigate to Video OSD Output and select the video output.

Using a command line interface: Open a command line interface and connect to the codec (if in doubt of how to do this, see the API Guide for the codec). Enter the command: xConfiguration Video OSD Output [1..4] (select the OSD Output)

Requires user role: ADMIN

Value space: <1..4>

Range: Select 1 for HDMI 1 output, select 2 for DVI-I 2 output, select 3 for HDMI 3 output, or

select 4 for DVI-I 4 output.

Example: Video OSD Output: 1

### Video OSD InputMethod InputLanguage

The codec can be enabled for Cyrillic input characters in the menus on screen. NOTE: Requires that Video OSD inputMethod Cyrillic is set to On.

Requires user role: ADMIN

Value space: <Latin/Cyrillic>

Latin: Latin characters can be entered when using the remote control (default).

Cyrillic: Cyrillic characters can be entered using the remote control. NOTE: Requires a Cisco

TelePresence Remote Control with Cyrillic fonts.

Example: Video OSD InputMethod InputLanguage: Latin

### Video OSD InputMethod Cyrillic

Set the Cyrillic mode for the menu input language in the menus on screen.

Requires user role: ADMIN Value space: <On/Off>

**On:** Cyrillic mode is available as a menu input language in the menus on screen. This will enable the setting Video OSD InputMethod InputLanguage.

Off: Cyrillic mode is NOT available as a menu input language in the menus on screen.

Example: Video OSD InputMethod Cyrillic: Off

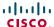

### Video OSD LoginRequired

Determine if the system should require the user to login before accessing the On Screen Display (OSD). If enabled, the user must enter his username and his PIN. After the user has logged in he can only execute to the configurations changes and commands allowed by his Role.

Requires user role: ADMIN Value space: <On/Off>

On: The user must log in to access the On Screen Display (OSD).

Off: No login to the OSD is required.

Example: Video OSD LoginRequired: Off

### Video AllowWebSnapshots

Set if the system shall be allowed to generate a web snapshot of the video input main source. To generate and view the snapshot you must open a web browser, enter the IP address of the codec, login to the Web interface, select Snapshot from the left menu, and press the button "Get snapshot".

NOTE: This is a local setting which is available only from the On Screen Display (OSD) and when connected directly to the serial port (COM 1 port) on the codec.

Requires user role: ADMIN
Value space: <On/Off>

On: If set to on, a web snapshot can be generated and displayed on the web page under

"Snapshot".

Off: The generation of web snapshots is not allowed.

Example: Video AllowWebSnapshots: Off

### Video Output HDMI [1, 3] MonitorRole

The HDMI monitor role describes what video stream will be shown on the monitor connected to the video output HDMI connector. Applicable only if the monitor configuration is set to dual or quadruple.

Requires user role: ADMIN

Value space: <First/Second/PresentationOnly/Third/Fourth>

First: Show main video stream.

Second: Show presentation video stream if active, or other participants.

PresentationOnly: Show presentation video stream if active, and nothing else.

Third: Use for remote participants (only for quadruple monitor setup).

Fourth: Use for remote participants (only for quadruple monitor setup).

Example: Video Output HDMI 1 MonitorRole: First

### Video Output HDMI [1, 3] OverscanLevel

Some TVs or other monitors may not display the whole image sent out on the systems video output, but cuts the outer parts of the image. In this case this setting can be used to let the system not use the outer parts of video resolution. Both the video and the OSD menu will be scaled in this case.

Requires user role: ADMIN

Value space: <Medium/High/None>

**Medium:** The system will not use the outer 3% of the output resolution. **High:** The system will not use the outer 6% of the output resolution

None: The system will use all of the output resolution.

Example: Video Output HDMI 1 OverscanLevel: None

### Video Output HDMI [1, 3] Resolution

Select the preferred resolution for the monitor connected to the video output HDMI connector. This will force the resolution on the monitor.

Requires user role: ADMIN

Value space: <Auto/640 \_ 480 \_ 60/800 \_ 600 \_ 60/1024 \_ 768 \_ 60/1280 \_ 1024 \_ 60/1280 \_ 72 0 \_ 60/1920 \_ 1080 \_ 60/1280 \_ 768 \_ 60/1360 \_ 768 \_ 60/1366 \_ 768 \_ 60/1600 \_ 1200 \_ 60/192 0 \_ 1200 \_ 60>

Auto: The system will automatically try to set the optimal resolution based on negotiation with the connected monitor

**Range:** 640x480@60p, 800x600@60p, 1024x768@60p, 1280x1024@60p, 1280x720@60p, 1920x1080@60p, 1280x768@60p, 1360x768@60p, 1366x768@60p, 1600x1200@60p, 1920x1200@60p

Example: Video Output HDMI 1 Resolution: 1920 1080 60

### Video Output DVI [2, 4] MonitorRole

The DVI monitor role describes what video stream will be shown on the monitor connected to the video output DVI-I connector. Applicable only if the monitor configuration is set to dual or quadruple.

Requires user role: ADMIN

Value space: <First/Second/PresentationOnly/Third/Fourth>

First: Show main video stream.

Second: Show presentation video stream if active, or other participants.

PresentationOnly: Show presentation video stream if active, and nothing else.

*Third:* Use for remote participants (only for quadruple monitor setup).

Fourth: Use for remote participants (only for quadruple monitor setup).

Example: Video Output DVI 4 MonitorRole: First

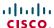

### Video Output DVI [2, 4] OverscanLevel

Some TVs or other monitors may not display the whole image sent out on the systems video output, but cuts the outer parts of the image. In this case this setting can be used to let the system not use the outer parts of video resolution. Both the video and the OSD menu will be scaled in this case.

Requires user role: ADMIN

Value space: <Medium/High/None>

Medium: The system will not use the outer 3% of the output resolution. High: The system will not use the outer 6% of the output resolution

None: The system will use all of the output resolution.

Example: Video Output DVI 2 OverscanLevel: None

### Video Output DVI [2, 4] Resolution

Select the preferred resolution for the monitor connected to the video output DVI-I connector. This will force the resolution on the monitor.

Requires user role: ADMIN

Value space: <Auto/640 480 60/800 600 60/1024 768 60/1280 1024 60/1280 72 0 60/1920 1080 60/1280 768 60/1360 768 60/1366 768 60/1600 1200 60/192 0 1200 60>

Auto: The system will automatically try to set the optimal resolution based on negotiation with the

Range: 640x480@60p, 800x600@60p, 1024x768@60p, 1280x1024@60p, 1280x720@60p, 1920x1080@60p, 1280x768@60p, 1360x768@60p, 1366x768@60p, 1600x1200@60p,

1920x1200@60p

Example: Video Output DVI 2 Resolution: 1920 1080 60

## Video Output Composite [5] MonitorRole

The Composite monitor role describes what video stream will be shown on the monitor connected to the video output Composite connector. Applicable only if the monitor configuration is set to dual or quadruple.

Requires user role: ADMIN

Value space: <First/Second/PresentationOnly/Third/Fourth>

First: Show main video stream.

Second: Show presentation video stream if active, or other participants.

PresentationOnly: Show presentation video stream if active, and nothing else.

**Third:** Use for remote participants (only for quadruple monitor setup).

Fourth: Use for remote participants (only for quadruple monitor setup).

Example: Video Output Composite 5 MonitorRole: First

### Video Output Composite [5] OverscanLevel

Some TVs or other monitors may not display the whole image sent out on the systems video output, but cuts the outer parts of the image. In this case this setting can be used to let the system not use the outer parts of video resolution. Both the video and the OSD menu will be scaled in this case.

Requires user role: ADMIN

Value space: <Medium/High/None>

Medium: The system will not use the outer 3% of the output resolution. High: The system will not use the outer 6% of the output resolution

None: The system will use all of the output resolution.

Example: Video Output Composite 5 OverscanLevel: None

### Video Output Composite [5] Resolution

Select the preferred resolution for the monitor connected to the video output Composite connector. This will force the resolution on the monitor.

Requires user role: ADMIN Value space: <PAL/NTSC> Range: PAL. NTSC

Example: Video Output Composite 5 Resolution: NTSC

#### Video Selfview

Determine if the main video source (selfview) should be displayed on screen.

Requires user role: USER Value space: <On/Off>

> On: Display self view on screen. Off: Hide self view on screen.

Example: Video Selfview: On

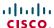

#### Video WallPaper

Determine if a background picture should be displayed on screen when idle.

Requires user role: USER

Value space: <None/Growing/Summersky/Custom>
None: No wallpaper will be displayed on screen.

Summersky, Growing: Select one of the predefined wallpapers to be displayed on screen.

Custom: Custom: The custom wallpaper must be uploaded to the codec from the web interface.

- 1) On the video system: Find the IP address of the codec. Open the menu on screen and go to Home > Settings > System information to find the IP Address.
- 2) On your computer: Open a web browser and enter the IP address of the codec. Select "Wallpaper" from the menu, browse for the file, and press the "Upload" button.
- *3) On the video system:* Open the menu on screen and go to Home > Settings > Wallpaper > Custom. Give it a few seconds to display the new picture. If the picture does not show, toggle once between "None" and "Custom" wallpaper to make the change take effect.

Example: Video Wallpaper: Summersky

## The Experimental settings

The Experimental settings are beta preview features and can be used 'as is'. They are not fully documented.

NOTE: The Experimental settings are likely to change without further notice.

### Experimental AudioTracking Camera [1..7] Mode

NOTE: This Experimental command can be used 'as is' and will not be further documented. The Experimental settings WILL change.

Requires user role: ADMIN Value space: <On/Off>

Example: Experimental AudioTracking Camera 1 Mode: Off

### Experimental BrightnessGradient Camera [1..7] Mode

NOTE: Applies to Cisco TelePresence T1/T3. The Experimental settings can be used 'as is' and will not be further documented. NOTE: The Experimental settings WILL change.

This settings can be configured from the command line interface, and not from the menu.

Requires user role: ADMIN Value space: <On/Off>

On: Enable row dependent digital gain.Off: Disable row dependent digital gain.

Example: Experimental BrightnessGradient Camera 1 Mode: Off

# Experimental BrightnessGradient Camera [1..7] Level

The Experimental settings can be used 'as is' and will not be further documented. NOTE: The Experimental settings WILL change.

NOTE: Applies to Cisco TelePresence T1/T3. This settings can be configured from the command line interface, and not from the menu. Set the camera brightness gradient level to control the row dependent digital gain for the top row of the image. The gain gradient is applied so that intermediate rows have gains that are determined by linear interpolation of the top row gain and the gain for the bottom row. A gain of 1.0x is always applied to the bottom row of the image.

Requires user role: ADMIN Value space: <10..39>

Range: The range 10 to 39 corresponds to gains in the range 1.0x to 3.9x.

Example: Experimental BrightnessGradient Camera 1 Level: 10

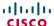

### Experimental CustomSoftbuttons State [1..2] Softbutton [1..5] Type

NOTE: This Experimental command can be used 'as is' and will not be further documented. The Experimental settings WILL change.

Requires user role: ADMIN

Value space: <NotSet/MainSource/PresentationSource/CameraPreset/Actions/
SpeedDial>

Example: Experimental CustomSoftbuttons State 1 Softbutton 1 Type: NotSet

## Experimental CustomSoftbuttons State [1..2] Softbutton [1..5] Value

NOTE: This Experimental command can be used 'as is' and will not be further documented. The Experimental settings WILL change.

Requires user role: ADMIN Value space: <S: 0, 255>

Example: Experimental CustomSoftbuttons State 1 Softbutton 1 Value: ""

### Experimental SystemUnit Controller Address

NOTE: This Experimental command can be used 'as is' and will not be further documented. The Experimental settings WILL change.

Requires user role: ADMIN
Value space: <S: 0, 255>

Example: Experimental SystemUnit Controller Address: ""

### Experimental Conference [1..1] PacketLossResilience ForwardErrorCorrection

NOTE: This Experimental command can be used 'as is' and will not be further documented. The Experimental settings WILL change.

Will enable ForwardErrorCorrection (RFC5109) mechanism as part of the PacketLossResilience mechanism. Default value is On.

On: Forward error correction will be used as part of the PacketLossResilience mechanism.

Off: Forward error correction will NOT be used as part of the PacketLossResilience mechanism.

Requires user role: ADMIN Value space: <On/Off>

Example: Experimental Conference 1 PacketLossResilience

ForwardErrorCorrection: On

### Experimental Conference [1..1] PacketLossResilience RateAdaption

NOTE: This Experimental command can be used 'as is' and will not be further documented. The Experimental settings WILL change.

Will use the a RateAdaption algorithm adapted to the PacketLossResilience mechanism. Default value is On.

On: RateAdaption will be used as part of the PacketLossResilience mechanism.

Off: RateAdaption will NOT be used as part of the PacketLossResilience mechanism.

Requires user role: ADMIN Value space: <On/Off>

Example: Experimental Conference 1 PacketLossResilience RateAdaption: On

### Experimental SoftwareUpgrade Mode

NOTE: This Experimental command can be used 'as is' and will not be further documented. The Experimental settings WILL change.

Requires user role: ADMIN

Value space: <Auto/Manual>

Example: Experimental SoftwareUpgrade Mode: Auto

### Experimental SoftwareUpgrade ServerAddress

NOTE: This Experimental command can be used 'as is' and will not be further documented. The Experimental settings WILL change.

Requires user role: ADMIN
Value space: <S: 0, 255>

Example: Experimental SoftwareUpgrade ServerAddress: "http://csupdate. tandberg.com/getswlist.py"

#### Experimental CapsetFilter

NOTE: This Experimental command can be used 'as is' and will not be further documented. The Experimental settings WILL change.

Requires user role: ADMIN Value space: <S: 0, 100>

Example: Experimental CapsetFilter: ""

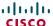

#### Experimental NetworkServices UPnP Mode

NOTE: This Experimental command can be used 'as is' and will not be further documented. The Experimental settings WILL change.

Requires user role: ADMIN Value space: <On/Off>

Example: Experimental NetworkServices UPnP Mode: Off

#### **Experimental NetworkServices UPnP Timeout**

NOTE: This Experimental command can be used 'as is' and will not be further documented. The Experimental settings WILL change.

Requires user role: ADMIN Value space: <0..3600>

Example: Experimental NetworkServices UPnP Timeout: 0

### Experimental Audio Input Microphone [1..8] EchoControl HighPassFilter

NOTE: This Experimental command can be used 'as is' and will not be further documented. The Experimental settings WILL change.

Requires user role: ADMIN Value space: <On/Off>

 ${\tt Example: Experimental \ Audio \ Input \ Microphone \ 1 \ EchoControl \ HighPassFilter:}$ 

Off

## Experimental Audio Input Microphone [1..8] Channel

NOTE: This Experimental command can be used 'as is' and will not be further documented. The Experimental settings WILL change.

Define whether the microphone connector is a mono signal or part of a multichannel signal.

Requires user role: ADMIN

Value space: <Left/Right/Mono>

Left: The microphone signal is the left channel of a stereo signal. Right: The microphone signal is the right channel of a stereo signal.

Mono: The microphone signal is a mono signal.

Example: Experimental Audio Input Microphone 1 Channel: Mono

#### Experimental Audio MicrophoneReinforcement Gain

NOTE: This Experimental command can be used 'as is' and will not be further documented. The Experimental settings WILL change.

Microphone reinforcement is local amplification of one or several input connectors, directly to one or several output connectors, with minimum delay.

For software version TC4.0: Microphone reinforcement should not be enabled on a codec that is also configured using the Audio Console application.

This setting configures the gain of this path, from -53 dB to +15 dB. The value -54 corresponds to mute

Requires user role: ADMIN Value space: <-54..15>

Example: Experimental Audio MicrophoneReinforcement Gain: -19

#### Experimental Audio MicrophoneReinforcement AGC

NOTE: This Experimental command can be used 'as is' and will not be further documented. The Experimental settings WILL change.

Microphone reinforcement is local amplification of one or several input connectors, directly to one or several output connectors, with minimum delay.

For software version TC4.0: Microphone reinforcement should not be enabled on a codec that is also configured using the Audio Console application.

This setting controls an AGC on the mix of all input connectors attached to the Microphone reinforcement.

Requires user role: ADMIN Value space: <On/Off>

Example: Experimental Audio MicrophoneReinforcement AGC: Off

## Experimental Audio MicrophoneReinforcement Input Microphone [1..8] Mode

NOTE: This Experimental command can be used 'as is' and will not be further documented. The Experimental settings WILL change.

Microphone reinforcement is local amplification of one or several input connectors, directly to one or several output connectors, with minimum delay.

For software version TC4.0: Microphone reinforcement should not be enabled on a codec that is also configured using the Audio Console application.

Configuring this setting to On for a microphone, means to attach it to the microphone reinforcement for local amplification. This is done in parallel to the microphone's existing connections, and will not affect any of these.

Requires user role: ADMIN Value space: <On/Off>

Example: Experimental Audio MicrophoneReinforcement Input Microphone 1 Mode:

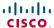

### Experimental Audio MicrophoneReinforcement Output Line [1..6] Mode

NOTE: This Experimental command can be used 'as is' and will not be further documented. The Experimental settings WILL change.

Microphone reinforcement is local amplification of one or several input connectors, directly to one or several output connectors, with minimum delay.

For software version TC4.0: Microphone reinforcement should not be enabled on a codec that is also configured using the Audio Console application.

Configuring this setting to On for an output line, means to attach that output connector to the microphone reinforcement for local amplification. If the output connector already is attached to a Local Output, it will first be detached from that before being attached to the Microphone reinforcement. When this setting is On, the output connector cannot be attached to any Local Output.

Requires user role: ADMIN Value space: <On/Off>

Example: Experimental Audio MicrophoneReinforcement Output Line 1 Mode: On

### **Experimental Audio Panning Mode**

NOTE: This Experimental command can be used 'as is' and will not be further documented. The Experimental settings WILL change.

Requires user role: ADMIN Value space: <Off/Auto>

Example: Experimental Audio Panning Mode: Off

#### Experimental Audio Panning MaxAngle

NOTE: This Experimental command can be used 'as is' and will not be further documented. The Experimental settings WILL change.

Requires user role: ADMIN Value space: <0..90>

Example: Experimental Audio Panning MaxAngle: 0

### **Experimental Audio Panning MonitorLeft**

NOTE: This Experimental command can be used 'as is' and will not be further documented. The Experimental settings WILL change.

Requires user role: ADMIN Value space: <1/2/3/4/5>

Example: Experimental Audio Panning MonitorLeft: 1

#### **Experimental Audio Panning Monitor Right**

NOTE: This Experimental command can be used 'as is' and will not be further documented. The Experimental settings WILL change.

Requires user role: ADMIN Value space: <1/2/3/4/5>

Example: Experimental Audio Panning MonitorRight: 1

### Experimental SystemUnit MenuType

NOTE: This Experimental command can be used 'as is' and will not be further documented. The Experimental settings WILL change.

Requires user role: ADMIN

Value space: <Indicators/Full>

Example: Experimental SystemUnit MenuType: Full

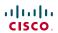

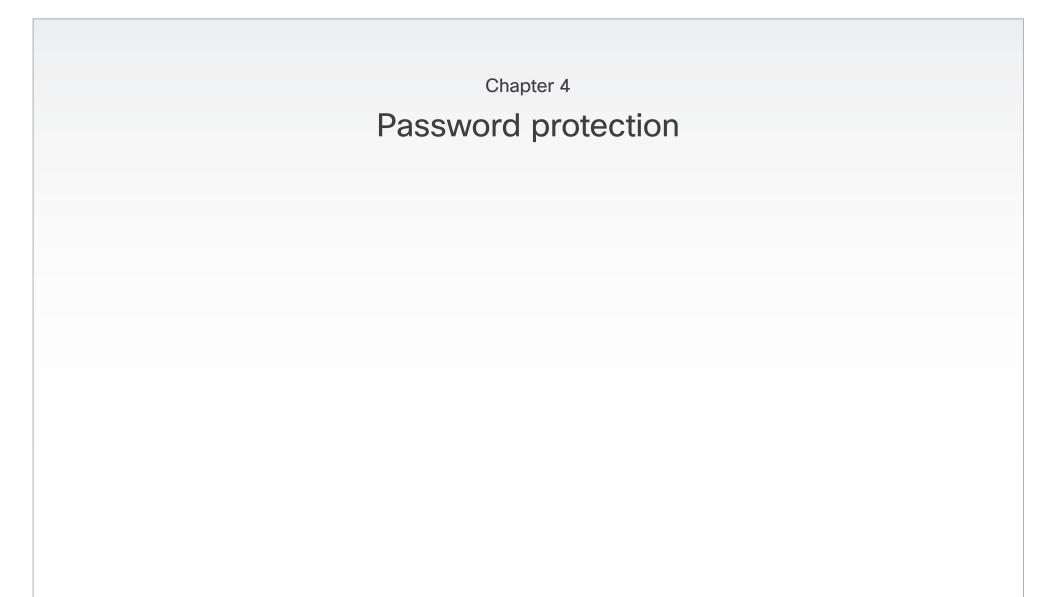

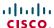

# Password protection

The system is password protected in the following ways:

- The Administrator settings menu can be password protected with a menu password.
- The Codec is password protected. You always need to enter a username to log in.

The same username and password is used for the web and command line interfaces.

You can also configure the codec to prompt for a PIN-code before accessing all the on screen menus.

- The default username is admin with no password set.
  NOTE: We recommend that you set a password for the admin user see how to Change your codec password to the right.
- New user accounts with username and password/PIN-code can be created using the web interface.
  Read more about user rights and how to add, edit and delete a user account in the ► User management section.
- You can protect the File system of the codec by setting a password for the root user. The root user is disabled by default.

**NOTE:** When a new administrator password has been defined make sure you keep a copy of the password in a safe place. Contact your Cisco representative if you have forgotten the password.

### Set the Administrator settings menu password

When you set a password for the Administrator settings menu, all users must enter the password to get access to this menu, either on screen when using a remote control, or on the touch screen if you are using a Touch controller.

The menu password can be set from the on-screen menu, using a remote control or from a command line interface.

#### Set the menu password using the remote control

Perform the following steps to define a password for the Administrator settings menu:

- In the on screen menu, go to Home > Settings > Administrator settings > Set menu password.
   The password format is a string with 0-255 characters.
- 2. Enter the new password in the Set password menu.
- 3 Press Save

Perform the following steps to change the password for the Administrator settings menu:

- 1. To change the password, go to *Home > Settings > Administrator settings > Set menu password.*
- 2. Enter the new password in the *Set password* menu.
- 3. Press Save.

Perform the following steps to deactivate the password for the Administrator settings menu:

- To deactivate the password, go to Home > Settings > Administrator settings > Set menu password.
- 2. Leave the input field empty in the Set password menu.
- 3. Press *Save* to save the blank password. This will deactivate the Administrator settings menu password.

#### Set the menu password from a command line interface

Open a command line interface, for example PuTTY, and run the following command:

xCommand SystemUnit MenuPassword Set Password: <password>

### Change your codec password

A user, including the default admin user, can change his codec password using the web interface or the command line interface.

If a password is not currently set, use the procedure below with a blank current password.

#### Change the password using the web interface

Perform the following steps to change the codec password:

- Log in to the web interface with your username and current password.
- 2. Go to the *Change password* page.
- Enter the current password, the new password, and repeat the new password in the appropriate input fields.
   The password format is a string with 0-255 characters.
- 4 Click Save

### Change the password using the command line interface

Perform the following steps to change the codec password:

- 1. Connect to the codec through the network or the serial data port, using a command line interface (SSH or Telnet).
- Log in to the codec with your username and current password
- Run the following API command and when prompted enter the current password, the new password, and confirm the new password:

systemtools passwd

The password format is a string with 0-255 characters.

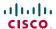

## Change the user passwords

All users can change their own codec password as described on the previous page.

If you have ADMIN rights, you can change all users' passwords by performing the following steps:

- 1. Log in to the web interface with username and password.
- 2. Go to the Users page.
- 3. Select the appropriate user from the list.
- 4. Enter a new password and PIN code.
- 5. Click Save.

### Set a root password

If you log in to the command line interface as root, you can access the codec's file system.

The root user is disabled by default.

Perform the following steps to activate the root user and set a password:

- 1. Connect to the codec through the network or the serial data port, using a command line interface (SSH or Telnet).
- 2. Log in to the codec with the username (admin) and password. You need ADMIN rights.
- 3. Run the following API command: systemtools rootsettings on <password>

**NOTE:** The root password is not the same as the administrator password.

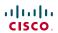

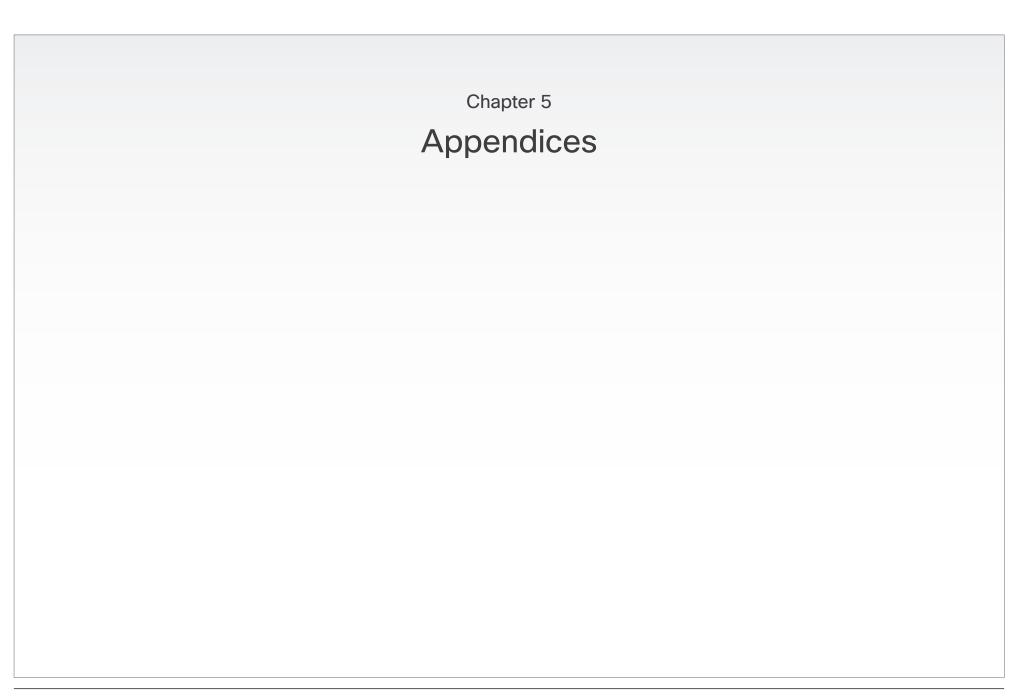

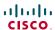

## Connecting the Cisco TelePresence Touch controller to Codec C Series

A C Series codec running software version TC4.1 or later can be controlled using the Cisco TelePresence Touch controller (instead of using the remote control).

#### Connect the Touch controller

The Touch controller can be connected to the codec in two different ways:

- Connect the Touch controller to the codec via LAN.
   The process of associating the Touch controller to the codec is called paring.
  - **NOTE:** The codec is signalling that it is available for pairing for 30 minutes after it is switched on.
- Connect the Touch controller directly to the codec's second Ethernet connector.

**NOTE:** To use this mode of operation set *Direct connection* to *On* on the codec. Go to *Administrator settings > Pairing > Direct connection* using the web interface or the remote control.

#### Touch controller set-up

Once the Touch controller is connected to power, the set-up procedure begins. Follow the instructions on screen.

If you have connected the unit to the codec via LAN, you have to select which codec to pair with. If your codec is not in the list of available codecs displayed on the Touch screen, you can select a codec manually by entering its IP address.

If the Touch controller needs software upgrade, new software will be downloaded from the codec and installed on the unit automatically as part of the set-up procedure. The Touch controller restarts after the upgrade.

You can verify that the Touch controller is successfully paired to your codec by checking that the codec address is displayed in the top banner.

If you want more details on Touch installation, please read the *Cisco TelePresence Touch for C Series Installation Guide*, which you will find on the Cisco web site.

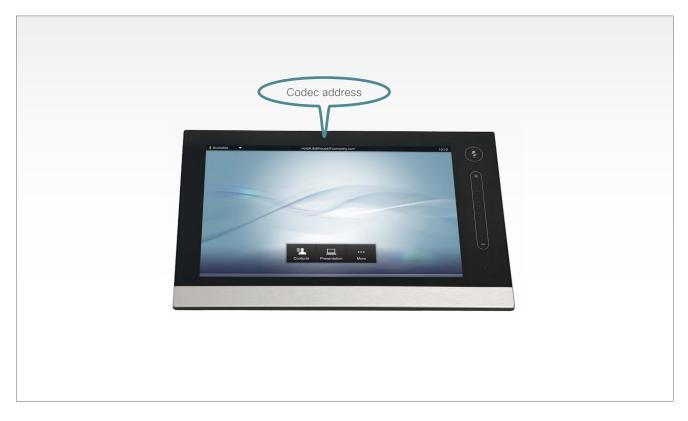

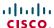

## About monitors when you have a Codec C90

#### The main monitor

The main monitor can be connected to any of the video outputs HDMI 1 (the default connector for the main monitor) HDMI 3 (the default connector for the dual monitor), DVI-I 2 or DVI-I 4

#### Connecting to HDMI 1

The HDMI 1 output is, by default, defined as the main monitor connector. When you connect the main monitor to this output the menu and icons (OSD - on screen display) will show on this monitor.

#### Connecting to DVI-I 2, DVI-I 4, HDMI 3

When connecting the main monitor to the DVI-I 2, DVI-I 4 or HDMI 3 output, you must move the OSD to this output.

If you cannot see any menu on screen you must run a key sequence on the remote control. The menu on screen, icons and other information (OSD - on screen display) will be moved to the selected output. At the same time, the resolution will be set to the default value, which is 1024x768@60Hz for DVI and 1280x720@60Hz for HDMI.

#### Moving the OSD using the remote control

If the main monitor is connected to DVI-I 2 video output you must run the following shortcut or key sequence on the remote control.

Disconnect \* # \* # 0 x # x=1 (HDMI 1) x=2 (DVI-I 2) x=3 (HDMI 3) x=4 (DVI-I 4)

Example: Set DVI-I 2 as the OSD output.

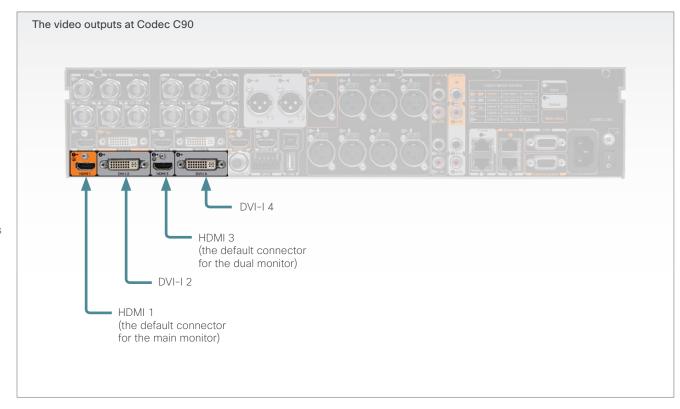

#### Moving the OSD using the web interface

Go to the Advanced Configuration page and navigate to Video > OSD > Output and select the video output connector for the main mointor.

#### Moving the OSD using API commands

You can also set the resolution and the OSD output by setting up a serial port connection and run API commands. See the API Guide for the codec for information about API commands.

#### **Dual monitors**

When you want to run a dual monitor setup, connect the second monitor to video output HDMI 3 on the codec.

#### **Dual monitor configuration**

Go to Advanced configuration (menu on screen or web interface) to set the monitor to dual:

 Navigate to Video > Output > Monitor and set the Monitor to Dual.

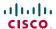

## TC console

The term 'layouts' can be used to describe the various ways a video conversation appear on screen. Different types of meetings would require different layouts.

The TC Console tool lets you customize different parts of the Codecs C90, C60 and C40 by use of simple drag and drop technique.

It will let you create setup profiles that can be applied to the codec at a later time or you can configure the system in real time without having to program the codec.

Read more about the TC Console functionality in the TC Console user guide.

## Video compositor

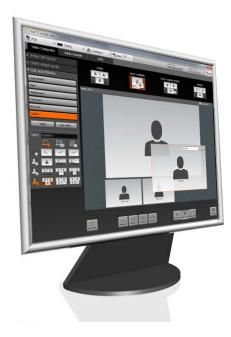

The Video compositor allows you to modify the default video compositing behavior of the codec without the need for any programming.

You can add new layouts, change the automatically selected layouts and control what will be shown to the users depending on the state of the codec. A layout is a composition of one or more frames, typically differing in size.

#### Audio console

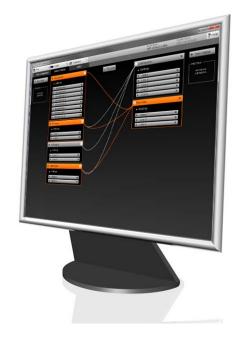

The Audio console helps you configure the audio system of the codec. It will allow you to change the default mixing, routing and equalization as well as allow you to set various input and output connector properties.

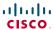

## Optimal definition profiles

Under ideal lighting conditions the bandwidth requirements can be substantially reduced with the optimal definitions profiles.

Generally, we recommend the Optimal Definition set at Normal.

If lighting conditions are good we recommend that you test the endpoint on the various Optimal Definition settings before deciding on a profile.

Go to Advanced configuration (menu on screen or web interface) to set the optimal definition profile:

Navigate to Video > Input > Source [1..n] >
 OptimalDefinition > Profile and select a profile.

You can set a resolution threshold below which the maximum frame rate will be 30 fps.

Go to Advanced configuration (menu on screen or web interface) to set the threshold:

Navigate to Video > Input > Source [1..n] >
 OptimalDefinition > Threshold60fps and select a threshold.

The video input quality settings must be set to Motion to ensure the Optimal Definition to work. With the video input quality set to Sharpness, the endpoint will transmit the highest resolution possible, regardless of frame rate.

Go to Advanced configuration (menu on screen or web interface) to set the input quality:

 Navigate to Video > Input > Source [1..n] > Quality and set the video quality parameter.

You can read more about the video settings in the Advanced configuration settings chapter. Go to: ▶ Advanced configuration

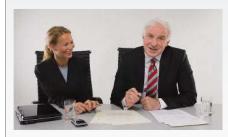

#### High (720p60)

Typically used in dedicated video conferencing rooms. Requires good lighting conditions for a good overall experience.

Under ideal conditions the bandwidth requirements can be reduced by up to 50%

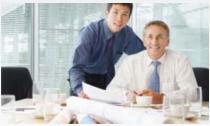

#### Medium (w576p60)

Typically used in rooms with better than normal, and consistent lighting. The bandwidth requirements can be reduced by up to 25%.

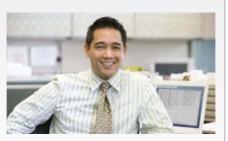

#### Normal (w448p60)

This setting is typically used in office environments where the environment is normal to poorly lit.

Generally, we recommend the Optimal Definition set at Normal.

| Optimal definition profiles for systems supporting 1080p |            |            |            |             |             |  |  |
|----------------------------------------------------------|------------|------------|------------|-------------|-------------|--|--|
|                                                          | w288p30    | w448p30    | w576p30    | 720p30      | 1080p30     |  |  |
| Normal                                                   | 256 kbit/s | 512 kbit/s | 768 kbit/s | 1152 kbit/s | 2560 kbit/s |  |  |
| Medium                                                   | 128 kbit/s | 384 kbit/s | 512 kbit/s | 1152 kbit/s | 1920 kbit/s |  |  |
| High                                                     | 128 kbit/s | 256 kbit/s | 512 kbit/s | 768 kbit/s  | 1472 kbit/s |  |  |

| Optimal definition profiles for systems supporting 720p60 |            |            |             |             |             |  |  |
|-----------------------------------------------------------|------------|------------|-------------|-------------|-------------|--|--|
|                                                           | w144p60    | w288p60    | w448p60     | w576p60     | 720p60      |  |  |
| Normal                                                    | 128 kbit/s | 512 kbit/s | 1152 kbit/s | 1472 kbit/s | 2240 kbit/s |  |  |
| Medium                                                    | 128 kbit/s | 384 kbit/s | 768 kbit/s  | 1152 kbit/s | 1920 kbit/s |  |  |
| High                                                      | 128 kbit/s | 256 kbit/s | 512 kbit/s  | 768 kbit/s  | 1152 kbit/s |  |  |

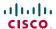

## ClearPath - Packet loss resilience

ClearPath introduces advanced packet loss resilience mechanisms that increase the experienced quality when you use your video system in an error prone environment.

We recommend that you enable ClearPath on your video system.

Go to *Advanced configuration* (menu on screen or web interface) to switch on ClearPath:

 Navigate to Conference 1 > PacketLossResilience > Mode and select On.

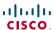

# Requirement for speaker systems connected to a Cisco TelePresence C Series codec

Cisco has put in a lot of effort to minimize the camera to screen delay on our TelePresence endpoints.

New consumer TVs are usually equipped with "Motion Flow" or similar technology to insert new video frames between standard frames to create smoother images. This processing takes time and to maintain lip synchronization, the TV will delay the audio so that the audio and video arrives at the same time.

The echo canceller in the Cisco endpoints can handle such delay up to 30 ms. Many consumer TVs are not made for real time video communication and may introduce more than 30 ms of delay.

If you use such a TV together with a C Series codec it is recommended that you turn off "Motion Flow", "Natural Motion" or any other video processing that introduces additional delay.

Some consumer TVs also support advanced audio processing like "Virtual Surround" effects and "Dynamic Compression" to improve the TV experience. Such processing will make any acoustic echo canceller malfunction and should hence be switched off.

Some monitors are equipped with a setting called 'Game Mode'. This mode is specifically designed to help reduce the response time and will usually help to reduce the delay.

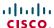

## The video input matrix

The video input matrix is found at the rear side of the codec and illustrates the combinations in which the video inputs can be connected.

#### About the matrix

Only one video input source from each row can be active at any time. The basic setup connectors are marked in **bold**.

The numbers in the left column represents the Video Input Sources 1–5. The main connectors, which are used in basic setup, are marked in orange color.

The Comp. 5 and S-Video (YC) 5 inputs uses the same physical connectors and can not be connected at the same time.

## Configure the video inputs

Go to Advanced configuration (menu on screen or web interface) to configure the video inputs.

Navigate to *Advanced configuration > Video > Input > Source* [1-5] and configure the five video input sources.

- Name: "" (enter a name, and save)
- Connector: <HDMI/HDSDI/DVI/YC/Composite/YPbPr> (each input source's value space is a subset of this)
- Quality: <Motion/Sharpness>

Navigate to *Advanced configuration > Video*. Configure the main video source and the default presentation source for the system. The values <1..5> represents the video input sources [1–5].

- MainVideoSource: <1..5>
- DefaultPresentationSource: <1..5>

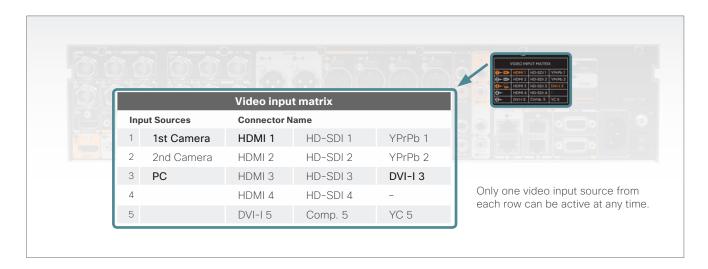

## Default configurations

- Video Input Source 1 Name: "Main Camera"
- Video Input Source 2 Name: "Secondary Camera"
- Video Input Source 3 Name: "PC"
- Video Input Source 4 Name: "DVD"
- Video Input Source 5 Name: "Document Camera"
- Video Input Source 1 Connector: HDMI
- Video Input Source 2 Connector: HDMI
- Video Input Source 3 Connector: DVI
- Video Input Source 4 Connector: HDMI
- Video Input Source 5 Connector: DVI
- video input source s connector. Dvi
- Video Input Source 1 Quality: Motion
- Video Input Source 2 Quality: Motion
- Video Input Source 3 Quality: Sharpness
- Video Input Source 4 Quality: Motion
- Video Input Source 5 Quality: Sharpness
- Video MainVideoSource: 1 (which is the main camera)
- Video DefaultPresentationSource: 3 (which is the PC)

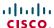

## DNAM for Profile 65"

The DNAM (Digital Natural Audio Module) used in Profile 65", is built on two specially designed and separate modules, which is the amplifier and the loudspeaker cabinet.

#### The DNAM Loudspeaker

- 3-way Center Speaker system.
- Frequency range 50 Hz 20 kHz.
- 2 x 100 mm low- and midrange loudspeakers, 8 ohms nominal, reference quality (SEAS Excel series).
- 1 x 25 mm dome tweeter, 6 ohms nominal, excellent quality.
- Crossover filtered audio signals received from DNAM amplifier.
- Long time max power 70 Watt on all loudspeakers.
- Enclosed MDF speaker cabinet.

#### Integrated Stereo Speaker

2-way Stereo Speaker System, each side has:

- 1 x 100 mm low- and midrange loudspeaker, 8 ohms nominal, reference quality (SEAS Excel series).
- 1 x 25 mm dome tweeter, 6 ohms nominal, excellent quality.
- Passive crossover filter.
- Frequency range 70 Hz 20 kHz.
- Long time max power 70 Watt.
- Enclosed MDF speaker cabinet.

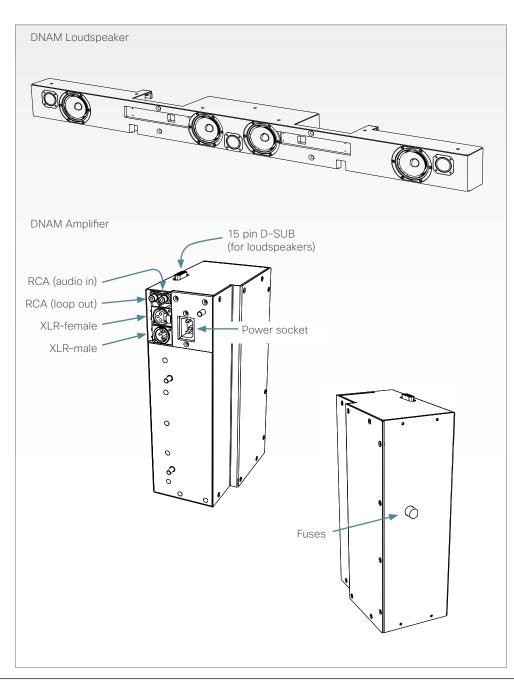

#### The DNAM Amplifier

- 3 x 50 W continuous average Center Output Power (load specified by DNAM Center Speakers).
- 2 x 50 W continuous average Stereo Output Power (load specified by the Loudspeaker Stereo Kit).
- Full dynamic range for audio (high fidelity range) or Integrated stereo speakers.
- Digital Signal Processing and Filtering on all channels for best audio detail clarity.
- Digital Crossover Filtering on center channels.
- In/out:
  - Audio In SPDIF (stereo) or Analog (mono), using the same connector.

    Differential In (female XLR pinout: 1 GND, 2 Signal (+), 3 Signal (-)).

    Loop Out line out directly from the input, always analog even with SPDIF in.

    Stereo Out (male XLR, common GND configuration).
- Fuse 2A 250 V Slow, 5 x 20 mm, Littelfuse type 215002.

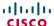

## **Technical specifications**

#### Profile 65" Dual

#### **UNIT DELIVERED COMPLETE WITH:**

Full HD LCD Display, Codec C90, PrecisionHD Camera (1080p), Touch screen UI, remote control, microphones. Digital Audio Module, integrated speakers and cabling

#### MONITOR

Two 65" Full HD LCD, 16:9, 1080 x 1920 resolution

#### BASE

Floor standing footplate Wall mount on pedestal

#### **BANDWIDTH**

H.323/SIP up to 6 Mbps point-to-point Up to 10 Mbps total MultiSite bandwidth

#### FIREWALL TRAVERSAL

Cisco TelePresence Expressway technology H.460.18, H.460.19 Firewall Traversal

#### **VIDEO STANDARDS**

H.261, H.263, H.263+, H.264

#### **VIDEO FEATURES**

Native 16:9 Wide screen

Advanced Screen Layouts

Intelligent Video Management

Local Auto Layout

9 embedded individual video compositors – 1 for every output and 1 for every encoder

#### **VIDEO INPUTS (13 INPUTS)**

#### 4 x HDMI inputs, supported formats:

1920 x 1080@60, 59.94 Hz (1080p60)

1920 x 1080@50 Hz (1080p50)

1920 x 1080@30, 29.97 Hz (1080p30)

1920 x 1080@25 Hz (1080p25)

1920 x 1080@24, 23.97 Hz (1080p24)

1280 x 720@60, 59.94 Hz (720p60)

1280 x 720@50 Hz (720p50)

720 x 480@60, 59.94 Hz (480p60)

640 x 480@60 Hz (480p60)

1600 x 1200@50, 60 Hz (UXGA)

1280 x 1024@60, 75 Hz (SXGA)

1024 x 768@60, 70, 75, 85 Hz (XGA)

800 x 600@56, 60, 72, 75, 85 Hz (SVGA)

1920 x 1200@50, 60 Hz (WUXGA)

1680 x 1050@60 Hz (WSXGA+)

1440 X 900@60 Hz (WXGA+)

1280 x 768@60 Hz (WXGA)

#### 4 x HD-SDI inputs, supported formats:

1920 x 1080@30 Hz (1080p30)

1920 x 1080@25 Hz (1080p25)

1280 x 720@60 Hz (720p60)

1280 x 720@50 Hz (720p50)

1280 x 720@30 Hz (720p30)

1280 x 720@25 Hz (720p25)

#### 2 x DVI-I inputs, supported formats:

Analog (VGA):

1920 x 1080@60 Hz (1080p60)

1280 x 720@60 Hz (720p60)

1600 x 1200@60 Hz (UXGA)

1280 x 1024@60, 75 Hz (SXGA)

1280 x 960@60 Hz

1024 x 768@60, 70, 75, 85 Hz (XGA)

1920 x 1200@50 Hz (WUXGA)

1680 x 1050@60 Hz (WSXGA+)

1440 x 900@60 Hz (WXGA+)

1280 x 800@60 Hz (WXGA)

1280 x 768@60 Hz (WXGA)

Analog (YPbPr):

1920 x 1080@60 Hz (1080p60)

1920 x 1080@50 Hz (1080p50)

1920 x 1080@30 Hz (1080p30)

1920 x 1080@25 Hz (1080p25)

1280 x 720@60 Hz (720p60)

1280 x 720@50 Hz (720p50)

1280 x 720@30 Hz (720p30)

720 x 576@50 Hz (576p50)

720 x 480@60 Hz (w480p60)

Digital (DVI-D):

Same as HDMI, ref. above.

#### 2 x YPbPr inputs (BNC connectors), supported formats:

Same as DVI-I, Analog (YPbPr), ref. above.

#### 1 x S-Video/Composite input (BNC connector):

PAL/NTSC

Extended Display Identification Data (EDID)

#### **VIDEO OUTPUTS (5 OUTPUTS)**

#### 2 x HDMI outputs, 2 x DVI-I outputs, supported formats:

1920 x 1080@60 Hz (1080p60)

1280 x 720@60 Hz (720p60)

1600 x 1200@60 Hz (UXGA)

1280 x 1024@60 Hz (SXGA)

1024 x 768@60 Hz (XGA)

800 x 600@60 Hz (SVGA)

640 x 480@60 Hz (VGA)

1920 x 1200@60Hz (WUXGA)

1360 x 768@60 Hz

1366 x 768@60 Hz

1280 x 768@60 Hz (WXGA)

#### 1 x Composite output (BNC connector), supported formats:

PAL/NTSC

VESA Monitor Power Management

Extended Display Identification Data (EDID)

#### LIVE VIDEO RESOLUTIONS (ENCODE/DECODE)

176 x 144@30 fps (OCIF)

352 x 288@30 fps (CIF)

512 x 288@30 fps (w288p)

576 x 448@30 fps (448p)

768 x 448@30 fps (w448p)

704 x 576@30 fps (4CIF)

1024 x 576@30 fps (w576p)

1280 x 720@30 fps (720p30)

1920 x 1080@30 fps (1080p30)\*

640 x 480@30 fps (VGA)

800 x 600@30 fps (SVGA)

1024 x 768@30 fps (XGA)

1280 x 1024@30 fps (SXGA) 1280 x 768@30 fps (WXGA)

1440 x 900@30 fps (WXGA+)\*

1680 x 1050@30 fps (WSXGA+)\*

1600 x 1200@30 fps (UXGA)\*

1920x1200@25fps (WUXGA)\*

512 x 288@60 fps (w288p60)\*

768 x 448@60 fps (w448p60)\*

1024 x 576@60 fps (w576p60)\*

1280 x 720@60 fps (720p60)\*

720p30 from 768kbps

720p60 from 1152kbps\*

1080p30 from 1472 kbps\*

#### **AUDIO STANDARDS**

G.711, G.722, G.722.1, 64 kbps & 128 kbps MPEG4 AAC-LD, AAC-LD Stereo

#### **AUDIO FEATURES**

CD-Quality 20 KHz Mono and Stereo

Eight separate acoustic echo cancellers

8-port Audio mixer

Automatic Gain Control (AGC)

Automatic Noise Reduction

Active lip synchronization

#### **AUDIO INPUTS (14 INPUTS)**

8 x microphone, 48V phantom powered, XLR connector each with separate echo cancellers and noise reduction, all microphones can be set for balanced line level

2 x RCA/Phono, Line Level: Stereo PC input

2 x RCA/Phono, Line Level: Stereo auxiliary/DVD input

2 x HDMI, digital: Stereo PC/DVD inputs

#### **AUDIO OUTPUTS (8 OUTPUTS)**

2 x XLR, balanced line level, stereo main audio

2 x RCA/Phono, line level, stereo main audio, configurable to S/PDIF

2 x RCA/Phono, line level, stereo to recording device

1 x HDMI, digital, stereo main audio

1 x HDMI, digital, stereo to recording device

## **DUAL STREAM**

H.239 (H.323) dual stream

BFCP (SIP) dual stream Available in MultiSite from any site

Support for resolutions up to 1080p30/WUXGA independent of main stream resolution

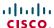

#### Profile 65" Dual, continued...

#### **MULTISITE FEATURES\***

4-way 1080p30 High Definition SIP/H.323 MultiSite

Full Individual audio and video transcoding

Individual layouts in MultiSite CP (Takes out SelfView)

H.323/SIP/VoIP in the same conference

Support for Presentation (H.239/BFCP) from any participant at resolutions up to 1080p30/WUXGA

Best Impression (Automatic CP Layouts)

H.264, Encryption, Dual Stream from any site

IP Downspeeding

Dial in/Dial out

Additional telephone call (no license required)

Conference rates up to 10 Mbps

#### **PROTOCOLS**

H.323

SIP

#### **EMBEDDED ENCRYPTION**

H.323/SIP point-to-point and multipoint calls

Standards-based: H.235 v2 & v3 and AES

Automatic key generation and exchange

Supported in Dual Stream & MultiSite

#### **IP NETWORK FEATURES**

DNS lookup for service configuration

Differentiated Services (QoS)

IP adaptive bandwidth management (including flow control)

Auto gatekeeper discovery

Dynamic playout and lip-sync buffering

H.245 DTMF tones in H.323

Date and Time support via NTP

Packet Loss based Downspeeding

**URI Dialing** 

TCP/IP

DHCP

802.1x Network authentication

ClearPath

#### **IPV6 NETWORK SUPPORT**

Single call stack support for both H323 and SIP

Dual-stack IPv4 and IPv6 for DHCP, SSH, HTTP, HTTPS, DNS. DiffServ

Support for both Static and Autoconfig (stateless address auto configuration)

#### SECURITY FEATURES

Management via HTTPS and SSH

IP Administration Password

Menu Administration Password

Disable IP services

Network Settings protection

#### **NETWORK INTERFACES**

1 x LAN/Ethernet (RJ-45) 10/100/1000 Mbit

1 x LAN/Ethernet (RJ-45) interface to be used for the touch user interface device only

#### OTHER INTERFACES

USB host for future usage

USB device for future usage

GPIO - General purpose Input/Output

#### PRECISIONHD 1080P CAMERA

1/3" CMOS

12 x zoom

+15°/-25° tilt, +/- 90° pan

43.5° vertical field of view

72° horizontal field of view

Focus distance 0.3 m-infinity

1920 x 1080 pixels progressive @ 60fps

Other formats supported (configurable through Dipswitch):

1920 x 1080@60 Hz (HDMI only)

1920 x 1080@50 Hz (HDMI only)

1920 x 1080@30 Hz

1920 x 1080@25 Hz

1280 x 720@60 Hz

1280 x 720@50 Hz

1280 x 720@30 Hz

1280 x 720@25 Hz

Automatic or manual focus/brightness/whitebalance

Far-end camera control

Daisy-chain support (Visca protocol camera)

Dual HDMI and HD-SDI output

Upside-down mounting with automatic flipping of picture

#### SYSTEM MANAGEMENT

Support for the Cisco TelePresence Management Suite Total management via embedded SNMP, Telnet, SSH, XML. SOAP

Remote software upload: via web server, SCP, HTTP,

HTTPS

1 x RS-232 local control and diagnostics

Remote control and on-screen menu system

Cisco TelePresence touch screen - touch user interface

#### DIRECTORY SERVICES

Support for Local directories (My Contacts)

Corporate Directory

Unlimited entries using Server directory supporting

LDAP and H.350

Unlimited number for Corporate directory (through Cisco TelePresence Management Suite)

Received Calls with Date and Time

Placed Calls with Date and Time

Missed Calls with Date and Time

#### **POWER**

Auto-sensing power supply

100-120/200-240 VAC, 60/50 Hz

Maximum power rating complete system, 1400 Watts

Normal operation power consumption, 1100 Watts Standby power consumption, 160 Watts

#### **OPERATING TEMPERATURE AND HUMIDITY**

0° C to 35° C (32° F to 95° F) ambient temperature 10% to 90% Relative Humidity (RH)

#### STORAGE AND TRANSPORT TEMPERATURE

-20° C to 60° C (-4° F to 140° F) at RH 10-90% (noncondensing)

#### **DIMENSIONS**

Height: 65 in/165 cm Width: 120 in/300 cm Depth: 5.9 in/15 cm Weight: 660 lbs/300 kg

#### APPROVALS

#### EU/EEC

Directive 2006/95/EC (Low Voltage Directive)

- Standard EN 60950-1

Directive 2004/108/EC (EMC Directive)

- Standard EN 55022, Class A
- Standard EN 55024
- Standard EN 61000-3-2/-3-3

Warning: This is a class A product. In a domestic environment this product may cause radio interference in which case the user may be required to take adequate measures.

#### USA

Approved according to UL 60950-1 Complies with FCC15B Class A

#### Canada

Approved according to CAN/ CSA-C22.2 No. 60950-1

This Class A digital apparatus complies with Canadian ICES-003.

Cet appareil numérique de la classe A est conforme à la norme NMB-003 du Canada.

All specifications subject to change without notice, system specifics may vary.

All images in these materials are for representational purposes only, actual products may differ.

Cisco and the Cisco Logo are trademarks of Cisco Systems, Inc. and/or its affiliates in the U.S. and other countries. A listing of Cisco's trademarks can be found at www.cisco.com/go/trademarks. Third party trademarks mentioned are the property of their respective owners. The use of the word partner does not imply a partnership relationship between Cisco and any other company.

#### MTBF PRODUCT RELIABILITY/MTBF

The predicted reliability is expressed in the expected random Mean Time Between Failures (MTBF) for the electronic components for Codec C90 and PrecisionHD 1080p camera based on the Power On Hours:

Power On Hours (POH) > 69 000 hours

Useful Life Cycle > 6 years

ISO 9001 certificate is available upon request

February 2011

<sup>\*</sup> Requires option

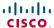

## **Technical specifications**

#### Codec C90

#### **UNIT DELIVERED COMPLETE WITH:**

Video conferencing codec, wireless remote control, rack mounting rails, LAN cable, power cable

#### **BANDWIDTH**

H.323/SIP up to 6 Mbps point-to-point
Up to 10 Mbps total MultiSite bandwidth

#### FIREWALL TRAVERSAL

Cisco TelePresence Expressway technology H.460.18, H.460.19 Firewall Traversal

#### **VIDEO STANDARDS**

H.261, H.263, H.263+, H.264

#### **VIDEO FEATURES**

Native 16:9 Widescreen

Advanced Screen Layouts

Intelligent Video Management

Local Auto Layout

9 embedded individual video compositors – 1 for every output and 1 for every encoder

#### **VIDEO INPUTS (13 INPUTS)**

#### 4 x HDMI inputs, supported formats:

1920 x 1080@60, 59.94 Hz (1080p60)

1920 x 1080@50 Hz (1080p50)

1920 x 1080@30, 29.97 Hz (1080p30)

1920 x 1080@25 Hz (1080p25)

1920 x 1080@24, 23,97 Hz (1080p24)

1280 x 720@60, 59.94 Hz (720p60)

1280 x 720@50 Hz (720p50)

720 x 480@60, 59.94 Hz (480p60)

640 x 480@60 Hz (480p60)

1600 x 1200@50, 60 Hz (UXGA)

1280 x 1024@60, 75 Hz (SXGA)

1024 x 768@60, 70, 75, 85 Hz (XGA)

800 x 600@56, 60, 72, 75, 85 Hz (SVGA)

1920 x 1200@50, 60 Hz (WUXGA)

1680 x 1050@60 Hz (WSXGA+)

1440 X 900@60 Hz (WXGA+)

1280 x 768@60 Hz (WXGA)

#### 4 x HD-SDI inputs, supported formats:

1920 x 1080@30 Hz (1080p30)

1920 x 1080@25 Hz (1080p25)

1280 x 720@60 Hz (720p60)

1280 x 720@50 Hz (720p50)

1280 x 720@30 Hz (720p30)

1280 x 720@25 Hz (720p25)

#### 2 x DVI-I inputs, supported formats:

Analog (VGA):

1920 x 1080@60 Hz (1080p60)

1280 x 720@60 Hz (720p60)

1600 x 1200@60 Hz (UXGA)

1280 x 1024@60, 75 Hz (SXGA)

1280 x 960@60 Hz

1024 x 768@60, 70, 75, 85 Hz (XGA)

1920 x 1200@50 Hz (WUXGA)

1680 x 1050@60 Hz (WSXGA+)

1440 x 900@60 Hz (WXGA+)

1280 x 800@60 Hz (WXGA)

1280 x 768@60 Hz (WXGA)

Analog (YPbPr):

1920 x 1080@60 Hz (1080p60)

1920 x 1080@50 Hz (1080p50)

1920 x 1080@30 Hz (1080p30)

1920 x 1080@25 Hz (1080p25)

1280 x 720@60 Hz (720p60)

1280 x 720@50 Hz (720p50)

200 X 7 20@00 112 (7 20p00)

1280 x 720@30 Hz (720p30)

720 x 576@50 Hz (576p50)

720 x 480@60 Hz (w480p60)

Digital (DVI-D):

Same as HDMI, ref. above.

#### 2 x YPbPr inputs (BNC connectors), supported formats:

Same as DVI-I, Analog (YPbPr), ref. above.

#### 1 x S-Video/Composite input (BNC connector):

PAL/NTSC

Extended Display Identification Data (EDID)

#### VIDEO OUTPUTS (5 OUTPUTS)

## 2 x HDMI outputs, 2 x DVI-I outputs, supported formats:

1920 x 1080@60 Hz (1080p60) 1280 x 720@60 Hz (720p60) 1600 x 1200@60 Hz (UXGA)

1280 x 1024@60 Hz (SXGA)

1024 x 768@60 Hz (XGA)

800 x 600@60 Hz (SVGA)

640 x 480@60 Hz (VGA)

1920 x 1200@60Hz (WUXGA)

1360 x 768@60 Hz

1366 x 768@60 Hz

1280 x 768@60 Hz (WXGA)

## $1 \times Composite$ output (BNC connector), supported formats:

PAL/NTSC

VESA Monitor Power Management

Extended Display Identification Data (EDID)

#### LIVE VIDEO RESOLUTIONS (ENCODE/DECODE)

176 x 144@30 fps (QCIF)

352 x 288@30 fps (CIF)

512 x 288@30 fps (w288p)

576 x 448@30 fps (448p)

768 x 448@30 fps (w448p)

704 x 576@30 fps (4CIF)

1024 x 576@30 fps (w576p)

1280 x 720@30 fps (720p30)

1920 x 1080@30 fps (1080p30)\*

640 x 480@30 fps (VGA)

800 x 600@30 fps (SVGA)

1024 x 768@30 fps (XGA)

1280 x 1024@30 fps (SXGA)

1280 x 768@30 fps (WXGA)

1440 x 900@30 fps (WXGA+)\*

1680 x 1050@30 fps (WSXGA+)\*

1600 x 1200@30 fps (UXGA)\*

1000 X 1200@30 1p3 (0X0A)

1920x1200@25fps (WUXGA)\*

512 x 288@60 fps (w288p60)\*

768 x 448@60 fps (w448p60)\*

1024 x 576@60 fps (w576p60)\*

1280 x 720@60 fps (720p60)\*

720p30 from 768kbps 720p60 from 1152kbps\*

1080p30 from 1472 kbps\*

#### **AUDIO STANDARDS**

G.711, G.722, G.722.1, 64 kbps & 128 kbps MPEG4 AAC-LD, AAC-LD Stereo

Administrator quide

#### **AUDIO FEATURES**

CD-Quality 20 KHz Mono and Stereo

Eight separate acoustic echo cancellers

8-port Audio mixer

Automatic Gain Control (AGC)

Automatic Noise Reduction

Active lip synchronization

#### **AUDIO INPUTS (14 INPUTS)**

8 x microphone, 48 V phantom powered, XLR connector each with separate echo cancellers and noise reduction, all microphones can be set for balanced line level

2 x RCA/Phono, Line Level: Stereo PC input

2 x RCA/Phono, Line Level: Stereo auxiliary/DVD input

2 x HDMI, digital: Stereo PC/DVD inputs

#### **AUDIO OUTPUTS (8 OUTPUTS)**

2 x XLR, balanced line level, stereo main audio

2 x RCA/Phono, line level, stereo main audio, configurable to S/PDIF

2 x RCA/Phono, line level, stereo to recording device

1 x HDMI, digital, stereo main audio

1 x HDMI, digital, stereo to recording device

#### DUAL STREAM

H.239 (H.323) dual stream

BFCP (SIP) dual stream

Available in MultiSite from any site

Support for resolutions up to 1080p30/WUXGA independent of main stream resolution

## MULTISITE FEATURES\*

4-way 1080p30 High Definition SIP/H.323 MultiSite

Full Individual audio and video transcoding

Individual layouts in MultiSite CP (Takes out SelfView)

H.323/SIP/VoIP in the same conference

Support for Presentation (H.239/BFCP) from any participant at resolutions up to 1080p30/WUXGA

Best Impression (Automatic CP Layouts)

H.264, Encryption, Dual Stream from any site

IP Downspeeding

Dial in/Dial out

Additional telephone call (no license required)

Conference rates up to 10 Mbps

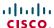

#### Codec C90, continued...

#### **PROTOCOLS**

H.323

SIP

#### **EMBEDDED ENCRYPTION**

H.323/SIP point-to-point and multipoint calls Standards-based: H.235 v2 & v3 and AES Automatic key generation and exchange Supported in Dual Stream & MultiSite

#### IP NETWORK FEATURES

DNS lookup for service configuration

Differentiated Services (QoS)

IP adaptive bandwidth management (including flow control)

Auto gatekeeper discovery

Dynamic playout and lip-sync buffering

H.245 DTMF tones in H.323

Date and Time support via NTP

Packet Loss based Downspeeding

**URI** Dialing

TCP/IP

DHCP

802.1x Network authentication

ClearPath

#### **IPV6 NETWORK SUPPORT**

Single call stack support for both H323 and SIP

Dual-stack IPv4 and IPv6 for DHCP, SSH, HTTP, HTTPS,

DNS. DiffServ

Support for both Static and Autoconfig (stateless address auto configuration)

#### **SECURITY FEATURES**

Management via HTTPS and SSH

IP Administration Password

Menu Administration Password

Disable IP services

Network Settings protection

#### **NETWORK INTERFACES**

1 x LAN/Ethernet (RJ-45) 10/100/1000 Mbit

1 x LAN/Ethernet (RJ-45) interface to be used for the touch user interface device only

#### **OTHER INTERFACES**

USB host for future usage

USB device for future usage

GPIO - General purpose Input/Output

#### PRECISIONHD CAMERA (1080P)

1/3" CMOS

12 x zoom

+15°/-25° tilt. +/- 90° pan

43.5° vertical field of view

72° horizontal field of view

Focus distance 0.3 m-infinity

1920 x 1080 pixels progressive @ 60fps

Other formats supported (configurable through Dipswitch):

1920 x 1080@60 Hz (HDMI only)

1920 x 1080@50 Hz (HDMI only)

1920 x 1080@30 Hz

1920 x 1080@25 Hz

1280 x 720@60 Hz

1280 x 720@50 Hz

1280 x 720@30 Hz

1280 x 720@25 Hz

Automatic or manual focus/brightness/whitebalance

Far-end camera control

Daisy-chain support (Visca protocol camera)

Dual HDMI and HD-SDI output

Upside-down mounting with automatic flipping of picture

#### SYSTEM MANAGEMENT

Support for the Cisco TelePresence Management Suite Total management via embedded SNMP, Telnet, SSH, XML, SOAP

Remote software upload: via web server, SCP, HTTP, HTTPS

1 x RS-232 local control and diagnostics

Remote control and on-screen menu system

#### **DIRECTORY SERVICES**

Support for Local directories (My Contacts)

Corporate Directory

Unlimited entries using Server directory supporting

LDAP and H.350

Unlimited number for Corporate directory (through Cisco TelePresence Management Suite)

Received Calls with Date and Time

Placed Calls with Date and Time

Missed Calls with Date and Time

#### **POWER**

Auto-sensing power supply 100-120/200-240 VAC. 60/50 Hz

175 watts max. for codec and main camera

#### OPERATING TEMPERATURE AND HUMIDITY

0° C to 35° C (32° F to 95° F) ambient temperature 10% to 90% Relative Humidity (RH)

#### STORAGE AND TRANSPORT TEMPERATURE

-20° C to 60° C (-4° F to 140° F) at RH 10-90% (non-condensing)

#### **DIMENSIONS**

Length: 17.36 in/44.1 cm Height: 3.67 in/9.3 cm Depth: 11.8 in/30 cm Weight: 11.22 lbs/5.1 kg

#### APPROVALS

#### EU/EEC

Directive 2006/95/EC (Low Voltage Directive)

- Standard FN 60950-1

Directive 2004/108/EC (EMC Directive)

- Standard EN 55022, Class B
- Standard EN 55024
- Standard EN 61000-3-2/-3-3

#### USA

Approved according to UL 60950-1 Complies with FCC15B Class B.

#### Canada

Approved according to CAN/CSA C22.2 No. 60950-1 This Class B digital apparatus complies with Canadian ICES-003.

Cet appareil numérique de la classe B est conforme à la norme NMR-003 du Canada

All specifications are subject to change without notice, system specifics may vary.

All images in these materials are for representational purposes only, actual products may differ.

Cisco and the Cisco Logo are trademarks of Cisco Systems, Inc. and/or its affiliates in the U.S. and other countries. A listing of Cisco's trademarks can be found at www.cisco.com/go/trademarks. Third party trademarks mentioned are the property of their respective owners. The use of the word partner does not imply a partnership relationship between Cisco and any other company.

#### MTBF PRODUCT RELIABILITY/MTBF

The predicted reliability is expressed in the expected random Mean Time Between Failures (MTBF) for the electronic components based on the Power On Hours:

Power On Hours (POH) > 69 000 hours

Useful Life Cycle > 6 years

ISO 9001 certificate is available upon request

February 2011

<sup>\*</sup> Requires option

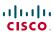

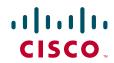

On our web site you will find an overview of the worldwide Cisco contacts.

Go to: http://www.cisco.com/web/siteassets/contacts

Corporate Headquarters
Cisco Systems, Inc.
170 West Tasman Dr.
San Jose, CA 95134 USA

#### Disclaimer

THE SPECIFICATIONS AND INFORMATION REGARDING THE PRODUCTS IN THIS MANUAL ARE SUBJECT TO CHANGE WITHOUT NOTICE. ALL STATEMENTS, INFORMATION, AND RECOMMENDATIONS IN THIS MANUAL ARE BELIEVED TO BE ACCURATE BUT ARE PRESENTED WITHOUT WARRANTY OF ANY KIND, EXPRESS OR IMPLIED. USERS MUST TAKE FULL RESPONSIBILITY FOR THEIR APPLICATION OF ANY PRODUCTS.

THE SOFTWARE LICENSE AND LIMITED WARRANTY FOR THE ACCOMPANYING PRODUCT ARE SET FORTH IN THE INFORMATION PACKET THAT SHIPPED WITH THE PRODUCT AND ARE INCORPORATED HEREIN BY THIS REFERENCE. IF YOU ARE UNABLE TO LOCATE THE SOFTWARE LICENSE OR LIMITED WARRANTY, CONTACT YOUR CISCO REPRESENTATIVE FOR A COPY.

The Cisco implementation of TCP header compression is an adaptation of a program developed by the University of California, Berkeley (UCB) as part of UCB's public domain version of the UNIX operating system. All rights reserved. Copyright © 1981, Regents of the University of California.

NOTWITHSTANDING ANY OTHER WARRANTY HEREIN, ALL DOCUMENT FILES AND SOFTWARE OF THESE SUPPLIERS ARE PROVIDED "AS IS" WITH ALL FAULTS. CISCO AND THE ABOVE-NAMED SUPPLIERS DISCLAIM ALL WARRANTIES, EXPRESSED OR IMPLIED, INCLUDING, WITHOUT LIMITATION, THOSE OF MERCHANTABILITY, FITNESS FOR A PARTICULAR PURPOSE AND NONINFRINGEMENT OR ARISING FROM A COURSE OF DEALING, USAGE, OR TRADE PRACTICE.

IN NO EVENT SHALL CISCO OR ITS SUPPLIERS BE LIABLE FOR ANY INDIRECT, SPECIAL, CONSEQUENTIAL, OR INCIDENTAL DAMAGES, INCLUDING, WITHOUT LIMITATION, LOST PROFITS OR LOSS OR DAMAGE TO DATA ARISING OUT OF THE USE OR INABILITY TO USE THIS MANUAL, EVEN IF CISCO OR ITS SUPPLIERS HAVE BEEN ADVISED OF THE POSSIBILITY OF SUCH DAMAGES

Cisco and the Cisco Logo are trademarks of Cisco Systems, Inc. and/or its affiliates in the U.S. and other countries. A listing of Cisco's trademarks can be found at www.cisco.com/go/trademarks. Third party trademarks mentioned are the property of their respective owners. The use of the word partner does not imply a partnership relationship between Cisco and any other company. (1005R)

Any Internet Protocol (IP) addresses and phone numbers used in this document are not intended to be actual addresses and phone numbers. Any examples, command display output, network topology diagrams, and other figures included in the document are shown for illustrative purposes only. Any use of actual IP addresses or phone numbers in illustrative content is unintentional and coincidental.

TANDBERG is now a part of Cisco. TANDBERG® is a registered trademark belonging to Tandberg ASA.